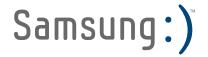

# PORTABLE QUAD-BAND

# MOBILE PHONE

User Manual Please read this manual before operating your phone, and keep it for future reference.

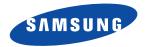

# **Intellectual Property**

All Intellectual Property, as defined below, owned by or which is otherwise the property of Samsung or its respective suppliers relating to the SAMSUNG Phone, including but not limited to, accessories, parts, or software relating there to (the "Phone System"), is proprietary to Samsung and protected under federal laws, state laws, and international treaty provisions. Intellectual Property includes, but is not limited to, inventions (patentable or unpatentable), patents, trade secrets, copyrights, software, computer programs, and related documentation and other works of authorship. You may not infringe or otherwise violate the rights secured by the Intellectual Property. Moreover, you agree that you will not attempt to omodify, prepare derivative works of, reverse engineer, decompile, disassemble, or otherwise attempt to create source code from the software. No title to or ownership in the Intellectual Property is transferred to you. All applicable rights of the Intellectual Property shall remain with SAMSUNG and its suppliers.

# Samsung Telecommunications America (STA), LLC

| Headquarters:         | Customer Care Center: |
|-----------------------|-----------------------|
| 1301 E. Lookout Drive | 1000 Klein Rd.        |
| Richardson, TX 75082  | Plano, TX 75074       |
| Toll Free Tel:        | 1.888.987.HELP (4357) |

Internet Address: http://www.samsungusa.com

©2010 Samsung Telecommunications America, LLC is a registered trademark of Samsung Electronics America, Inc. and its related entities.

Do you have questions about your Samsung Mobile Phone?

For 24 hour information and assistance, we offer a new FAQ/ARS System (Automated Response System) at:

www.samsungtelecom.com/support

T9 Text Input is licensed by Tegic Communications and is covered by U.S. Pat. 5,818,437; U.S. Pat. 5,953,541; U.S. Pat. 6,011,554 and other patents pending.

ACCESS  $^{\circledast}$  and NetFront  $^{\mathsf{TM}}$  are trademarks or registered trademarks of ACCESS Co., Ltd. in Japan and other countries.

The Bluetooth<sup>®</sup> word mark, figure mark (stylized "B Design"), and combination mark (Bluetooth word mark and "B Design") are registered trademarks and are wholly owned by the Bluetooth SIG.

microSD<sup>TM</sup> and the microSD logo are Trademarks of the SD Card Association.

Openwave<sup>®</sup> is a registered Trademark of Openwave, Inc.

### **Open Source Software**

Some software components of this product incorporate source code covered under GNU General Public License (GPL), GNU Lesser General Public License (LGPL), OpenSSL License, BSD License and other open source licenses. To obtain the source code covered under the open source licenses, please visit:

http://opensource.samsungmobile.com/index.jsp.

# **Disclaimer of Warranties; Exclusion of Liability**

EXCEPT AS SET FORTH IN THE EXPRESS WARRANTY CONTAINED ON THE WARRANTY PAGE ENCLOSED WITH THE PRODUCT, THE PURCHASER TAKES THE PRODUCT "AS IS", AND SAMSUNG MAKES NO EXPRESS OR IMPLIED WARRANTY OF ANY KIND WHATSOEVER WITH RESPECT TO THE PRODUCT, INCLUDING BUT NOT LIMITED TO THE MERCHANTABILITY OF THE PRODUCT OR ITS FITNESS FOR ANY PARTICULAR PURPOSE OR USE; THE DESIGN, CONDITION OR QUALITY OF THE PRODUCT; THE PERFORMANCE OF THE PRODUCT; THE WORKMANSHIP OF THE PRODUCT OR THE COMPONENTS CONTAINED THEREIN; OR COMPLIANCE OF THE PRODUCT WITH THE REQUIREMENTS OF ANY LAW, RULE, SPECIFICATION OR CONTRACT PERTAINING THERETO. NOTHING CONTAINED IN THE INSTRUCTION MANUAL SHALL BE CONSTRUED TO CREATE AN EXPRESS OR IMPLIED WARRANTY OF ANY KIND WHATSOEVER WITH RESPECT TO THE PRODUCT. IN ADDITION, SAMSUNG SHALL NOT BE LIABLE FOR ANY DAMAGES OF ANY KIND RESULTING FROM THE PURCHASE OR USE OF THE PRODUCT OR ARISING FROM THE BREACH OF THE EXPRESS WARRANTY, INCLUDING INCIDENTAL, SPECIAL OR CONSEQUENTIAL DAMAGES, OR LOSS OF ANTICIPATED PROFITS OR BENEFITS.

# **Table of Contents**

| Section 1: Getting Started          | 6  |
|-------------------------------------|----|
| Activating Your Phone               | 6  |
| Switching the Phone On or Off       | 11 |
| Setting Up Your Voicemail           | 12 |
| Section 2: Understanding Your Phone | 13 |
| Features of Your Phone              | 13 |
| Front View of Your Phone            | 14 |
| Keys                                | 14 |
| Back View of Your Phone             | 16 |
| Side Views of Your Phone            | 17 |
| Display Layout                      | 18 |
| View Tab                            | 18 |
| Backlight                           | 20 |
| Section 3: Call Functions           | 21 |
| Making a Call                       | 21 |
| Adjusting the Call Volume           | 22 |
| Answering a Call                    | 23 |
| Call History                        | 23 |
| Vibration Profile                   | 25 |
| Selecting Functions and Options     | 25 |
| Section 4: Menu Navigation          | 31 |
| Menu Navigation                     | 31 |
| Section 5: Entering Text            | 33 |
| Using the QWERTY Keyboard           | 33 |
| Changing the Text Input Mode        | 34 |
| Using T9 Mode                       | 35 |
| Using ABC mode                      | 36 |
| Using Numeric Mode                  | 36 |
| Using Symbol Mode                   | 37 |

| Section 6: Messaging         | 38 |
|------------------------------|----|
| Types of Messages            | 38 |
| Display Icons for Messages   | 38 |
| Text Messages                | 39 |
| Picture Messages             | 41 |
| Message inbox                | 43 |
| Social Buzz                  | 47 |
| Voicemail                    | 47 |
| Email                        | 48 |
| Exchange Email               | 48 |
| Audio Postcard               | 49 |
| IM (Instant Messaging)       | 50 |
| Sentbox                      | 51 |
| Drafts                       | 51 |
| My folders                   | 52 |
| Templates                    | 52 |
| Settings                     |    |
| Messages Settings            |    |
| Delete by folder             | 57 |
| Memory Status                | 58 |
| Section 7: People            | 59 |
| Using Contacts List          | 59 |
| Finding a Contact Entry      | 60 |
| Dialing a Number from People | 61 |
| Social Buzz                  | 62 |
| Caller Groups                | 62 |
| Editing a Caller Group       | 63 |
| Speed Dialing                | 64 |
| Management                   | 64 |
| Section 8: Media             | 67 |
| web2go                       | 67 |
| YouTube                      | 70 |
| Games and Apps               | 71 |
| Photos                       | 72 |

| Music                     |  |
|---------------------------|--|
| Images                    |  |
| Sounds                    |  |
| Videos                    |  |
| Other Files               |  |
| Section 9: Organizer      |  |
| Organizer                 |  |
| Calendar                  |  |
| TeleNav GPS Navigator     |  |
| Google Maps               |  |
| Alarm                     |  |
| Tasks                     |  |
| Memo                      |  |
| Calculator                |  |
| Tip calculator            |  |
| World clock               |  |
| Converter                 |  |
| Timer                     |  |
| Stopwatch                 |  |
| RSS reader                |  |
| Section 10: Camera        |  |
| Using the Camera          |  |
| Take and Send Photos      |  |
| Camera Shortcuts          |  |
| Configuring the Camera    |  |
| Photo Options             |  |
| Using the Camcorder       |  |
| Record and Send Videos    |  |
| Camcorder Shortcuts       |  |
| Configuring the Camcorder |  |
| Video Options             |  |
| My Album                  |  |

| Section 11: Changing Your Settings                            |     |
|---------------------------------------------------------------|-----|
| Personalize your Phone                                        |     |
| Sound profiles                                                |     |
| Display settings                                              |     |
| Phone settings                                                |     |
| Messaging Key                                                 |     |
| Memory Settings                                               |     |
|                                                               |     |
| Greeting message                                              |     |
| Time and date                                                 |     |
| My Account                                                    |     |
| Help                                                          | 113 |
| Bluetooth                                                     | 113 |
| Menu design                                                   | 115 |
| Manage Online Albums                                          | 116 |
| Call settings                                                 | 116 |
| Advanced                                                      | 120 |
| Reset settings                                                |     |
| Section 12: Health and Safety Information                     | 123 |
| Health and Safety Information                                 | 123 |
| Please Note the Following Information When Using Your Handset | 124 |
| Samsung Mobile Products and Recycling                         | 125 |
| UL Certified Travel Adapter                                   |     |
| Consumer Information on Wireless Phones                       | 125 |
| Road Safety                                                   | 131 |
| Responsible Listening                                         | 132 |
| Operating Environment                                         | 134 |
| Using Your Phone Near Other Electronic Devices                | 134 |
| Potentially Explosive Environments                            | 136 |
| Emergency Calls                                               | 136 |
| FCC Notice and Cautions                                       | 137 |
| Other Important Safety Information                            |     |
| Product Performance                                           |     |
| Availability of Various Features/Ring Tones                   | 139 |

| Battery Standby and Talk Time           | 139 |
|-----------------------------------------|-----|
| Battery Precautions                     | 139 |
| Care and Maintenance                    |     |
| Section 13: Warranty Information        |     |
| Standard Limited Warranty               |     |
| End User License Agreement for Software |     |
| Index                                   | 150 |

## **Section 1: Getting Started**

This section explains how to start using your phone by first configuring your hardware, activating your service, and then setting up your voicemail.

### **Activating Your Phone**

When you subscribe to a wireless network, you are provided with a plug-in SIM card loaded with your subscription details, such as your PIN, available optional services, and other features.

#### Installing the SIM Card

Important!: The plug-in SIM card and its contacts can be easily damaged by scratching or bending, so be careful when handling. inserting, or removing the card. Keep all SIM cards out of reach of small children.

If necessary, power off the phone by holding down the

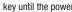

key until the power-off image displays.

1. Remove the battery cover by sliding the battery cover in the direction of the arrow.

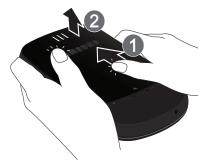

Carefully lift the battery cover away from the bottom of the phone. 2.

3. Lift up and remove the battery.

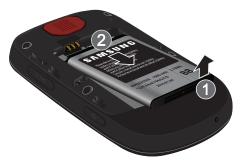

4. Carefully slide the SIM card under the metal bracket and into the SIM card socket until the card locks into place. Make sure that the card's gold contacts face into the phone and that the upper-left angled corner of the card is positioned as shown below.

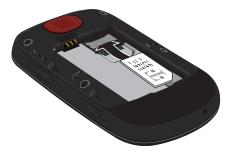

Note: If the SIM card is not installed correctly, the phone will not detect the SIM card. Remove the battery and reinstall the card.

### 5. Replace the battery:

- Slide the battery back into the compartment so that the tabs on the end align with the slots at the bottom of the phone.
- Press the battery down until it clicks into place.

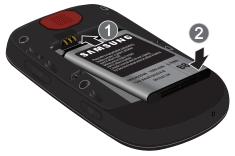

 Reinstall the battery cover by sliding it back onto the phone until you hear it securely click. Make sure the battery is properly installed before switching on the phone.

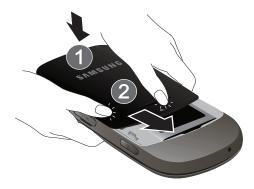

### Installing or Removing the Memory Card

Your phone supports an optional memory card (microSD<sup>™</sup>) for data storage of such things as music, pictures, video, or other files. This type of memory card is designed for use with this mobile phone and other devices.

Note: This phone supports memory cards of up to 16 GB capacity.

- 1. Use your fingernail to lift the memory card cover, then rotate it downward.
- 2. Insert the microSD card into the slot (as shown) and push lightly with your thumb or finger until you hear a light click sound. Ensure the microSD's gold contact pins face downward and the card is placed so that the indentations on the card face the same direction as those illustrated.

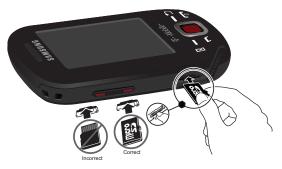

- 3. Push the microSD card with your thumb or finger a second time to eject it from the slot.
- 4. Rotate the memory card cover back to the closed position and press it lightly.

### **Charging a Battery**

Your phone is powered by a rechargeable Li-ion battery. A travel adapter, which is used for charging the battery, is included with your phone. Use only approved batteries and chargers. Ask your local Samsung dealer for further details.

You can use the phone while the battery is charging, but doing so requires additional charging time.

Note: You must fully charge the battery before using your phone for the first time. A discharged battery recharges fully in approximately 4 hours.

 With the battery installed, temporarily remove the plastic cover on the right side of the phone and plug in the travel adapter's connector into the jack.

Important!: Verify that the handset battery is installed prior to connecting the travel adapter. If the battery is not installed and the travel adapter is connected the handset continuously power cycles and prevents proper operation.

2. Plug the adapter's power plug into a standard AC wall outlet.

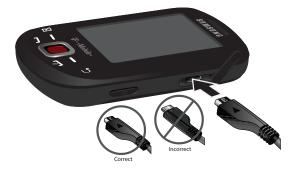

- Note: The previous illustration displays the incorrect method for connecting the charger. If attempted, damage to the accessory port occurs therefore voiding the phone's warranty.
  - When charging is finished, unplug the adapter's power plug from the AC wall outlet and then disconnect the travel adapter's connector from the phone.
  - 4. Resecure the plastic cover over the interface jack on the phone.

Warning!: Failure to unplug the travel adapter before you remove the battery, can cause damage to the phone.

### Low Battery Indicator

When the battery is weak and only a few minutes of talk time remain; a warning tone sounds and the "Battery low" message repeats at regular intervals on the display. In this condition, your phone conserves its remaining battery power, not by turning off the backlight, but by entering the dimming mode.

When the battery level becomes too low, the phone automatically turns off.

### Switching the Phon<u>e O</u>n or Off

- 1. Press and hold the 🚾 key until the phone switches on.
- If the phone asks you to enter the phone password, use the keypad to enter the password and press either the Confirm soft key or the key.

Note: For more information, refer to "Change phone password" on page 108.

 If the phone asks for a PIN, use the keypad to enter the PIN and press either the Confirm soft key or the key. For further details, see "Check PIN code" on page 109.

The phone searches for your network and after finding it, you can make or receive calls.

Note: The display language is preset to Automatic at the factory. To change the language, use the Language menu. For more information, refer to "Language" on page 112.

4. When you wish to switch off the phone, press and hold the 🕋 key until the power-off image displays.

### **Setting Up Your Voicemail**

For new users, follow the instructions below to set up voicemail:

- From Idle mode, press the hold the E key on the keypad.
   You may be prompted to enter a password.
- 2. Follow the tutorial to create a password, a greeting, and your name.

Note: These steps may be different depending on your network.

### **Accessing Your Voicemail**

You can press and hold the  $\begin{bmatrix} 1 \\ E \end{bmatrix}$  key on the keypad or use the phone's menu to access your voicemail. To access voicemail using the menu:

1. From Idle mode, press Menu → Messaging → Voicemail.

Important!: Voice mail is a network feature and charges may apply. Please contact T-Mobile's customer service for further details.

- 2. At the prompt, press Yes if you want to activate Visual Voicemail (VVM), or No to reject VVM.
- 3. If you selected No at the prompt, the following options are available:
  - Voicemail settings: allows you to edit the name or center address for voicemail.
  - Call voicemail: dials the voice mailbox.
  - Sync now: synchronizes with the voicemail inbox and displays recent voicemail messages.
- 4. When you select Yes to activate Visual Voicemail, the Visual Voicemail web page displays.

Important!: Before using the Voice Mail feature, you must enter the voice server number obtained from T-Mobile customer service in the Voice server number field.

5. Follow the voice mail prompts.

This section outlines some key features of your phone. It also displays the screen and the icons that display when the phone is in use.

### **Features of Your Phone**

Your phone is lightweight, easy to use, and offers many significant features. The following list outlines a few of the features included in your phone.

- · Partial QWERTY keypad
- 1.3 Megapixel camera and video with multi shot & 4x digital zoom
- Bluetooth<sup>®</sup> Wireless Technology
- Multiple Messaging Options: Email, Audio Postcard<sup>SM</sup>, Instant Messaging, Picture Messaging, Video Messaging, Text Messaging, Predictive Text T9
- Instant Messaging Capability
- MP3 Player
- · Web enabled
- Organizer feature provides calendar, TeleNav GPS Navigator, alarm, tasks, memo, calculator, tip calculator, world clock, converter, timer, stopwatch, and RSS reader.

### **Front View of Your Phone**

The following illustrations show the main elements of your phone:

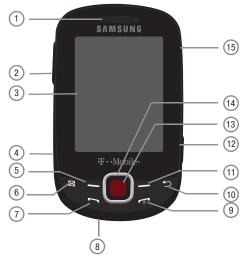

### Keys

The following list correlates to the illustrations.

- 1. Earpiece allows you to hear the other caller and the different ring tones or sounds offered by your phone.
- 2. Volume keys allow you to adjust the Ringer in standby mode (with the phone open) or adjust the Speaker volume during a call. When receiving an incoming call, if you press the volume key, you can mute the ring tone. If you press and hold the volume key, you can reject the call.
- 3. Display shows all the information needed to operate your phone, such as the received signal strength, phone battery level, and time.

- 4. Memory card slot is used to install an optional microSD<sup>™</sup> (memory) card for additional data storage.
- Left Soft key allows you to select soft key actions or menu items corresponding to the bottom left line on the display screen.
- Messaging key allows you to program this key as a shortcut to your favorite messaging tool. You can
  reprogram the key at any time.
- 7. Send key allows you to make or answer a call. From Idle mode, recalls the last number dialed or received when held down.
- Microphone is used during phone calls and allows other callers to hear you clearly when you are speaking to them. It is also used in making voice note recordings.
- 9. Power On/Off (Exit) key ends a call. Press and hold this key for two seconds to turn your phone on or off. While in the Menu mode, it returns the phone to Idle mode and then cancels your input.
- 10. Cancel/Clear key In create message mode, this key deletes characters from the display. In Menu mode, this key returns you to the previous menu level.
- 11. Right Soft key allows you to select soft key actions or menu items corresponding to the bottom right line on the display screen. It also provides quick access to your web2go.
- 12. Camera key allows you to take pictures when you are in camera mode. Launches the camera with a press.
- 13. OK (Select) key allows you to accept the choices offered when navigating through a menu.
- 14. Navigation key scrolls through the phone's menu options and acts as a shortcut key from Idle mode. In Idle mode:
  - Up key: allows you to directly access the Call history.
  - Down key: allows you to directly accesses Contacts.
  - Left key: displays the Create (message) screen.
  - Right key: launches the camera application. Note: the phone must be opened to landscape mode to use this function.
- Power/Accessory Interface connector allows you to connect a power cable or optional accessories, such as a USB/data cable or a hands-free headset for convenient, hands-free conversations.

### **Back View of Your Phone**

The following illustration shows the back, open view of the phone.

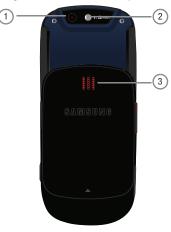

- 1. Camera lens allows you to aim and shoot a picture using the camera.
- 2. Mirror (self portrait): allows you to center the camera lens for self portraits.
- 3. Speaker allows you to hear the camera sounds and music played on the phone.

### Side Views of Your Phone

The following illustrations show the external elements of your phone

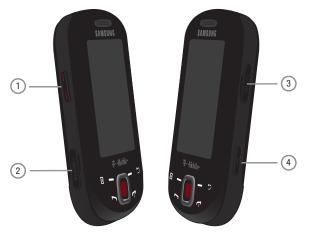

- Volume keys allow you to adjust the Ring volume in standby mode (with the phone open) or adjust the Speaker volume during a call. When receiving an incoming call, if you press the volume key, you can mute the ring tone. If you press and hold the volume key, you can reject the call.
- 2. Memory card slot used to install an optional microSD<sup>TM</sup> (memory) card for additional data storage.
- 3. Power/Accessory Interface connector allows you to connect a power cable or optional accessories, such as a USB/data cable or a hands-free headset for convenient, hands-free conversations.
- 4. Camera key allows you to take pictures when you are in camera mode. Launches the camera with a press.

### **Display Layout**

Your phone's display screen provides a wealth of information about your phone's status and options. The display has three areas:

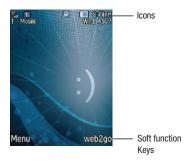

### **View Tab**

When you receive new messages, icons display in two locations: on the phone's screen, View Tab, and in the icon bar at the top of the screen.

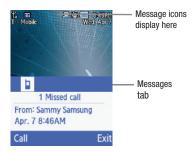

## Icons

This list identifies the symbols you'll see on your phone's display screen:

| Tull | Shows the received signal strength. The greater the number of bars, the stronger the signal.              |
|------|----------------------------------------------------------------------------------------------------|
|      | Shows the level of your battery. The more bars you see, the more power remains.                           |
| ſ    | Displays when a call is in progress.                                                                      |
| R    | Displays when the phone is not receiving a signal.                                                        |
| ×    | Displays when the phone is in Airplane mode.                                                              |
| *    | Displays when Bluetooth wireless technology is active.                                                    |
|      | Displays when Vibration Mode is active.                                                                   |
|      | Displays when you missed a call.                                                                          |
|      | Displays when a new text message is received.                                                             |
| 00   | Displays when a new voicemail is received.                                                                |
|      | Displays when a new picture message or Audio postcard is received.                                        |
| Ċ    | Displays when the Call Forwarding feature is active. For more details, see "Call Forwarding" on page 117. |

## **Backlight**

A backlight illuminates the internal display and the keypad. When you press any key, the backlight comes on. It goes off when no keys are pressed within a given period of time, depending on the setting within the **Backlight** menu. The display turns off after one minute to conserve battery power.

The **On** setting is how long the keypad backlight is on. The **Dim** option is how much longer after the keypad backlight goes off that the display remains lit.

To specify the length of time the backlight is active, access the Backlight time menu:

- 1. From Idle mode, press Menu → Settings and press the Select soft key or
- 2. Select Personalize → Display settings → Backlight time and press the Select soft key or
- Highlight On and press . Select the duration from the On field, choose between 5 seconds, 15 seconds, or 30 seconds.
- 4. Press the **Down** key to set the **Dim** option and press . Select the time the Dimming mode is on. Choose between **Off**,

5 seconds, 15 seconds, or 30 seconds.

5. Press the Save soft key to retain your settings.

### **Brightness**

You can adjust the display brightness to see it better in different lighting conditions.

- 1. Press the Left or Right Navigation keys to change your settings.
- 2. Press Save to save your changes or Back to cancel.

### Display

Your phone has a display on the front of the phone. The display indicates when you receive an incoming call or message and also displays any alarms for the specified time. The backlight turns on and the corresponding icon displays on the screen.

The display shows the current time on a digital clock.

## **Section 3: Call Functions**

This section describes how to make or answer a call. It also explains the features and functionality associated with making or answering a call. For more information about setting Ringtones see *"Sound profiles"* on page 103. For more information on Call Forwarding see *"Call Forwarding"* on page 117.

### **Making a Call**

When the idle screen displays, enter the number you wish to dial and press the 🛌 key.

Note: When you activate the Call settings option in the Auto redial menu, the phone automatically redials up to 10 times when the person does not answer the call or is already on the phone, provided your call is not sent to voicemail. For more information, refer to "Auto redial" on page 116.

#### Making an International Call

- From Idle mode, press and hold the P key. The + character displays.
- 2. Enter the country code, area code, and phone number.
- 3. Press the 🛌 key to make the call.

#### **Correcting the Number**

- 1. To clear the last digit displayed, press the 📁 key.
- To clear any other digit in the number, press the Left or Right Navigation key until the cursor is immediately to the right of the digit to clear and then press the 
  key. You can also enter a missing digit.
- 3. To clear the entire display, press and hold the 😕 key.

#### **Ending a Call**

Briefly press the region key when you want to end your call.

#### Redialing the Last Number

The phone stores the numbers of the calls you've dialed, received, or missed if the caller is identified.

To recall any of these numbers:

1. If you typed characters on the display, press the 🚾 key to return to Idle mode.

- Press the Up Navigation key to display a list of the most recent numbers used in the order you dialed or received them.
- 3. Use the Up and Down Navigation keys to scroll through the numbers and highlight the number you want.
- 4. To view call time for this number press View

Before you dial the number, you may also press the **Options** soft key to display the following options:

- Send message: Allows you to send a Message, or Audio Postcard to the number.
- Save to contacts: Stores the number to the Contacts list.
- Delete: Allows you to delete the selected number or All call history.
- 5. Press Call **b** to dial the number.

### Making a Call from Contacts

You can store regularly used phone numbers into the phone's memory (Contacts).

Once you store a number in Contacts, you can press only a few key to dial the stored number. By using the Speed Dial feature you can also assign your most frequently-used numbers to number keys.

For further details about the Contacts feature, see "People" on page 59.

### **Adjusting the Call Volume**

During a call, use the Volume keys on the left side of the phone, to adjust the speaker volume.

Press the Up volume key to increase the volume level and the Down volume key to decrease the level. From Idle mode, you can also adjust the ring volume using these keys.

Important I: For safety information related to Call Volume, see "Responsible Listening" on page 132.

### **Answering a Call**

When somebody calls you, the phone rings and displays the incoming call image.

The caller's phone number, or name if stored in Contacts, displays.

1. Press the new key or the Accept soft key to answer the incoming call.

If the **Any key** answer option in the **Answer options** menu is activated, you can press any key to answer a call except for the region where the the the call except for the region of the region of t

Note: To reject an incoming call, press the Reject soft key or 🚾 key.

Press the real key to end the call.

Note: You can answer a call while using the Contacts or menu features. After ending the call, the phone returns to the function screen you were previously using.

### **Call History**

All answered, dialed and missed calls are listed in the Call History.

From Idle mode, press Menu  $\rightarrow$  Call history and press the Select soft key or the key to enter the menu.

Note: While From Idle mode, press the Up Navigation key to access All calls, Missed calls, Dialed calls, Answered calls, or Voicemail calls call history.

### All calls

This menu lets you view the 90 most recent calls you received, dialed, missed, or voicemail.

The name or number, if already stored in your Contacts, displays with the number of occurrences for each number.

Note: At any time while you are in Call History, you may use the Left or Right Navigation keys to scroll between All calls, Missed calls, Dialed calls, Answered calls, or Voice mail calls call history.

### Missed calls

This menu lets you view the 30 most recent calls you received, but did not answer. The name and number, if already stored in your Contacts, displays with the number of occurrences for each number.

#### **Viewing Missed Calls**

When you are unable to answer a call for any reason, you can find out who is calling you, if this service is available, so that you can call the person back.

The number of missed calls displays on the idle screen on the Missed Call tab, immediately after a call is missed.

To view a missed call immediately:

1. If the display is off, press the volume key to turn on the display.

The Missed Call tab displays the last missed call.

- or -

 Press the Up Navigation key to view the Call history, then press the Right Navigation key to view the Missed calls.

The number corresponding to the most recently missed call displays, if available.

- 3. To scroll through the missed calls, press the Up or Down Navigation key.
- 4. Press 🛌 to call the displayed number.
  - or –

Press View to display call details.

- 5. Press the **Options** soft key for the following options:
  - Send message: Allows you to send a message, or Audio Postcard.
  - Save to contacts: Allows you to save the number to your Contacts list as a New or Existing contact.
  - Delete: Allows you to delete the selected or delete all history.

Note: You can press the 🗾 key at any time to exit the Missed Call feature.

### **Dialed calls**

This menu allows you to view the 30 most recent calls you dialed. The name and number, if already stored in your Contacts, displays with the number of occurrences for each number.

### **Answered calls**

This menu lets you view the 30 most recent calls you received.

The name and number, if already stored in your Contacts, is then displayed with the number of occurrences for each number.

#### Voicemail

This menu lets you view the 30 most recent voicemail calls you received.

### **Vibration Profile**

Vibration Mode is convenient when you wish to stop the phone from making any noise, (in a theater for example).

From Idle mode, press and hold the space key until the "Vibration profile on" message and the Vibration Mode icon (([])) display. In Vibration Mode, instead of sounds, your phone vibrates.

To exit and reactivate the previous sound settings, press and hold the space key again until the "Normal profile on" message displays.

### **Selecting Functions and Options**

Your phone offers a set of customizable functions. These functions are arranged in menus and sub-menus, and accessed using the two soft keys. Each menu and submenu allows you to view and alter the settings of a particular function.

### Soft Keys

The roles of the soft keys vary depending on the function you are currently using. The labels on the bottom line of the display just above each key indicate their current role.

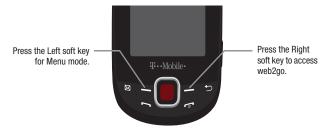

#### **Selecting Options**

To view the various functions and options available, you must select the one you want by:

- 1. Pressing the appropriate soft key.
- 2. Selecting the displayed function or the highlighted option, press the Select soft key or the \_\_\_\_\_ key.
- 3. Viewing the next function or highlighting the next option on a list, by pressing the Down Navigation key.
- 4. Moving back to the previous function or option on a list, by pressing the Up key.
- 5. Moving back up one level in the menu structure, by pressing the Back soft key.
- 6. Pressing the 🚾 key to exit the menu structure without changing the settings.

In some functions, you are asked for a password or PIN. Enter the correct code and press the **Confirm** soft key or the **Confirm** soft key or the **Confirm** soft key.

When you access a list of options, your phone highlights the currently active option. If there are only two options, such as **On/Off** or **Enable/Disable**, your phone highlights the option that is not currently active, so that you can select it.

### **Options During a Call**

Your phone provides a number of control functions that are available for use during a call.

#### Switching off the Microphone (Mute)

You can temporarily switch your phone's microphone off, so that the other person cannot hear you.

Example: You wish to say something to a person in the room but do not want the person on the phone to hear you.

To switch the microphone off temporarily:

Press the Mute key. The other person can no longer hear you. The Mute icon displays at the bottom, center of the screen.

To switch the microphone back on:

Press the Unmute key. The other person can hear you again.

### **Putting a Call on Hold**

You can place the current call on hold whenever you want. If your network supports this service, you can also make another call while a call is in progress.

To place a call on hold:

- 1. Press the **Options** soft key, highlight the **Hold** option, then press the **Select** soft key or the **m** key.
- 2. Press the Resume soft key to reactivate the call.

To make a new call while a call is in progress:

- 1. Enter the new phone number that you wish to dial or look it up in Contacts.
- 2. Press the 🛌 key to dial the second call.

The first call is then automatically put on hold.

– or –

- 3. Press the **Options** soft key, select **Hold**, and press the **b** key. This places the currently active call on hold and allows to make a new call.
- 4. Make the second call in the normal way.

When there is an active call and a call on hold, you may switch between the two calls by placing the current held call to active and then placing the other call on hold.

To switch between the two calls:

- 1. Press the **Options** soft key, select **Swap**, and press the **Options** key. The current active call is placed on hold and the call on hold is then reactivated so that you can continue conversing with that person.
- 2. Press the 🖝 key when you are finished or want to end the call.

### **Using the Speakerphone**

While on a call, you can use your Speakerphone by following these steps:

- 1. Press the Spkr on soft key.
- 2. To turn the Speakerphone off, press the Spkr off soft key.

Important!: For safety information related to speakerphone use, see "Responsible Listening" on page 132.

#### **Muting or Sending Key Tones**

These options allow you to turn the Mute keys off or on. If the **Mute keys** option is set to Off, your phone does not transmit the DTMF (Dual Tone Multi-Frequency) tones of the keys, which then allows you to press keys without hearing annoying key tones during a call.

Note: To communicate with answering machines or computerized telephone systems, the Send DTMF option must be selected.

#### **Searching for a Number in Contacts**

You can search for a number in Contacts during a call.

- 1. Press the Options soft key.
- 2. Press the Down Navigation key to highlight Contacts and press the Select soft key or the press the Select soft key or the select soft key or the select soft

With the Contacts entries displayed:

Enter the name that you wish to find in the textbox located above the entries. If you enter the first few letters
of the name, the Contacts entries display, starting with the first entry that matches your input.

Or, use the Up or Down Navigation key to highlight the contact that you desire.

4. To view the highlighted entry, press View

. The Contact information displays.

Tip: For further details about the Contacts feature, see "Finding a Contact Entry" on page 60.

#### **Call Waiting**

The **Call waiting** option must be set to **Activate** before you can answer an incoming call while another call is in progress. For more information, refer to *"Call Waiting"* on page 118. You are notified of an incoming call with a call waiting tone.

To answer a new call while another call is in progress:

1. Press either the Accept soft key or the key to answer the incoming call. The first call is automatically put on hold.

- To switch between the two calls, press the Options soft key, highlight Swap and press the Select soft key or the key.
- To end a call on hold, press the Options soft key and select End → Held call option. Then press the Select soft key or the key.
- 4. To end the current/remaining call, press the 🖝 key.

### Making a Multi-Party Call

A multi-party call is a network service that allows up to six people to take part simultaneously in a multi-party or conference call.

For further details about subscribing to this service, contact T-Mobile customer service.

### Setting up a Multi-Party Call

- 1. Call the first participant in the normal way.
- 2. Press the Options soft key and select the New call option.
- 3. Call the second participant in the normal way. The first call is automatically placed on hold.
- 4. To join the first participant to this multi-party call, press the **Options** soft key and select **Join**. Press the **Select** soft key or the **Key**.

Note: These first two calls are then grouped together on screen and displayed with an adjacent number corresponding to the order in which the calls were made.

Note: There are a maximum of two callers that can be joined to a single multi-party line. You cannot create two multi-party calls.

### Having a Private Conversation With One Participant

When there are two participants in a multi-party session, it might be necessary to place one of those participants on hold so that a private conversation can be held with a single caller. While you are in a multi-party call:

1. Press the Options soft key and choose the Split option. Press the Select soft key or the

key.

The short list of call participants then displays with the first caller selected.

2. Press the Up or Down Navigation key to highlight the person with which you want to talk privately, and press the Select soft key or the key.

Note: You can now talk privately to that person while the other participant is on hold.

3. To return to the multi-party call, press the **Options** soft key and select **Join**. Press the **Select** soft key or the key. The other participant can now hear your conversation.

#### **Dropping One Participant**

- With the multiparty call in progress, press Options → End and select Active call, or Held call, or All calls, then press
- 2. When you want to end the multi-party call, press the 🛹 key.

## Section 4: Menu Navigation

This section explains the menu navigation for your phone. It also includes an outline of all the available menus associated with your phone.

### Menu Navigation

You can tailor the phone's range of functions to your needs using menus and sub-menus. Menus and sub-menus can be accessed by scrolling using the Navigation keys.

#### Menu Design

The first time you turn on the phone your main menu displays as a Circle menu. Use this option to configure the display so that the Circle or Grid menu displays.

► From the Settings → Menu design menu, select Circle menu or Grid menu.

Your Main menu displays in either Circle or Grid menu layout.

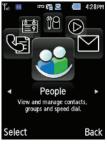

Circle menu

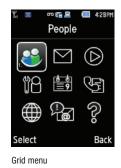

Note: This user manual describes all the procedures using the default, Circle menu.

### Accessing a Menu Function by Scrolling

- 1. From Idle mode, press Menu.
- Scroll using the Navigation keys to reach a main menu (for example, Settings). Press the Select soft key or the key to enter the menu.
- 3. If the menu contains sub-menus, (for example, **Personalize**), after highlighting the sub-menu, press the **Select** soft key or the **key** to access it.

If the menu you selected contains further options, repeat this step.

- 4. To scroll through the menus, press the Up or Down Navigation keys.
- 5. To confirm the chosen setting, press the Select soft key or the **m** key.
- 6. To return to the previous menu level, press the **Back** soft key or the  $\checkmark$  key.
- 7. To exit the menu without changing the settings, press the 🚾 key.

# Section 5: Entering Text

This section outlines how to select the desired text input mode when entering characters. This section also describes how to use the T9 predictive text system to reduce the number of key strokes associated with entering text.

### Using the QWERTY Keyboard

This phone offers the convenience of a slide-out QWERTY keyboard. Using the QWERTY keyboard, you can type letters, numbers, punctuation, and other special characters into text entry fields or other applications faster and more simply than using the telephone keypad.

The keyboard provides dual-use keys labeled with alphabetic characters on the lower half and numbers and symbols on the upper half. Press the key corresponding to the character you want to enter.

The following keys perform special functions when entering text:

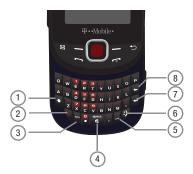

- 1. Shift converts the alphabet character into uppercase. Changes the text input mode to Upper/Lower case.
- 2. Alt allows you to use characters displayed at the top of the QWERTY keys. Examples: \$, @, #, !
- 3. Sym displays the Symbols page. Choose from an extensive list of symbols and other character sets.
- 4. Space inserts an empty space.

- www/.com inserts the www. or .com when entering a URL in the browser, or when logging in to Instant Messenger.
- 6. emoticon inserts a preconfigured smiley face or emoticon.
- 7. Return Moves the insertion point to the next line in a message.
- 8. Backspace deletes the previous character, similar to the backspace key on a computer keyboard.

# **Changing the Text Input Mode**

When using your phone, you often need to enter text, such as when entering a text message, or storing a name in your Contacts. You can enter alphanumeric characters using your phone's keypad.

Your phone offers the following text input modes:

- ABC: enter letters by pressing the key labeled with the corresponding letter.
- **T9 (English)**: enter words with only one key press per letter. T9 mode compares your key presses with an internal dictionary to determine the most likely word.
- Numeric: enter numbers.
- Symbol: enter symbols, such as punctuation marks.

Note: When you are in a field where you can enter characters, the text input mode indicator displays at the bottom right of the screen.

Example: Writing a text message.

| °‰ ≕ ≗≊ ≞ 4 💷 🔤 |                 |          |      |     |
|-----------------|-----------------|----------|------|-----|
| То              | CJ Fri          | end;     |      |     |
|                 |                 |          |      |     |
|                 |                 |          |      |     |
|                 |                 |          |      |     |
|                 |                 |          |      | 160 |
| 603<br>REC 8    | $\triangleleft$ | <b>P</b> | Ō    | 89  |
| Options         |                 |          | AEng |     |

- 1. Press the **Right** soft key (\_\_\_\_\_) to change the text input mode.
- Enter text in the text message box using the selected text input mode when the Text input mode indicator that you desire displays.

# Using T9 Mode

T9 is a predictive text input mode that allows you to key in any character using single keystrokes. This text input mode is based on a built-in dictionary.

To enter a word in T9 mode:

- 1. Press letter keys to enter a word. Press each key only once for each letter. The word that you type displays on the screen. The word may change with each consecutive key that you press.
- 2. Enter the whole word before editing or deleting the keystrokes.
- 3. Press the space key to insert a space and begin entering the next word.

To enter periods, hyphens, apostrophes, and other special characters in T9 mode:

▶ Press the sym key or press the Au key, then press the associated symbol.

To delete characters:

▶ Press the 😏 or 🗲 key. Press and hold the 😏 or 🗲 key to clear the display.

To shift case in T9 mode:

Press the set key. There are three cases: capital lock, initial capital, and lower case.

# **Using ABC mode**

To use ABC mode, use the letter keys to enter your text.

- 1. Press the key labeled with the letter you want, once for the first letter, twice for the second, and so on.
- 2. Continue selecting numbers until the word you desire is completed.

To enter periods, hyphens, apostrophes, and other special characters in ABC mode:

Press the set was a set of the set of the

To shift case in ABC mode:

Press the key. There are three cases: capital lock, initial capital, and lower case.

Note: You can move the cursor by using the Navigation keys.

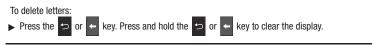

Note: The cursor moves to the right when you press a different key. When entering the same letter twice or a different letter on the same key, just wait for a few seconds for the cursor to automatically move to the right, and then select the next letter.

# **Using Numeric Mode**

The Numeric mode enables you to enter numbers into a text message.

> Press the keys corresponding to the digits you want to enter.

# **Using Symbol Mode**

Symbol mode enables you to insert symbols and punctuation marks into text. To display a list of symbols press the **w** key until the symbols display on the screen, or press the **Right** soft key and select **Symbol**.

- 1. To select a symbol, press the corresponding number key.
- 2. To display more symbols, press the Navigation keys.
- 3. To clear the symbol(s), press the 😕 or < key. When the input field is empty, this key returns the display to the previous mode.
- 4. To insert the symbol(s) into your message, press the **OK** soft key or the key.

# **Section 6: Messaging**

This section describes how to send or receive different types of messages. It also explains the features and functionality associated with messaging.

# **Types of Messages**

Your phone provides the following message types:

- Email Messages
- Text Messages
- Picture Messages
- Audio Postcard
- · Instant Messaging
- Voicemail

## **Display Icons for Messages**

When your handset receives new messages, icons display on the screen in two locations: on the View Tab that displays on the lower portion of the screen, and on the top of the screen (see "*Display Layout*" on page 18.)

#### Message Icons on the Icon Line

The  $\boxed{1}$  icon displayed at the top of the screen indicates that a new text message or email message was received. The  $\boxed{1}$  icon indicates a new picture message was received. The  $\boxed{1}$  icon indicates a new voicemail message was received.

### View Tab

The View Tab is an area that displays on the screen when a missed call, message, or voicemail is sent to the phone.

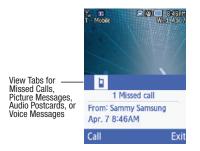

There View tabs that display icons are:

- Missed Calls
- · New messages
- · New Voicemail messages

You can search through missed calls or unviewed messages by using the **Right** and **Left** navigation keys to select the associated message tab, then pressing the **Play**, **Connect**, **Call**, or **View** soft key.

# **Text Messages**

Short Message Service (SMS) allows you to send and receive short text messages to and from other mobile phones. In addition, your phone supports the Enhanced Messaging Service (EMS), which enables you to include simple graphics, melodies, and animated images in your messages. To use this feature, you must subscribe to T-Mobile's message service.

The Message icon () displays on the Messages tab when you receive a new text message. When the memory is full, the message icon flashes on your phone and you cannot receive any new messages. You must delete a message before you can receive additional messages.

### **Creating a Simple Text Message**

To write and send a text message:

- 1. From Idle mode, press Menu →Messaging → Create message →Message.
- 2. Highlight the To field and press Add \_\_\_\_\_. Select one of the following:
  - Recent recipients: allows you to select from recipients of your previous messages.
  - Contacts: allows you to enter the phone number you want from Contacts.
  - Groups: allows you to select a group.

The selected number displays in the **To** field.

– or –

Press the **Options** soft key and select one of the following:

- Add recipients: allows you to add Recent recipients, Contacts, or a Group.
- View recipients: allows you to view and add a recipient from the Recipient list.
- Exit composer: exits the composer and displays the Create new screen.

Note: Your recipient must reside in Contacts before you can add the recipient to this message.

3. Press the **Down** Navigation key and create your message.

Note: For further details about entering characters, see "Changing the Text Input Mode" on page 34. You can enter up to 160 standard Alphabet characters per page in your message. The message can be up to 15 pages in length.

- 4. Press the **Options** soft key when you finish entering your message. The following options are available:
  - Add recipients: allows you to add Recent recipients, Contacts, or a Group.
  - Insert: allows you to insert a Text template, a Text emoticon, Contacts, or Bookmarks into this message.
  - Add attachment: allows you to add an attachment such as: a File, Name card, Appointment, Anniversary event, Private event, Holiday, Important event, Tasks, Memo, or Bookmarks.
  - Copy & paste: turns on the text selection feature so you can copy and paste text.

- More: allows you to configure one of the following:
  - Add page: allows you to add a page to this message.
  - Add subject: allows you to add a subject to this message.
  - Sending options: allows you to set the Reply path or Request delivery report sending option.
  - Select language: allows you to set the language for this message. Choices are: Français, or Español.
- Save to: saves this message to either the Drafts or Templates folder.
- Exit composer: exits the composer and displays the Create new screen.
- 5. Press Send **[11]** to send this message.

# **Picture Messages**

The Multimedia Message Service (MMS) is used to create a Picture message.

Picture Messaging is a messaging service that provides delivery of personal picture messages from phone to phone or from phone to email.

In addition to the familiar text content available via traditional text messages, picture messages can contain images, graphics, voice, and audio clips.

A Picture Message is a multimedia presentation contained in a single file. It is not a text file with attachments.

You must first retrieve a picture message from T-Mobile's voicemail server before you can view the message. The displays in your Inbox list to indicate any not yet retrieved Picture messages. The Message icon displays when you successfully retrieve a new picture message from the voicemail server.

Using the Picture Messaging feature, your phone can receive and send messages that contain multimedia files, such as photos, sounds and images that you downloaded from the Internet, and Audio Postcards you recorded. This function is available only if it is supported by your service provider. Only phones that offer picture messaging features can receive and display picture messages.

# **Creating and Sending a Picture Message**

To create a new picture message and then send it to one or more destinations:

- 1. From Idle mode, press Menu →Messaging → Create message →Message.
- 2. Highlight the To field and press Add \_\_\_\_\_. Select one of the following:
  - Recent recipients: allows you to select from recipients of your previous messages.
  - Contacts: allows you to enter the phone number you want from Contacts.

- Groups: allows you to select a group.
- or –

Press the **Options** soft key and select one of the following:

- Add recipients: allows you to add Recent recipients, Contacts, or a Group.
- View recipients: allows you to view and add a recipient from the Recipient list.
- Exit composer: exits the composer and displays the Create new screen.

Note: Your recipient must reside in Contacts before you can add the recipient to this message.

- 3. Press the Down Navigation key, then use the Left and Right Navigation keys to add one of the following:
  - Record sound: record a voice note to attach to this message.
  - Add sound: attach a sound file or voice list from the Sounds folder.
  - Add picture: attach a photo from the Photos folder.
  - Take picture: activate the camera so you can take a picture and attach it to this message.
  - Add video: activate the camcorder so you can take a video and attach it to this message. You can also attach a video from the Videos folder.

Note: For further details about entering characters, see "Changing the Text Input Mode" on page 34. You can enter up to 2000 standard Alphabet characters per page in your message. The message can be up to 20 pages in length.

- 4. After adding the attachment, press **Options** to set options for this message:
  - Preview: allows you to view the message prior to sending.
  - Add recipients: allows you to add Recent recipients, Contacts, Groups. or send this message to the Online Album.
  - Insert: allows you to insert a Text template, Text emoticon, Contacts, or Bookmarks. The Text templates allow you to apply one
    of the preset message templates to the text. Select one of the 12 items stored in the Text message templates menu. Contact
    allows you to add names and phone numbers to your message. Bookmarks allows you to add Internet addresses to your
    message.
  - Add attachment: allows you to attach a File, Name card, Appointment, Anniversary, Private, Holiday, Important, Tasks, Memo, or Bookmarks to the message.
  - More: allows you to add a page, subject, edit style, access sending options, or select a language for this message.

- Save to: save the message to your Drafts or Templates folder.
- Exit composer: exits the composer and displays the Create new screen.
- 5. Press Send **[11]** to send this message.

# **Message inbox**

The Message inbox stores received messages. You can tell what kind of message was received by the icon displayed. If the icon envelope is open then the message was read, otherwise a closed envelope displays.

The following types of messages may display in your inbox:

- Text messages
- Picture messages
- Audio Postcard

When you enter the Message inbox, the list of messages displays with the sender's phone numbers, or names, if available in your Contacts. After you read the message, the open envelope icon displays.

► From Idle mode, press Menu →Messaging → Message inbox and press the Select soft key or the

key.

Tip: Press the Left or Right Navigation keys to scroll between Message inbox, Email, Sentbox, and Drafts.

### Viewing a Text Message from the Message inbox

- 1. From Idle mode, press Menu → Messaging →Message inbox.
- 2. Select a text message from the list and press the Options soft key.

The following options display:

- Reply: allows you to send a reply to the sender by sending a message.
- Call back: Places a call back to the number.
- Forward: allows you to forward the text message to another person.
- Save to Contacts: saves the selected contact information to Contacts.
- Delete: deletes the selected text message, multiple messages, or all messages.
- More:
  - Move to phone/SIM card: allows you to move the message from the SIM card into the phone's memory or from the phone onto the SIM card. Depends on where the current message was saved.

- Sort by: allows you to sort messages by Read/Unread, Date, Sender, Type, Subject, Size, or Lock/Unlock.

3. Press View **1** to read the message contents.

To scroll through the contents, press the Up or Down Navigation key.

**4.** Press **Reply to** send a reply to the sender by sending a message.

– or –

Press the **Options** soft key while reading a text message to display the following:

- Call back: places a call back to the number.
- Forward: allows you to forward the message to another number.
- · Save to Contacts: saves the selected contact information to Contacts.
- **Delete:** allows you to delete the message.
- Save to Templates: allows you to save the selected message as a Text Message template.
- More
  - Move to phone/SIM card: allows you to move the message from the SIM card into the phone's memory or from the phone onto the SIM card. Depends on where the current message was saved.
  - Print via Bluetooth: allows you to print the message using a Bluetooth enabled printer.

### Viewing a Picture Message from the Message inbox

- 1. From Idle mode, press Menu →Messaging →Message inbox and press the Select soft key or the end key.
- 2. Highlight an unretrieved picture message  $\square$  from the list and press the **Options** soft key.

The following options display:

- **Reply**: send a reply to the sender by sending a message.
- Call back: call the sender of the message.
- Forward: forward the message to another number.
- Delete: delete the Selected, Multiple, or All messages.
- Lock/Unlock: lock the picture message to prevent deletion or unlock it to allow deletion.
- More:
  - Move to my folders: move the picture message to a personal folder.

- Sort by: allows you to sort messages by Read/Unread, Date, Sender, Type, Subject, Size, or Lock/Unlock.
- Properties: shows you information about the message, such as Subject, Received date, From, To, Cc, Size, and Priority.
- 3. Press **View** to view the picture and read the message contents.

To scroll through the contents, press the  $\boldsymbol{U}\boldsymbol{p}$  or  $\boldsymbol{D}\boldsymbol{o}\boldsymbol{w}\boldsymbol{n}$  Navigation key.

- 4. Press the **Options** soft key while reading a text message to display the following:
  - **Reply**: send a reply to the sender by sending a message.
  - Call back: allows you to call the sender back.
  - Forward: allows you to forward the message to another number.
  - Replay: allows you to review the picture message.
  - Save to Contacts: saves the selected contact information to Contacts.
  - **Delete**: deletes the selected picture message.
  - Save media: allows you to save message media to your Image folder, Video folder, Sound folder, vCard, vCalendar. vNote, or Other file folder.
  - Lock/Unlock: allows you to protect the message from deletion or unlock it for deletion.
  - Save to Templates: allows you to save the selected message as a Text Message template.
  - More:
    - Move to my folders: move the picture message to a personal folder.
    - Print via Bluetooth: allows you to print the message using a Bluetooth enabled printer.
    - Properties: shows you information about the message, such as Subject, Received date, From, To, Cc, Size, and Priority.

# Viewing a Picture Message When You Receive It

When a new picture message comes in, the Messages tab displays the missed Picture Messaging Message icon.

1. From the Messages tab, press the **View** key to view the picture message.

Note: The message actually displays as a missed Picture message.

- 2. Press the Exit soft key if you want to view the message later in the Message inbox.
  - Press the **Options** soft key or the key to access the various options described above.
- 4. Press the 🖝 key when you are finished.

3.

### Listening to an Audio Postcard from the Message inbox

- 1. From Idle mode, press Menu →Messaging →Message inbox.
- 2. Select an Audio Postcard k from the list and press the **Options** soft key. The following options display:
  - Reply: send a reply to the sender by sending a message.
  - Call back: allows you to call the sender back.
  - Forward: allows you to forward the message to another number.
  - Delete: allows you to delete the Selected, Multiple, or All messages.
  - Lock/Unlock: allows you to protect the message from deletion or unlock it for deletion.
  - More:
    - Move to my folders: move the Audio Postcard to a personal folder.
    - Sort by: sort messages by Read/Unread, Date, Sender, Type, Subject, Size, or Lock/Unlock.
    - Properties: shows you information about the Audio Postcard, such as Subject, Received date, From, To, Cc, Size, and Priority.
- 3. Press View **[11]** to listen to the message.
- 4. Press the Options soft key while listening to the Audio Postcard and choose from the following:
  - Reply: allows you to send a reply to the sender by sending a Message or Audio Postcard.
  - Call back: allows you to call the sender back.
  - Forward: allows you to forward the message to another number.
  - Replay: plays back your Audio Postcard.
  - Save to contacts: saves the selected contact information to Contacts.
  - Delete: deletes the selected Audio Postcard message.
  - Save media: allows you to save message media to your Phone or Memory card Images and Sounds folders.
  - Lock/Unlock: allows you to protect the message from deletion or unlock it for deletion.
  - Save to Templates: allows you to save the selected message as a Picture Message template.
  - More:
    - Move to my folders: move the Audio Postcard to a personal folder.
    - Print via Bluetooth: allows you to print the message using a Bluetooth enabled printer.
    - Properties: shows you information about the Audio Postcard, such as Subject, Received date, From, To, Cc, Size, and Priority.
- 5. Press Play to play the Audio Postcard.

# Social Buzz

This menu item lets you log in to your social networking applications (twitter, Facebook, or Myspace) and get automatic status updates for each of these applications.

► From Idle mode, press Menu → Media → Games and Apps → Social Buzz.

For more information, refer to "Social Buzz" on page 62.

### Voicemail

This menu helps you access your voice mailbox, if provided by your network. You can also setup Visual Voicemail from this menu.

- 1. From Idle mode, press Menu → Messaging → Voicemail.
- At the prompt, press Yes, if you want to activate Visual Voicemail (VVM), or No to reject VVM. The following
  options display:
  - Reply: allows you to call or send message to sender.
  - Delete: deletes the selected or multiple voicemail messages.
  - Forword via: allows you to forward via Message, Email.
  - Save in contacts: allows you to save number to Contacts.
  - Copy to: allows you to copy voice sound to phone or memory card.
  - Sort by: allows you to sort the voicemail inbox by Date, Sender, Played, or Duration.
  - Voicemail settings: allows you to record a greeting, change your PIN, or activate the voicemail feature.
  - Call voicemail: dials the voice mailbox.
  - Sync now: synchronizes with the voicemail inbox and displays recent voicemail messages.

When you select Yes to activate Visual Voicemail, the Visual Voicemail web page launches.

3. Press Enable Visual Voicemail to activate the feature for the first time.

Note: Voicemail is a network feature and charges may apply. Please contact T-Mobile's customer service for further details.

- Voicemail settings: allows you to record a greeting, change your PIN, or activate the voicemail feature.
- Call voicemail: dials the voice mailbox.
- Sync now: synchronizes with the Visual Voicemail inbox.

4. Follow the voicemail prompts.

#### **Voicemail settings**

1. From Idle mode, press Menu → Messaging → Voicemail.

Important I: You must activate your account to use this feature.

- 2. Press Options → Voicemail settings.
- 3. Select Record greeting, Change PIN, or Activate now.

### Setting up Visual Voicemail

- 1. From Idle mode, press Menu → Messaging → Voicemail.
- 2. At the prompt, press Yes to activate Visual Voicemail.
- 3. Press Yes at the prompt to launch the browser and activate this feature.

## Email

From idle mode, press Menu →Messaging →Email to view received email messages.

The first time you select Email, a Welcome message displays. From here you can walk through the setup.

Note: Confirm your email settings if you experience any issues with sending or receiving email.

# **Exchange Email**

Use the following procedure to configure your phone to synchronize with a corporate email account.

Before you begin synchronizing, record the URL address of the Exchange server, your Exchange account user name, and your Exchange account password. You will also need to know the domain name for the Exchange server, and whether or not you will use SSL encryption.

1. From Idle mode, press Menu  $\rightarrow$  Messaging  $\rightarrow$  Exchange email.

The Active Sync Tutorial screen displays.

- 2. Press Next to continue the tutorial, or Manual to begin setting up the account.
- 3. Enter the appropriate information on the Server settings screen and press **Save** to save your configuration.

# **Audio Postcard**

In this menu you can select a frame, take a picture, record a voice message up to one minute long, and send it as an Audio Postcard.

- 1. From Idle mode, press Menu →Messaging →Audio postcard.
- 2. Prior to capturing the picture you can press the Menu soft key and change the Camera settings. Options are:
  - Camera: automatically defaults to camera mode while creating an Audio postcard.
  - Timer: allows you to set a time delay before the camera takes the photo. When you press the Camera or key, the camera takes the photo after the specified time has elapsed (Off, 2 seconds, 5 seconds, 10 seconds).
  - Choose frame: allows you to choose a frame to display on the screen and center the photo in like a postcard.
  - Night Mode: allows you to select On or Off.
  - White balance: allows you to set this option from the following choices: Auto, Daylight, Incandescent, Fluorescent, or Cloudy.
  - Effects: allows you to change the color tone or apply special effects to the photo. Choices are: None, Black and white, Sepia, Negative, or Watercolor.
  - · Settings
    - Photo: allows you to view the Quality of the Photo. Choices are: Economy, Fine, or Superfine.
    - Setup: allows you to configure: Shutter sound and Default storage.
- Hold the phone in landscape mode, and center a subject in the frame, then press the Camera key to take a photo for the postcard.

The photo saves to the Photos folder.

- 4. Press the Add voice key to add a voice note to this postcard.
- 5. Press the **Stop** soft key or the **f** key when you are finished recording the voice message.
- 6. Press the Send to key and press the Add key to select one of the following options:
  - Recent recipients: allows you to select a number or an address from the last 20 destinations you entered.
  - Contacts: allows you to enter the phone number you want from your contacts.
  - Groups: allows you to add a group.
  - Online Album: displays a list of online albums to which you can save this Auto Postcard.

7. Press the Select soft key and continue adding additional recipients.

– or –

8. Press the Send soft key after you select a recipient.

# IM (Instant Messaging)

Instant Messaging is a way of sending short, simple messages that are delivered real time to users online.

Before using this feature, you need to subscribe to a messenger service. Your handset has 3 pre-loaded Messaging services (AIM, Windows Live Messenger, and Yahoo!).

Note: Contact T-Mobile customer service for further details.

### Starting your Instant Messaging

- 1. From Idle mode, press Menu →Messaging → IM and press the press key.
- Highlight the messenger service to which you are subscribed using the Left or Right Navigation key and press the Select soft key or the key.
- 3. Enter a user ID and password information.

Note: The information required for sign on varies depending on the Instant Messaging provider you use.

- 4. Fill in all the appropriate fields and press the **equal** key.
- 5. Follow the on-screen instructions to send and receive IMs and manage your Instant Messaging account.

### **Using the Instant Messenger Options**

After selecting an Instant Messaging service, the following options display:

- · Sign in: allows you to login to your Instant Messaging account.
- Favorite IDs: displays a list of your favorite saved IDs.
- Saved conversations: displays permanent records of your Instant Messaging conversations.
- Offline conversations (AIM only): When the user logs off, the client maintains (does not delete) currently open conversations.
   If the user logs on with the same ID as was used in the previous session, conversations that existed when the user logged off will not have been deleted.

- Settings: Allows you to Power on Sign In, Auto-sign In, change Sound settings, or create Favorite IDs
- Help: provides helpful information about each service provider (such as Provider name, Provider description, and Provider URL), or provides Help text for the selected service provider.

# Sentbox

This message box stores unsent messages.

When you enter this menu, the list of messages in the Sentbox displays with the recipients' phone numbers or names, if available in your Contacts.

1. From Idle mode, press Menu →Messaging →Sentbox.

Note: Press the Left or Right Navigation keys to scroll between Message inbox, Email, Sentbox, and Drafts.

- 2. Select a message from the list and press the View \_\_\_\_\_ key to view or play the message contents.
- 3. Press the Up or Down Navigation keys to scroll through the contents.

Tip: Press the Options soft key while reading a message to select alternate options.

# **Drafts**

This message box stores messages that you may want to edit or send at a later time.

When you enter this menu, the list of messages in the box displays.

1. From Idle mode, press Menu →Messaging → Drafts.

Note: Press the Left or Right Navigation keys to scroll between Message inbox, Email, Sentbox, and Drafts.

2. Select a message from the list and press the Options soft key.

The following options display:

- Send: allows you to send the draft message.
- Delete: deletes the Selected, Multiple, or All messages.
- Lock/Unlock: locks the selected message to protect it from deletion, or unlocks the message to allow deletion.

- More:
  - Move to my folders: the draft message to a personal folder.
  - Sort by: allows you to sort the messages stored in this folder by Date, Recipient, Type, Subject, Size, or Lock/Unlock.
- 3. Press the Edit key to edit the message contents.
- 4. Press the **Send** key (while viewing the message) to send the message.
- 5. Press 🖝 to return to the Idle screen.

Tip: Press the Options soft key while reading a message to select alternate options.

# **My folders**

Use My folders to manage and organize your messages and store them on your phone.

► From Idle mode, press Menu → Messaging → My folders.

### To create a new folder:

- 1. Press Create.
- 2. Enter the title of the folder and press the **OK** soft key.

The newly created folder displays on the My folders screen.

# **Templates**

Besides entering message text using the keypad keys, you can speed message composition by including copies of stored text (Templates) in your message.

► From Idle mode, press Menu → Messaging → Templates.

The following options are available:

- Text message templates
- Picture message templates

## Sending a Text template

- 1. From Idle mode, press Menu →Messaging → Templates → Text message templates.
- 2. Select a template from the Text Templates list and press the Send

key. The template displays.

3. Press the Add key:

- Select one of the following: 4.
  - Recent recipients: allows you to select a number or an address from the last 30 destinations you entered.
  - Contacts: allows you to enter the phone number you want from your Contacts.
  - Groups: allows you to select a group.
- 5. After selecting a recipient, press the Send kev. The template message sends to the select recipient(s).

#### Sending a Picture message template

- From Idle mode, press Menu →Messaging →Templates → Picture message templates. 1.
- Select a template from the Picture message templates list and press Options →Send. 2.
- Press the Add key: 3.
- 4. Select one of the following options:
  - Recent recipients: allows you to select a number or an address from the last 30 destinations you entered.
  - Contacts: allows you to enter the phone number you want from your Contacts.
  - Groups: allows you to select a group.
  - Online Album: displays a list of online albums to which you can save this Picture template.
- After you select the recipient or Online Album, press Send 5.

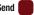

The template message sends to the select recipient(s) or selected destination.

# Settings

The Settings menu allows you to set various message options, delete messages by folder, or check your phone's memory status.

► From Idle mode, press Menu → Messaging → Settings.

### **Messages Settings**

In this menu, you can set up default Text, Picture, Email, and Push message options, configure the Text Message Center, and view the Voicemail number. The last setting you accessed is automatically activated for sending subsequent messages.

► From Idle mode, press Menu → Messaging → Settings → Message settings.

#### Text message

Sending options:

The following Sending Options are available:

- Reply path: allows the recipient of your message to send you a reply message using your message center, if your network supports this service.
- Request delivery report: allows you to activate or deactivate the report function. When this function is activated, the network
  informs you whether or not your message was delivered.

#### Text message center

Sets the default method of text message transmission used by the Text message center. The options are:

- T-Mobile
- Center 2
- Center 3
- Center 4

### Picture message

The following options are available:

#### **Sending Options**

- Priority: you can select the priority level of your messages.
- Expiration: allows you to select the length of time for your message to remain on the MMS server: Maximum, 1 day, 2 days, 1 week, 2 weeks, Custom time (hour).
- Message size: allows you to set a size limit for your message: 30 KB, 100 KB, 300 KB, 600 KB, or 1M.
- Request delivery report: when this option is enabled, the network informs you whether or not your message was delivered.
- Request read report: when this option is enabled, the network informs you when your message is read.

- Keep a copy: when this option is enabled, a copy of your message is stored.
- Add my name card: allows you to add your name card to your message.

### **Receiving Options**

This option specifies the category of messages you want to receive and allows you to set the following:

- Send read report: when this option is enabled, your phone sends a notification back to the recipient indicating that your message was received.
- Send delivery report: when this option is enabled, the phone informs the network whether or not your message was received.
- Reject anonymous: automatically rejects messages with a category of anonymous.
- Reject advertisement: automatically rejects messages with a category of advertisement.

### Auto resize image

- No Resize
- 100 KB
- 300 KB
- 600 KB
- 1M

# **Default style**

- Font color
- · Font style
- · Background color
- · Page duration

# **Email Settings**

Use the following options to set Send and Receive settings for Email messages.

► From Idle mode, press Menu →Messaging → Settings → Message settings → Email.

# Sending Options

- From: allows you to enter the name of the person sending the message.
- Sending account: allows you to select from which email account this message will send (if you have more than one email account setup).
- Priority: select the priority level of your messages. Selections are: High, Normal, or Low.
- Keep a copy: when this option is enabled, your phone maintains a copy of all the sent email messages.

- Include body when replying: replies to the message maintaining the original message.
- Include attachments when forwarding: forwards the email message as well as attachments to another recipient.
- Request read report: when this option is enabled, your phone sends a request for a reply along with your message to the recipient.
- Request delivery report: allows you to activate or deactivate the report function. When this option is enabled, the network
  informs you whether or not your message was delivered.
- Add my name card: attaches your to the Email message.
- Add signature: allows you to attach a signature to this Email message.

## **Receiving Options**

- Download limit: allows you to limit the amount of data that downloads. Selections are: 100 KB, 300 KB, 500 KB, or 5M.
- Auto polling: allows the phone to check for new email messages (On), not check (poll) Off, or poll the Home network only.
- Polling frequency: determines the frequency that your phone checks (polls) the network for new messages. Selections are: 30 minutes, 1 hour, 3 hours, 6 hours, 12 hours, or 1 Day.

Note: Auto polling must be set to On or Home network only for this feature to activate.

- Send read report: when this option is enabled, your phone sends a notification back to the recipient indicating that your message was read.
- Block address: allows you to block email sent by specific contacts or groups. Displays the number of blocked contacts or groups.
- Block subject: allows you to block email that contains certain subjects. Turn the feature On, then enter the subject(s) in the text field. Displays the number (in brackets) of subjects blocked.

## **Email accounts**

This menu allows you to manage your email account information. From this menu you can create, edit, or delete email accounts.

- Editing Email account information
  - 1. Press an account name in the Email accounts list and press Edit
  - 2. Press one or more of the fields to edit the account information, then press Save.
- Deleting an Email account
  - 1. Highlight an account name in the Email accounts list and press Options → Delete.
  - 2. Press Delete to remove the account or Cancel to return to the Email accounts list.

#### **Email setup wizard**

The Setup Wizard guides you through setting up your email account information.

- 1. Press Yes from the Welcome screen.
- 2. Enter the Account name and press Next.
- 3. Enter the email address and password information and press Next.
- 4. Enter the server information and press Next.
- 5. When the "You have configured this email account successfully" message displays, press OK.

#### Voicemail

This menu displays the default phone number used for access of phone's remote voicemail.

### Push Message

- Receiving options: you can specify whether to turn push message reception On or Off.
- Service loading: you can specify whether to load this service:
  - Always
  - Prompt
  - Never

# **Delete by folder**

This menu allows you to delete all of the messages in each message box. Or, you can also delete all of your messages in all message boxes at one time.

Important!: Once messages are deleted, they cannot be recovered.

- 1. From Idle mode, press Menu →Messaging → Settings → Delete by folder.
- Press the Up or Down Navigation key to select a message box to clear. To delete all of your messages, select the All option.
- Press to place or remove a check mark.

Press the Delete soft key to delete the marked objects.

After you receive the Delete? Locked messages confirmation, press Yes to delete or press Cancel to cancel.

## **Memory Status**

To view the memory status:

From Idle mode, press Menu →Messaging → Settings → Memory status.

You can view the amount of the allocated memory and the memory available for picture messages.

The display shows the total space including the used and free space. You can also view how much space and the number of messages currently occupying each message box type:

- Picture message
   Push message
  - Message inbox
  - Sentbox
  - Drafts
  - My folders
- Email
  - Email
  - Sentbox
  - Drafts
  - My folders
- Text Message (saved on the phone)
  - Phone
  - SIM card
  - Message inbox
  - Sentbox
  - Drafts
  - My folders

Configuration
 Phone

- Phone

- Message inbox

- Message inbox

- My folders

- My folders
- Voicemail
   Inbox
  - -

# Section 7: People

This section explains how to use and manage your Contacts.

# **Using Contacts List**

Use the following procedures to store a new contact to your Phone.

### Storing a Number in the Phone's Memory

The default storage location for saving phone numbers to your contacts is your phone's built-in memory. As soon as the SIM card is inserted into the handset, the phone synchronizes the Contacts (using the Mobile backup feature) to the T-Mobile network. Additional, new contact information stores directly to the phone's memory and synchronizes with T-Mobile's network during predetermined, timed intervals.

- 1. From Idle mode, press Menu → People → Add new contact and press the Select soft key or the \_\_\_\_\_ key.
- 2. Enter a first name in the First Name text box. Press the Down key to tab to the next text box.

For further details about how to enter characters, see "Using ABC mode" on page 36.

- 3. Enter a last name in the Last Name text box.
- 4. Highlight a number type by pressing the Up or Down Navigation key, then enter a number in the text box.

The following types are available:

- Mobile: assigns the number to the Mobile entry.
- Home: assigns the number entered to the Home entry.
- Work: assigns the number entered to the Office entry.
- Others: allows you to enter an additional phone number for this entry.
- Email: allows you to enter the email address for the contact.
- IM: allows you to enter the IM user name for the contact.
- Group: allows you to assign this contact to a group.
- Picture ID: allows you to add a Picture ID assigned to the contact.
- Ringtone: allows you to assign a Ringtone by choosing from one of the following locations: Default melodies, Voice list, Sounds, or Music.
- Birthday: allows you to enter the contact's birthday.

- Address: allows you to enter the address for the contact.
- Notes: allows you to enter additional information about the contact. Up to 100 characters are allowed.
- 5. Press to save your selections. The number saves to your selected destination and the new contact information displays.
- 6. Press the 🖝 key to return to Idle mode.

# **Finding a Contact Entry**

You can store phone numbers and their corresponding names in the phone's built-in memory (Contacts).

1. From Idle mode, press Menu  $\rightarrow$  People  $\rightarrow$  Contacts.

Note: A Phone icon displays to the left of the entry.

2. Enter the first few letters of the name in the text box.

The Contacts entries are listed, starting with the first entry matching your input.

- 3. If needed, press the Up or Down Navigation key until the entry you want highlights.
- 4. Once you locate the entry, press the **b** key to dial the number, or press the **Options** soft key to access the following entry options:
  - Edit: allows you to edit the Name and number for the selected contact.
  - Send: allows you to send a message to the selected number. You may choose between message, audio postcard, email, or
    exchange email.
  - New contact: takes you to the Add new contact menu.
  - Call: places the call to the selected phone number.
  - Copy to phone/SIM card: copies the selected or all of the contacts to the phone or SIM card. Depends on where the contact
    was previously saved.
  - Assign speed dial: allows you to assign a speed dial key number to the selected Contacts entry.
  - Send namecard via: allows you to send your name card by way of Message, Email, or Exchange email, or to a Bluetooth enabled device.
  - Delete: allows you to delete the selected or multiple names and numbers from your Contacts or delete all numbers. You are asked to confirm your name and number deletion by pressing the Yes soft key. To cancel, press the No soft key.

- Print via bluetooth: sends the contents of the selected contact to a Bluetooth enabled printer.
- Mobile backup: allows you to view the Last sync you performed, or view the About mobile backup information.
- 5. Press View to view contact information and select one of the following options:
  - Edit: allows you to edit the name and number fields in the entry. You can also add an email address and notes.
  - Send: allows you to send a message to the selected number. You may choose between message, audio postcard, email, or
    exchange email.
  - Copy to phone/SIM card: copies the selected or all of the contacts to the phone or SIM card. Depends on where the contact
    was previously saved.
  - Send namecard via: allows you to send your name card by way of Message, Email, or Exchange email, or to a Bluetooth enabled device.
  - Delete: allows you to delete the selected name and number from your Contacts. You are then asked to confirm the name and number deletion by pressing the Yes soft key. Press the No soft key to cancel the deletion.
  - Print via Bluetooth: sends the contents of the selected contact to a Bluetooth enabled printer.
- 6. Press Call **(1)** to dial the selected number. There are three View tabs that display icons

# Dialing a Number from People

Once you store phone numbers in People, you can dial them easily and quickly by using the location numbers assigned to them and listed in the Contacts.

Note: If you cannot remember a location number, you must go into the **Contacts** menu in the **People** menu to search for the entry by name. For more information, refer to *"Finding a Contact Entry"* on page 60.

- 1. From Idle mode, press Menu  $\rightarrow$  People  $\rightarrow$  Contacts.
- Enter the location number for the contact you want to dial. For more information, refer to "Finding a Contact Entry" on page 60.

## **Social Buzz**

When you first open this application the Status screen displays. After login to your social networking applications (Twitter, Facebook, or Myspace), status updates display automatically in the top box for any of your friends for each of these applications. Your My Facebook status displays your status automatically as you post. You can view a stream of updates from friends, as well as your inbox or wall.

Important !: Charges may apply when using social network applications.

- 1. From Idle mode, press Menu → People → Social Buzz.
- 2. Press the Accept soft key when the End User License displays.

Note: The screen defaults to an Update and My Facebook Status screen.

- 3. Press the **Down** Navigation key to sign in to some of the social networking services.
- 4. Press the Down Navigation key again to view My Facebook status and sign in.

The social network applications display at the top of the screen.

- Press the Left or Right Navigation key until the desired social networking icon displays, then log in to the application.
- Press More once you are signed in to refresh the screen, change settings, minimize the screen, exit, or view help.
- 7. Press the 🖝 key to exit the application.
- 8. Press Yes when "Do you want to exit?" displays to exit this application.

### **Caller Groups**

#### Adding a New Caller Group

- From Idle mode, press Menu → People → Groups.
- 2. Press the Options soft key and select the Add new group option.
- 3. Enter a name for the new group in the **New group** field and press **Options**  $\rightarrow$  **Save**.

- 4. Highlight the newly created group and press
- 5. Press Options → Group settings.
- 6. Highlight the Picture field and press the key to create a Picture ID for this new caller group. Select from one of the following options:
  - Wallpapers: allows you to select a wallpaper image to use as a Picture ID.
  - Downloaded images: displays a list of downloaded images from which to select as a Picture ID.
- 7. Highlight the **Ringtone** field and press the **e** key to create a ringtone for this new caller group. Select from one of the following options:
  - Sounds: displays a list of sounds from which to select as a ringtone.
  - Voice list: displays a list of voice messages from which to select as a ringtone.
- 8. Press **Options** → **Save** when you are finished.
- 9. Press the 🖝 key to return to Idle mode.

# **Editing a Caller Group**

- 1. From Idle mode, press Menu  $\rightarrow$  People  $\rightarrow$  Groups.
- 2. Scroll through the group list, highlight the group you want, and press **Options**  $\rightarrow$  **Group settings**.
- 3. Highlight the Picture field and press the end key to change the Picture ID for this caller group. Options are:
  - Wallpapers: allows you to select a wallpaper image to use as a Picture ID.
  - Downloaded images: displays a list of downloaded images from which to select as a Picture ID.
- 4. Highlight the Ringtone field and press the presence the ringtone for this caller group. Options are:
  - Sounds: displays a list of sounds from which to select as a ringtone.
  - Voice list: displays a list of voice messages from which to select as a ringtone.
- 5. Press the **Back** key and press **Options**  $\rightarrow$  **Rename group** to rename the caller group.
- 6. Backspace over the old name and enter a new name for the group, then press **Options**  $\rightarrow$  **Save**.
- 7. Press the < key to return to Idle mode.

# **Speed Dialing**

Once you store phone numbers from your Contacts list, you can set up to 8 speed dial entries and then easily dial them whenever you want, by pressing the associated numeric key.

From Idle mode, to speed dial the numbers assigned to keys (2 to 9), press and hold the appropriate key.

#### **Setting Up Speed Dial Entries**

- 1. From Idle mode, press Menu → People → Speed dial.
- Use the Navigation key to select the keypad number key to where you wish to assign the new speed-dialing number, select from the 2 to 9 keys, and press the Assign soft key or the key.
- 3. Highlight a contact entry number from the list and press the Select soft key or the \_\_\_\_\_ key.
- You receive a Speed dial assigned confirmation and the Speed dial menu displays the number assigned to the number key you selected.
- 5. Press the 🚾 key to return to Idle mode.

Note: Memory location 1 is reserved for your Voicemail server number and this speed dial location can not be changed.

### Management

To access the Management menu:

► From Idle mode, press Menu → People → Management.

#### **View Contacts From**

This option allows you to view all the contacts stored on the SIM card, Phone, or the Phone and SIM card.

#### Save Contacts To

This option allows you to save new contacts to the SIM card, Phone, or Ask on saving.

### **Copy All To**

You can copy all Contact entries to the Phone's memory or the SIM card.

1. From Idle mode, press Menu  $\rightarrow$  People  $\rightarrow$  Management  $\rightarrow$  Copy all to.

- Highlight Phone or SIM card the press the Select soft key or the key.
   By default, all the entries in the Contacts list on the Phone or SIM card are selected.
- 3. Highlight each contact you want to copy and press **b** to place a check mark next to the entry. Or highlight All and press **b** to copy all entries.
- 4. Press Copy to copy the selected contacts to the Phone or SIM card.

#### Delete all

Important !: Once contact entries are deleted, they cannot be recovered.

This option allows you to delete all your contacts from the Contacts.

#### **Deleting all of the Contact Entries**

Perform the following procedure to delete all your entries from your phone's memory.

Important !: Once contact entries are deleted, they cannot be recovered.

- 1. From Idle mode, press Menu → People → Management → Delete all.
- Select All and press the key.
- 3. When the Delete? confirmation message displays, press the Yes soft key to delete or press No to cancel.
- 4. Press the Back soft key or the 🖝 key to return to Idle mode.

#### **Memory status**

You can check how many names and numbers are stored in the Contacts, within the Phone, SIM and FDN. You can also see the current storage capacity of the memory.

- From Idle mode, press Menu → People → Management → Memory status and press the Select soft key or the key.
- Press the Back soft key or the return to Idle mode.

### My number

This function is a memory aid, which you can use to edit or remove your own phone number. You can also edit the default name assigned to your phone number.

- 1. From Idle mode, press Menu → People → My number.
- 2. Press the press the pre
- Press the Down Navigation, press the 
   key to erase the current entry and type in a new number if desired.
- 4. Press the Save soft key when finished.

### **Using the Service Dialing Numbers**

You can view the list of Service Dialing Numbers (SDN) assigned by your service provider. These numbers include emergency numbers, customer service numbers and directory inquiries.

► From Idle mode, press Menu → People → Service number.

The service numbers display.

# Section 8: Media

## web2go

This section outlines the web2go features available on your phone. For more information, contact T-Mobile.

web2go<sup>SM</sup> is a WAP (Wireless Application Protocol) browser which provides you wireless access and navigation of the Web using your phone.

To access web2go via the menu, follow these steps:

► From Idle mode, press Menu → Media → web2go.

Tip: Press the web2go soft key while in Idle mode to bypass the web2go menu.

The following options are available:

#### Home

Selecting this menu connects the phone to the network and loads the web2go homepage.

The content of the web2go startup homepage depends on your Wireless Web service provider. To scroll through the screen, use the **Up** and **Down** keys.

To go to the startup homepage from any other screen in the web2go, use the **Home** option. For more information on the web2go menus, see "*Selecting and Using Menu Options*" on page 68.

► From Idle mode, press Menu → Media → web2go → Home.

#### Exiting web2go

▶ To exit the browser at any time, simply press the 🚾 key.

#### Navigating web2go

- 1. To scroll through browser items, press the Up or Down Navigation key.
- 2. To select browser items, press the **e** key.
- 3. To return to the previous page, press the Back soft key or the 🗢 key.
- 4. Press the Back soft key until the startup Home page displays.

#### **Entering Text in web2go**

When you are prompted to enter text, the currently active text input mode is indicated on the screen. The following modes are available:

- Upper-case character mode (ABC): allows you to enter upper-case English characters.
- Lower-case character mode (abc): allows you to enter lower-case English characters.
- Number mode (123): allows you to enter numbers.

To change the text input mode, use the following procedures:

- 1. Press the Right soft key one or more times.
- 2. To enter a space, press space.
- 3. To edit text, set the cursor to the right of the character(s) to be corrected.
- 4. Press the 🗢 key as required.
- 5. Enter the correct character(s).

#### **Selecting and Using Menu Options**

Various menus are available when you are using web2go to navigate the Wireless Web.

To access the browser options menu:

1. Press the **Options** soft key.

Note: The menus may vary, depending on your version of web2go.

The following options are available:

- Reload: reloads the current page.
- Resize page: allows you to manually resize the page by sliding the size bar to the left or right.
- Forward: pages forward one page
- Go to: navigates to the URL address, Homepage, Bookmarks, History, or Saved pages.
- Save: allows you to save the Image or Page.
- Add to bookmarks: adds the current URL to Bookmarks.
- Send URL via message: sends the currently viewed URL to a recipient as a message.
- Page details: allows you to view details about the current page such as: Title, Address, Size, MIME type, and Last updated.

- Browser settings: various settings are available, see "Browser Settings" on page 70.
- Exit browser: exits the browser page you are viewing and returns to the Home page.

### Enter URL

This menu allows you to manually enter the URL address of a web site that you wish to access.

For further details about entering characters, see "Entering Text" on page 33.

### **Bookmarks**

This menu stores up to 15 URL addresses.

To store a URL address:

- 1. From Idle mode, press Menu → Media → web2go → Bookmarks.
- Press Options → Add bookmark and press the Select soft key or the key.
- 3. Enter a name for the bookmark in the Title text box and press the Down key.

Note: For further details about how to enter characters, see "Entering Text" on page 33.

- 4. Enter the address in the URL text box and press Save
- 5. Highlight an item after saving a bookmark, then press the Options soft key to access the following:
  - Edit bookmark: allows you to edit the address.
  - Delete: allows you to delete the selected address or multiple addresses.
  - Add bookmark: allows you to enter a new bookmark URL.
  - Send URL via message: allows you to send the selected bookmark as a text message.
  - Set as homepage: allows you to set the selected bookmark as a homepage.
- 6. Select a URL and press Go \_\_\_\_\_. Your browser displays the site.

## Saved Pages

This option displays a list of the pages that were saved while navigating the browser.

# History

This option provides you with a list of the most recently visited web sites. You can use these entries to return to previously visited, but not bookmarked, web pages.

### **Browser Settings**

Various settings are available when you are using the web2go browser to navigate the wireless web.

#### **Clear cache**

You can clear the information stored in the cache, which is the phone's temporary memory and stores the most recently accessed Web pages.

> Press the Yes soft key to confirm the deletion. Otherwise, press the No soft key.

#### Cookies

Use this option to select cookie mode or to delete cookies.

#### **Cookie Mode**

Cookie mode allows you to Accept all cookies, Reject all cookies, or Prompt you when a site wants to deposit a cookie.

#### **Delete Cookies**

Cookies identify who you are when you visit favorite web sites; however, they are also used to track your web surfing habits. Deleting all the cookies provides security.

- 1. Highlight Delete cookies and press the Select soft key or the \_\_\_\_\_ key.
- 2. At the Delete cookies? prompt press Yes.

#### Preferences

The Preferences option allows you to set web2go preferences such as Run JavaScript, Display images, Play sound, and View mode.

#### About Browser

About Browser displays information about the browser such as the type and version.

### YouTube

YouTube is a video sharing website on which users can upload and share videos and view them in MPEG-4 format.

- 1. From Idle mode, press Menu → Media → YouTube.
- 2. When the screen loads you can begin searching and viewing posted videos.

## **Games and Apps**

Use **Games and Apps** to download MIDlets (Java applications that run on mobile phones) from various sources using the browser and store them in your phone.

► From Idle mode, press Menu → Media → Games and Apps.

When you access the **Games and Apps** menu, the list of default games displays. Once you download new games, they are then added to the list.

### **Browse Games**

You can download more games from the T-Mobile website by using the Browse games option.

From Idle mode, press Menu → Media → Games and Apps → Browse games. The web2go screen displays with options.

Note: When downloading games, charges may apply. MIDlet game options differ depending on the MIDlet selected.

## **TeleNav GPS Navigator**

TeleNav is a driving aid that uses both audible and visual directions for GPS navigation.

- 1. From Idle mode, press Menu → Media → Games and Apps → TeleNav GPS Navigator.
- 2. At the prompt, read the agreement and press ACCEPT to accept the terms, or press EXIT to close the window.

Note: When accessing TeleNav Navigator, charges may apply.

#### **Social Buzz**

This menu item lets you log in to your social networking applications (twitter, Facebook, or Myspace) and get automatic status updates for each of these applications.

► From Idle mode, press Menu → Media → Games and Apps → Social Buzz.

For more information, refer to "Social Buzz" on page 62.

### **Google Maps**

Google Maps allow you to track your current location, view real-time traffic issues, and view detailed destination directions. There is also a search tool included to help you locate places of interest or a specific address. You can view locations on a vector or aerial map, or you can view locations at the street level.

Important!: Before using Google Maps you must have an active data (3G) or connection. The Maps application does not cover every country or city.

► From Idle mode, press Menu → Media → Games and Apps → Google Maps.

Note: For your safety, do not use Google Maps or any other visual application while driving.

### **Photos**

Use Photos to manage photos saved on your phone.

1. In Idle mode, press Menu → Media → Photos.

When you access this menu, your phone displays the photos in Line view, which shows them as small images. Use the Navigation keys to scroll through the photos.

- 2. To view the photos on the full screen, press \_\_\_\_. To go back to Line view, press the Back ے key.
- 3. While viewing the list, press the **Options** soft key for these options:
  - Send to My Album: allows you to send the selected photo to My Album.
  - Send via: allows you to send the selected photo as a Message, Email, Exchange email, Audio postcard, or to a Bluetooth enabled device.
  - Set as: allows you to set the photo as a Picture ID. or as Wallpaper.
  - Delete: allows you to delete the Selected, Multiple, or All images.
  - Move: allows you to move the Selected photo or Multiple photos to another location.
  - Copy: allows you to copy the Selected photo or Multiple photos to another location.
  - Default destination: allows you to Remove or Change the destination folder for your photos.
  - Rename: allows you to rename the photo.
  - Take photo: allows you to take another photo.

- Create folder: allows you to create a personal folder in which to place this photo.
- Sort by: allows you to sort photos in this folder by Date, Type, Name, or Size.
- Bluetooth visibility: allows you to enable the Selected or Multiple photos so they are visible to other Bluetooth devices.
- Print via Bluetooth: allows you to send the selected photo to a Bluetooth enabled printer.
- Lock/Unlock: allows you to lock the image to protect it from deletion, or unlock it to allow deletion.
- Properties: allows you to view Basic details about the selected image.

## **Deleting a Photo**

You can delete photos one by one or all at one time.

- 1. From the Photos menu, highlight the photo you want to delete.
- 2. Press Options → Delete then press the Right Navigation key.
- 3. Select Selected, Multiple, or All and press the Select soft key or
- 4. Press the Yes soft key to confirm the deletion.
- 5. Press 🥌 when you are finished.

#### My Album

My Album is a private online picture album that you can use to store and share pictures, videos, voice messages, and text. When you take a photo, the phone prompts with Send to: My Album Online?.

Use the following procedure to access My Album.

Note: When accessing My Album, charges may apply.

- From Idle mode, press Menu → Media → Photos → My Album.
- 2. In your browser, select the Inbox Album link and press the Select soft key or
- 3. Use the Up or Down key to highlight a particular image and press

to view the photos.

4. Press 🖝 to exit and return to the Idle screen.

## Camera

Use your phone's **Camera** to take photos of people or events while on the move. Additionally, you can send these photos to other people in a Picture Messaging message or set a wallpaper or picture ID image.

For more information about using the Camera and features, see "Using the Camera" on page 95.

## Music

Your phone's Music features allow you to play and manage the music files stored on your phone.

- 1. From Idle mode, press Menu → Media → Music.
- 2. Select a music file and press the **Options** soft key to choose from the following options:
  - Send via: allows you to send the selected music file via Message, Email, Exchange email, or to a Bluetooth enabled device.
  - Set as: allows you to set the music file as a Ringtone, Individual ringtone, Alarm tone, Message tone, or as a Calendar reminder.
  - Delete: allows you to delete the Selected, Multiple, or All music files.
  - Move: allows you to move the Selected music file or Multiple music files to another location or folder.
  - Copy: allows you to copy the Selected music file or Multiple music files to another location or folder.
  - Rename: allows you to rename the selected music file.
  - Create folder: allows you to create a folder in which to store the selected music file.
  - Sort by: allows you to sort the music by Date, Type, Name, or Size.
  - Bluetooth visibility: allows you to select one or multiple music files to share with other Bluetooth devices.
  - Lock/Unlock: allows you to lock the music file to protect it from deletion or unlocks it to allow deletion.
  - Properties: displays Basic details about the selected music file such as Name, Format, Size, Forwarding, Date created, and Location.

#### **Music Player**

Use Music Player to add music files or play music stored in your playlist.

- 1. From Idle mode, press Menu → Media → Music → Music player.
- 2. Select All tracks, Artists, Albums, or Playlists and press Open.
- 3. Highlight a music file, then press the **Options** soft key and select one of the following options:
  - Add to playlist: allows you to add the Selected, Multiple, or All music files to a playlist.

- List by: allows you to display music files by category such as: Recently added, My rating, or Title.
- Delete: allows you to delete the Selected, Multiple, or All music files.
- Send via: allows you to send this music file as a Message, Email, Exchange email, or to a Bluetooth device.
- Set as: allows you to set the music file as Ringtone, Individual ringtone, Alarm tone, Message tone, or as a Calendar reminder.
- Properties: displays Basic details about the selected music file.
- Settings: set Background playing, and choose Sound effects and Visualization settings.
- 4. Select a music file and press **(**) to play the music. During playback, press **Options** for playback options:
  - Transfer to Bluetooth stereo headset: sends audio via Bluetooth to a Bluetooth stereo headset.
  - Set as: allows you to set the music file as Ringtones, Individual ringtone, Alarm tone, Message tone, or as a Calendar reminder.
  - Send via: allows you to send this music file as a Message, Email, Exchange email, or to a Bluetooth device.
  - Rate track: select a rating of 0 to 5 stars for the track.
  - · Add to playlist: allows you to add the current track to a playlist.
  - Properties: displays Basic details about the music file.
  - Settings: set Background playing, and choose Sound effects and Visualization settings.
  - Shortcuts: view keypad and navigation key shortcuts.

### **Music Player Shortcuts**

Shortcut keys allow you to control playback and change some settings using the keyboard, Navigation keys, and Volume key during playback.

Tip: To display Music Player shortcuts on your phone, press Options  $\rightarrow$  Shortcuts.

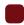

OK Key: Press to start or pause playback.

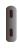

Up Volume key: Press to increase playback volume.

Down Volume key: Press to decrease playback volume.

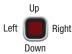

Up Navigation key: Press to view all tracks

Down Navigation key: Press to stop playback.

Left Navigation key: Press to play the previous song in the playlist. Press and hold to scan backward through current song.

Right Navigation key: Press to play the next song in the playlist. Press and hold to scan forward through the current song.

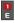

2 R Press to Rate the track, in stars (0-5).

Press to change the **Sound effects** preset. Choose from Dynamic (DYNA), SURR (Surround), NORM (Normal), ROCK, POP, DANC (Dance), CLAS (Classical), JAZZ, or WIDE

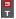

Press to toggle Shuffle mode On or Off.

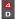

**5** F Press to toggle Player modes:

- · Normal: plays all tracks in the playlist, then stops.
- · Repeat one: repeats the current track, until you stop playback.
- · Repeat all: repeats all songs in the current playlist, until you stop playback.

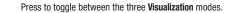

#### **Creating a Playlist**

- 1. From Idle mode, press Menu → Media → Music → Music player → Playlists.
- 2. Press Create playlist, enter a name for the playlist and press Save.

#### Adding Music Files to a Playlist

- 1. From Idle mode, press Menu → Media → Music → Music player → Playlists.
- 2. Highlight the desired playlist and press
- Press Options → Add and press the Right navigation key.
- 4. Select Tracks and press Select or
- 5. Highlight All to add all the tracks to the selected playlist.

– or –

Highlight a music track to add and press **m** to place a check mark next to the track, then press **Add**.

The selected music track is added to the selected playlist.

#### Images

In this menu, you can view images downloaded from the web server, taken with the built-in camera, or received in messages. You can set an image as the current background image.

From Idle mode, press Menu → Media → Images.

The following options are available:

#### **Browse wallpapers**

Use Browse Wallpapers to access the T-Mobile website and download new images using the browser.

► Highlight Browse Wallpapers and press

Note: When downloading Wallpapers, charges may apply.

### Wallpapers

This folder contains preconfigured wallpapers.

- Scroll to the wallpaper you want to view and press the **Options** soft key to access the following options:
  - Set as: sets the image as Wallpaper or as a Picture ID.
  - Take photo: allows you to take a photo and use it as a wallpaper.
  - Create folder: creates a new folder in which to contain your own images.
  - Sort by: lists the images by Date, Type, Name, or Size.
  - Properties: displays the image name, format, resolution, size, forwarding, date created, and location.

## **Downloaded images**

This menu allows you to access downloaded images on your phone.

- Scroll to the image you want to view and press the **Options** soft key to access the following options:
  - Send to My Album: sends the selected image to My Album.
  - Send via: creates a message to send the image as a Message, Email, Exchange email, Audio postcard, or to another Bluetooth device.
  - Set as: allows you to set the image as a Picture ID. or as Wallpaper.
  - Delete: erases the Selected, Multiple, or All images.
  - Move: moves the Selected, or Multiple images to another location.
  - Copy: copies the Selected, or Multiple images to another location.
  - Default destination: Remove or Change the default destination for images.
  - Rename: renames the image.
  - Take photo: allows you to take another photo with the camera.
  - Create folder: allows you to create a new folder in which to store images.
  - Sort by: lists images by Date, Type, Name, or Size.
  - Bluetooth visibility: selects one or multiple images to share with other Bluetooth devices.
  - Print via Bluetooth: sends the selected image to a Bluetooth printer.
  - Lock/Unlock: locks the image to protect it from deletion, or unlocks it to allow deletion.
  - Properties: displays Basic details or Media Information about the image.

# Sounds

In this menu, you can view the list of sounds downloaded from the web server or received in picture messages. You can also set a downloaded sound as the current ring tone.

► From Idle mode, press Menu → Media → Sounds.

Press the **Options** soft key to access the following options:

## Browse HiFi Ringers

Using the **Browse HiFi Ringers**® option on the sounds list, you can quickly access T-Mobile website and use the browser to download new HiFi Ringers.

Press to connect and purchase additional ringtones.

## Browse MegaTones

Use Browse MegaTones<sup>®</sup> to quickly access the T-Mobile website and download new sounds.

Press to purchase to purchase additional MegaTones.

## Sounds

Use Sounds to manage sounds on your phone.

- ▶ Highlight an item in the Sounds menu and press the **Options** soft key. The following options are available:
  - Set as: allows you to set the sound as an Ringtone, Individual ringtone, Alarm tone, Message tone, or Calendar reminder.
  - Create folder: allows you to create a new folder to contain sounds.
  - Sort by: allows you to sort sound files by: Date, Type, Name, or Size.
  - Properties: displays the sound name, format, size, forwarding, date created, location.

## Voice list

Voice list contains your recorded audio messages.

- ▶ Highlight an item and press the **Options** soft key. The following options are available:
  - Send via: allows you to send this voice file as a Message, Email, Exchange email, or to a Bluetooth enabled device.
  - Set as: allows you to set the voice file as Ringtones, Individual ringtone, Alarm tone, Message tone, or Calendar reminder.
  - Delete: deletes Selected, Multiple, or All voice files.
  - Move: moves Selected or Multiple voice files to another folder.

- Copy: copies Selected or Multiple voice files to another folder.
- Rename: allows you to rename the selected voice file.
- Create folder: allows you to create a new folder for voice files.
- Sort by: sorts the voice files by Date, Type, Name, or Size.
- Bluetooth visibility: makes Selected or Multiple voice files visible to a Bluetooth device.
- Lock/Unlock: locks the voice file to protect it from deletion, or unlocks the voice file to allow deletion.
- Properties: displays basic details about this voice file such as: Name, Format, Size, Forwarding, Date created, and Location.

#### Voice recorder

Use Voice Recorder to record an audio file up to one minute long and then immediately send it as a message.

- 1. From Idle mode, press Menu → Media → Sounds → Voice list → Voice recorder.
- 2. Press Record and begin recording your voice message.
- 3. Press Stop when you are finished recording.

Note: The message automatically saves to the Voice list.

- 4. Press Options and select one of the following options:
  - Send via: allows you to send the voice recording as a Message, Email, Exchange email, or to another Bluetooth enabled device.
  - Set as: sets the voice recording as a Ringtone, Individual ringtone, Alarm tone, Message tone, or Calendar reminder.
  - Delete: deletes the selected voice recording.
  - Properties: displays details about the voice recording, such as Name, Format, Size, Forwarding, Date created, and Location.

# Videos

From the **Videos** menu you record a video, or view the list of videos downloaded from the web server or received in picture messages. You can also view a video saved to your Videos folder or memory card.

In this menu, you can view a list of videos downloaded from the web server or received in multimedia messages.

- 1. In Idle mode, press Menu  $\rightarrow$  Media  $\rightarrow$  Videos.
- 2. Highlight a video clip from your Videos folder, then press **Options** to choose from these options:
  - Send via: sends the video using a Message, Email, Exchange email, or to a Bluetooth enabled device.

- Delete: deletes the Selected, Multiple, or All video files.
- Move: allows you to move the Selected or Multiple videos to another location.
- Copy: allows you to copy the Selected or Multiple videos to another location.
- Rename: changes the name of the video.
- Create folder: allows you to create a new folder to contain your videos.
- Sort by: allows you to sort and view videos by Date, Type, Name, or Size.
- Bluetooth visibility: allows you to enable Bluetooth to share the selected video or multiple videos with other Bluetooth devices.
- Lock/Unlock: locks the video file to protect it from deletion, or unlocks the video file to allow deletion.
- Properties: shows properties of the video, such as Name, Format, Resolution, Size, Forwarding, Date created, and Location.

### **Record video**

Use your phone's **Camcorder** to take videos of people or events while on the move. You can send these videos in a message or to another Bluetooth device.

For more information about using the Camcorder and its features, see "Using the Camcorder" on page 99.

# **Other Files**

In **Other Files**, you can view or store other types of files without corruption, various document files and files stored in the phone's memory, or on a memory card.

Available file formats are Microsoft Word, Adobe PDF, or Plain text.

- 1. From Idle mode, press Menu →Media → Other files.
- 2. Select a file and press the **Options** soft key to choose from the following options:
  - Send via: allows you to send a file as an attachment via Message, Email, Exchange email, or to a Bluetooth enabled device. Note: if the file type is .doc or if it is a Flash type, Exchange email does not display as an option.
  - Delete: allows you to delete the Selected, Multiple, or All files.
  - Move: allows you to move the Selected, or Multiple files to another location or folder.
  - Copy: allows you to copy the Selected, or Multiple files to another location or folder.
  - Rename: allows you to change the name of the selected file.
  - Create folder: allows you to create a new folder in which to contain other files.
  - Sort by: allows you to sort files by Date, Type, Name, or Size.
  - Bluetooth visibility: allows you to enable Bluetooth to share the selected file or multiple files with other Bluetooth devices.

- Lock/Unlock: allows you to lock the file to protect it from deletion or unlock it to allow deletion.
- Properties: allows you to view Basic details about the selected file.

## **Memory Status**

With **Memory Status**, you can check the amount of memory being used and memory remaining for Photos, Music, Images, Sounds, Videos, Other files, or Games and Apps.

- 1. From Idle mode, press Menu → Media → Memory status.
- 2. Press the Left or Right navigation keys to scroll between the memory status On phone or On memory card.

# **Section 9: Organizer**

This section outlines the various applications that are available on your phone.

## Organizer

The Organizer allows you to set alarms, schedule appointments, view the calendar, create tasks, perform simple math calculations, check world time, perform unit conversions, set a timer, and use a stopwatch.

# Calendar

With the Calendar feature, you can:

- Consult the calendar by month, week, or day.
- · Set schedules and note anniversaries
- · Write memos to keep track of your schedule.
- Set an alarm to act as a reminder, if necessary.
- · Check your memory status.

To navigate to the Calendar:

► From Idle mode, press Menu → Organizer → Calendar.

When you select the Calendar menu, the following options are available:

### Month view

When you select this option, the calendar displays the selected month with today's date highlighted. At the bottom of the calendar, scheduled events display in the order that they occur.

In Month view, press the **Options** soft key for these options:

- View: displays the selected date view.
- View by: displays the Day view or Week view for the selected day.
- Create: allows you to create an Appointment, Anniversary, Holiday, Important, or Private event.
- Go to: takes you to the Today's date or the date you entered.
- Event list: displays a list of selectable events such as: Appointments, Anniversaries, Holidays, Important, or Private.
- Delete: allows you to delete all events for a selected date, for a specified period, for this month, or before a date. You can also delete all events.
- Settings: allows you to configure calendar viewing settings such as the Starting day (of the week) and View by.

- Missed alarm events: displays a list of missed alarm events.
- Memory status: displays the number of calendar events you presently have and how many events you can create for each category. For example: 0/50 means you used zero of fifty available events for this category.

#### Week view

When you select this option, the calendar displays the selected week with today's date and time highlighted.

In Week view, press the Options soft key for these options:

- View by: takes you to the Day view or Month view for the selected day.
- Create: allows you to create an Appointment, Anniversary, Holiday, Important, or Private event.
- Go to: takes you to today's date or the date you entered.
- Event list: displays a list of selectable events such as: Appointments, Anniversaries, Holidays, Important, or Private.
- Delete: allows you to delete all events for a selected date, for a specified period, for this week, or before a date. You can also delete all events.
- Settings: allows you to configure calendar viewing settings such as the Starting day (of the week) and View by.
- Missed alarm events: displays a list of missed alarm events.
- Memory status: displays the number of calendar events you presently have and how many events you can create for each category. For example: 0/50 means you used zero of fifty available events for this category.

## Day view

When you select this option, you are taken to the Day view of the selected day with any events listed.

In Day view, press the **Options** soft key for these options:

- View: displays the details of an event highlighted on the Day view.
- View by: takes you to the Week view or Month view for the selected day.
- Create: allows you to create an Appointment, Anniversary, Holiday, Important, or Private event.
- Send via: allows you to send this event information as an attachment via Message, Email, or Exchange email, or to a Bluetooth enabled device.
- Event list: displays a list of selectable events such as: Appointments, Anniversaries, Holidays, Important, or Private.
- Delete: allows you to delete the selected event, or delete all events.
- Save to Other files: allows you to save this event information to Other files.
- Print via Bluetooth: allows you to send this event information to a Bluetooth enabled device.
- Settings: allows you to configure calendar viewing settings such as the Starting day (of the week) and View by.
- Missed alarm events: displays a list of missed alarm events.

- Memory status: displays the number of calendar events you presently have and how many events you can create for each category. For example: 0/50 means you used zero of fifty available events for this category.
- Press View
   to view the information about the selected event.

## **Appointments**

This option allows you to set appointments.

- 1. From Idle mode, press Menu  $\rightarrow$  Organizer  $\rightarrow$  Calendar.
- 2. Press Options → Event list → Appointments.
- 3. Press Options → Create.
- 4. Enter the occasion in the Title text box then press the Down Navigation key.
- Continue to enter other information including Details, Start date, Start time, End date, End time, Location, Alarm, Before, Alarm tone, Repeat and Until.
- 6. Press Save it is save the Appointment event to the Calendar.

## Anniversaries

This option allows you to record anniversaries in your calendar. You can also set an alarm to remind you of important anniversaries.

- 1. From Idle mode, press Menu → Organizer → Calendar.
- 2. Press Options → Event list → Anniversaries.
- 3. Press Options → Create.
- 4. Enter the occasion in the Title text box then press the Down Navigation key.
- 5. Continue to enter other information including Details, Date, Alarm, and Repeat every year.
- 6. Press Save et to save the Anniversary event to the Calendar.

## **Holidays**

This option allows you to record holidays in your calendar. You can also set an alarm to remind you of important anniversaries.

- 1. From Idle mode, press Menu → Organizer → Calendar.
- 2. Press Options → Event list → Holidays.
- 3. Press Options → Create.
- 4. Enter the occasion in the Title text box then press the Down Navigation key.
- 5. Continue to enter other information including Details, Date, and Repeat every year.
- 6. Press Save to save the Holiday event to the Calendar.

#### Important

This option allows you to record important dates in your calendar. You can also set an alarm to remind you of important dates.

- 1. From Idle mode, press Menu → Organizer → Calendar.
- 2. Press Options → Event list → Important.
- 3. Press Options → Create.
- 4. Enter the occasion in the Title text box then press the Down Navigation key.
- Continue to enter other information including Details, Start date, Start time, End date, End time, Location, Alarm, Before, Alarm tone, and Repeat.
- 6. Press Save et to save the Important event to the Calendar.

## **Private**

This option allows you to record private dates in your calendar. You can also set an alarm to remind you of important dates.

- 1. From Idle mode, press Menu → Organizer → Calendar.
- 2. Press Options → Event list → Private.
- 3. Press Options → Create.

- 4. Enter the occasion in the Title text box then press the Down Navigation key.
- Continue to enter other information including Details, Start date, Start time, End date, End time, Location, Alarm, Before, Alarm tone, and Repeat.
- 6. Press Save for to save the Private event to the Calendar.

#### Missed alarm events

You can display all the events where an alarm was set, but was not turned off.

- 1. From Idle mode, press Menu  $\rightarrow$  Organizer  $\rightarrow$  Calendar.
- 2. Press Options → Missed alarm events.
- To view event information, highlight an event and press the event key.

The missed alarm event information displays.

4. To acknowledge and remove the event, press the **Confirm** soft key or the **Missed alarm events** menu.

### Memory status

This menu item shows the number of calendar events that are stored on the handset as well as the total number of available events. Example: 2/100 means that currently there are two alarm events scheduled out of a possible 100.

- 1. From Idle mode, press Menu → Organizer → Calendar.
- 2. Press Options → Memory status.

# **TeleNav GPS Navigator**

TeleNav is a driving aid that uses both audible and visual directions for GPS navigation.

- 1. From Idle mode, press Menu → Organizer → TeleNav GPS Navigator.
- A Warning message displays. Read the agreement and press ACCEPT to accept the terms, or press EXIT to close the window.

Note: When accessing TeleNav Navigator, charges may apply.

## **Google Maps**

Google Maps allow you to track your current location, view real-time traffic issues, and view detailed destination directions. There is also a search tool included to help you locate places of interest or a specific address. You can view locations on a vector or aerial map, or you can view locations at the street level.

Important!: Before using Google Maps you must have an active data (3G) or connection. The Maps application does not cover every country or city.

From Idle mode, press Menu → Media → Games and Apps → Google Maps.

Note: For your safety, do not use Google Maps or any other visual application while driving.

#### Alarm

This feature allows you to:

- . Set up to 3 alarms to ring at specified times.
- . Set the phone to switch on automatically and ring the alarm even if the phone is switched off.

The following options are available:

- Alarm 1: set the Name, Alarm activation, Alarm time, Alarm type, Alarm tone, Alarm volume, Day, Snooze, and Repeat for this alarm.
- Alarm 2: set the Name, Alarm activation, Alarm time, Alarm type, Alarm tone, Alarm volume, Day, Snooze, and Repeat for this alarm.
- Alarm 3: set the Name, Alarm activation, Alarm time, Alarm type, Alarm tone, Alarm volume, Day, Snooze, and Repeat for this alarm.
- Auto power: alarm rings at the specified time even if the phone is turned off. If the option is set to Off, the alarm does not ring.

To set the alarm:

- 1. From Idle mode, press Menu → Organizer → Alarm.
- 2. Select an alarm and press the Select soft key or
- 3. Highlight the Name field, and press to backspace, then enter a new name for this alarm (if desired).
- 4. Highlight the Alarm activation field and press the Right Navigation key to select On.
- 5. Highlight the Alarm time option. Enter the time you want the Alarm to sound.

- Press the Down Navigation key to highlight the Alarm type option and press . Select one of the following alarm types:
  - Melody: the alarm rings using the selected ring melody.
  - Increasing melody: the volume of the melody increases.
  - Vibration: the phone vibrates but does not play a tone.
  - Vibration then melody: the phone vibrates 3 times and then starts playing a melody.
  - Vibration and melody: the phone vibrates and plays the melody simultaneously.
  - Vibration and increasing melody: the phone vibrates and increases the volume of the melody.
- 7. Highlight the Alarm tone field. Press **m** to display a list of tones from which to choose, then press **Select**.
- Highlight the Alarm volume field and press the Left or Right Navigation key to decrease or increase the volume.
- 9. Highlight the weekday checkboxes. Press **m** to display a list of days.
- 10. Press to place a checkmark next to one of the following selections: Everyday, Once only, Sunday, Monday, Tuesday, Wednesday, Thursday, Friday, or Saturday. Press to place or remove a check mark.
- 11. Press OK to confirm your selections.
- 12. Highlight the Snooze field and press the Right Navigation key to select one of the following times: Off, 1 min, 3 min, 5 min, 7 min, or 10 min.
- Highlight the Repeat field and press the Right Navigation key to select one of the following times: 1 time, 2 times, 3 times, 5 times, or 10 times.
- 14. Press **m** to confirm your settings.
- 15. Press the 🥌 key to return to Idle mode.
- 16. To stop the alarm when it rings, press any key or press the Snooze soft key.

# Tasks

This feature allows you to enter a task list.

1. From Idle mode, press Menu → Organizer →Tasks.

- 2. Press **Options**  $\rightarrow$  **Create** to create a new task.
- 3. Enter a short description of the task in the Title field then press the Down Navigation key.
- 4. Enter a short description in the Details field and press the Down Navigation key.
- Continue to enter other information including Start date, Due date, Alarm, Alarm date, Alarm time, Alarm tone and Priority.
- 6. Press Save when you are finished. Your Task list saves to the Calendar.

## **Editing the Tasks List**

When you select the Tasks list menu, the current contents display with a status checkbox and a priority marker.

If the item was done, a check displays in the checkbox.

High priority items display a "1" triangle icon, Normal priority items display a "2" triangle icon, and Low priority items display a "3" triangle icon.

- 1. From Idle mode, press Menu → Organizer →Tasks.
- 2. Highlight a task from the list and press
- 3. Highlight a field to edit and press
- 4. Edit the items you wish to change and press **m** when your edits are complete.

## Memo

This option allows you to create notes to add to your events.

- 1. From Idle mode, press Menu  $\rightarrow$  Organizer  $\rightarrow$  Memo.
- Press Options → Create and press to create a new memo. A blank Memo screen displays.
- 3. Enter your text and press **o** to save.

## Calculator

With this feature, you can use the phone as a calculator. The calculator provides the basic arithmetic functions; addition, subtraction, multiplication, and division.

- 1. From Idle mode, press Menu → Organizer → Calculator.
- 2. Enter the first number using the numeric keys.
- 3. Use the Navigation keys to select the calculation method, according to the illustration on the display.
- 4. Enter the second number using the numeric keys.

Note: Press the Left soft key to insert a decimal point, or press it multiple times to create brackets. Press 📕 to move the cursor to the left or press 📕 to move the cursor to the right within a number.

5. Press to view the result.

Repeat steps 1 to 4 as many times as required.

## **Tip calculator**

This feature calculates a tip amount by percentage, and divides the total bill by the number of payers.

- 1. From Idle mode, press Menu → Organizer → Tip calculator.
- 2. In the Bill field, enter the check amount.

Note: Press 📱 or 📳 to enter a decimal point for the exact dollar amount.

- Highlight Tip(%) percentage. 15 is the default value but you can change this value. The Tip(\$) field value calculates according to the values entered.
- 4. Highlight the # paying field to change the number of people contributing to the bill.
- 5. The You pay field displays the total for each individual.

# **World clock**

This feature allows you to see the current time in another part of world. There are two time lines available. You can set the first setting to your home city and use the second setting to check other city times.

- 1. From Idle mode, press Menu  $\rightarrow$  Organizer  $\rightarrow$  World clock.
- 2. Press **Options**  $\rightarrow$  **Add** to create a new time zone.
- 3. Press the Left or Right Navigation key until the desired GMT time zone displays in the field.
- Press the Down Navigation key and press to place a check mark in the Daylight saving checkbox (if applicable).
- 5. Press OK to confirm you settings.

## Converter

The conversion menu provides the following conversion categories:

- Currency
- Length
- Weight
- Volume
- Area
- Temperature

To convert a currency, length, weight, volume, area, or temperature, do the following:

- 1. From Idle mode, press Menu → Organizer → Converter.
- 2. Scroll to the conversion category you wish to use and press the Select soft key or
- Use the Up, Down, Left, and Right navigation keys to select the From and To units of measure for the quantity you want converted.

Tip: Press 🗾 or 📕 to enter a decimal point.

4. Press the Back soft key to return to the Converter menu.

# Timer

You can use this menu to set a timer. To enable the Timer, use the following options:

- 1. From Idle mode, press Menu → Organizer → Timer.
- 2. Press the Set soft key and enter the length of time as HH:MM:SS and press OK.
- 3. Press 📕 key to start the timer. Press
- 4. Press 🖛 when you are finished.

# Stopwatch

This feature allows you to use a stopwatch. Press **Reset** to erase all previously recorded stopwatch times. Press **to** start the stopwatch. Press **Stop** to stop recording the lap time. You can view up to 50 lap times.

to pause the timer.

# **RSS reader**

The RSS reader feature allows you to receive up-to-date web pages, news, and other information (such as updates) distributed through an RSS feed.

Enter the RSS feed address in the RSS reader to create an entry, then periodically update the entry manually or automatically.

To set up the RSS reader feature:

- 1. From Idle mode, press Menu → Organizer → RSS reader.
- 2. Press Options → Add.
- 3. Enter a URL for the RSS feed, then press

The URL automatically retrieves.

To configure the RSS reader settings:

- 1. From Idle mode, press Menu → Organizer → RSS reader.
- 2. Press Options  $\rightarrow$  Settings and press
- 3. Highlight Auto update and press
- Press the Right Navigation key to select the frequency the RSS reader updates: RSS reader launch, Daily, or Weekly.
- 5. Press Save to confirm and save your selections.

# Section 10: Camera

This section explains how to use the camera on your phone. You can take photographs by using the built-in camera.

### **Using the Camera**

Using the camera module in your phone, you can take photos of people or events while on the move. Additionally, you can send these photos to other people in a Picture Messaging message or set a wallpaper or picture ID image.

Note: Do not take photos of people without their permission.

Do not take photos in places where cameras are not allowed.

Do not take photos in places where you may interfere with another person's privacy.

## **Take and Send Photos**

Your camera produces photos in JPEG format.

Note: When you take a photo in direct sunlight or in bright conditions, shadows may appear on the photo.

1. In Idle mode, press Menu  $\rightarrow$  Media  $\rightarrow$  Photos  $\rightarrow$  Camera.

Tip: You can press the Camera key on the right side of the phone to quickly access the camera module.

- 2. Adjust the image by aiming the lens at the subject.
- 3. Press Menu to configure the camera. For more information, see "Configuring the Camera" on page 97.

Tip: You can use shortcuts to quickly change some camera settings. For more information, see "Camera Shortcuts" on page 96.

4. Press the **Camera** key or **Camera** to take the photo and save it to the default location.

Note: To change the default destination for your pictures, press the Options soft key when Send to: My Album Online? displays on the screen. Highlight the Default destination option and the Change option. You can then change your default destination to Recent recipients, Contacts, Online Album, New Email, and New number.

- 5. While viewing the photo:
  - Press the **Options** soft key for Photo options. For more information, see "Photo Options" on page 98.
  - Press to Add Voice to the photo.
  - The screen displays "Send to: My Album Online?" Press the Yes soft key to send the highlighted video to your online album.
- Press Options → Send via to send the photo in a Message, Email or Exchange email, or to a Bluetooth device.
   or -

Press Options  $\rightarrow$  Send to to create a Message, where you can choose to send the photo to Recent recipients, Contacts, Groups, or to an Online Album.

7. Press 🖝 to return to Idle mode.

## **Camera Shortcuts**

Shortcut keys allow you to change some settings using the keyboard, Navigation keys, and Volume key while in capture mode.

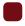

OK Key: Press to take a photo.

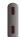

Up Volume key: Press to zoom out. Down Volume key: Press to zoom in.

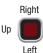

Up Navigation key: Press to zoom out

Down Navigation key: Press to zoom in.

Left Navigation key: Press to decrease the image brightness.

Right Navigation key: Press to increase the image brightness.

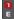

Press to toggle between camera and video mode.

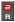

Press to toggle between Shooting Modes. For more information about Shooting modes, see "Configuring the Camera" on page 97.

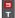

Press to activate the timer.

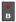

Press to toggle between Viewfinder modes. For more information about Viewfinder modes, see *"Configuring the Camera"* on page 97.

# **Configuring the Camera**

- ▶ Before taking a photo, press Menu to access the following:
  - Camera/Camcorder: allows you to switch between the camera and camcorder.
  - · Shooting mode:
    - Single: takes a single photo and allows you view it before returning to the shooting mode.
    - Continuous: takes a succession of photos.
    - Panorama: takes multiple photos to be combined into a single panoramic image.
    - Smile shot: focuses on the foreground or subject and not on the background.
    - Mosaic: takes up to four photos and then groups them together into a single final photo.
  - Night mode: select On, to allow for better pictures in low light conditions, or Off.
  - Size: choose the image size, from 1.3M (1280x960), 0.3M (640x480), or 320x240.
  - White balance: select a setting to match conditions, from Auto, Daylight, Incandescent, Fluorescent, or Cloudy.
  - Exposure meter: choose how the camera measures the light source: Matrix, Center-weighted or Spot.
  - Effects: apply special effects to the photo, from None, Black and white, Sepia, Negative, or Watercolor.
  - Default destination: Change or Remove the current default sending destination for new photos. Choose from Recent recipients, Contacts, Online Album, New Email, or New number.
  - Timer: set a time delay between the time you press the Camera key or key, and when the camera captures the photo. Select Off, 2 seconds, 5 seconds, or 10 seconds.
  - Viewfinder mode: select a viewfinder, from Full screen view and indicator, Full screen view, or Full screen view and guidelines.

- Settings:
  - Photo: choose the Quality of new photos.
  - Setup: configure the Review screen, Shutter sound, Default storage, or view camera Shortcuts.

# **Photo Options**

- While in capture mode, press the Photos soft key. Photos you've taken display in full screen mode. Use the Up and Down Navigation keys to scroll through the photos.
- 2. Press the **Options** soft key to use the following options:
  - Take another: returns to Capture mode so you can take another photo.
  - Send to: allows you to enter recipients to send this photo to as a message.
  - Send via: allows you to send the selected photo in a Message, Email or Exchange email, or to a Bluetooth enabled device.
  - Default destination: allows you to Change or Remove the default location for saving your photos.
  - Print via Bluetooth: allows you to send the selected photo to a Bluetooth enabled printer.
  - Delete: allows you to deleted the selected image.
  - Set as: allows you to set the photo as, Picture ID, or Wallpaper.
  - Edit: allows you to edit the selected image.
  - Rotate: allows you to rotate the photo by 90 degree increments in a clockwise direction.
  - Slide show: allows you to see all of your photos in a slide show presentation.
  - Properties: shows the properties of the photo, such as the Name, Format, Resolution, Size, Forwarding, Date created, and Location.

# **Deleting a Photo**

- 1. From the Photos menu, highlight the photo you want to delete.
- 2. Press the Options soft key and select Delete then press
- 3. Press the Yes soft key to confirm the deletion.
- 4. Press the End key to return to Idle mode.

## **Using the Camcorder**

Use the camcorder module in your phone to record videos of people or events while on the move. You can send videos to other people in a message or via Bluetooth.

## **Record and Send Videos**

- Tip: For best results when shooting video in direct sunlight or in bright conditions, provide your subject with sufficient light by putting the light source behind you.
  - 1. From Idle mode, press Menu → Media → Videos.
  - 2. Select Record video.
  - 3. Before recording the video, press Menu to access camcorder options (see "Video Options" on page 101.)
  - 4. Adjust the image by aiming the lens at the subject.

Tip: You can use shortcuts to quickly change some camcorder settings. For more information, see "Camcorder Shortcuts" on page 100.

- 5. Press the **m** key or **Camera** key to begin shooting video.
- 6. Press the **Stop** soft key or **Camera** key to stop the recording and save the video. Press **to** pause or resume recording.
- 7. After the video saves:
  - Press the Options soft key for Video options. For more information, see "Video Options" on page 101.
  - The screen displays "Send to: My Album Online?" Press the Yes soft key to send the highlighted video to your online album.
- Press Options → Send via to send the video in a Message, Email or Exchange email, or to a Bluetooth device.
   or –

Press **Options**  $\rightarrow$  **Send to**, to create a Message, where you can choose to send the video to Recent recipients, Contacts, Groups, or to an Online Album.

9. Press 🥌 to return to Idle mode.

## **Camcorder Shortcuts**

Shortcut keys allow you to change settings using your keyboard, Navigation keys, and Volume key while in capture mode.

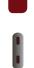

OK Key: Press to record a video.

Up Volume key: Press to zoom out. Down Volume key: Press to zoom in.

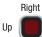

 Aight
 Up Navigation key: Press to zoom out

 Down Navigation key: Press to zoom in.

 Left
 Left Navigation key: Press to decrease the image brightness.

 Right Navigation key: Press to increase the image brightness.

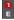

Press to toggle between camera and video mode.

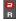

Press to set the video size limit.

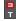

в

Press to activate the timer.

Press to toggle between Viewfinder modes. For more information about Viewfinder modes, see "Configuring the Camera" on page 97.

# **Configuring the Camcorder**

Before taking a photo, press the Menu soft key to access the camcorder options:

- Camera/Camcorder: take a picture or record a video.
- Limit: limit the size of videos. Choose Normal (176 x 144) or Limit for MMS.
- Size: if Limit setting is Normal, displays the normal video size, 176 x 144.
- White balance: choose a setting to match conditions. Choose from Auto, Daylight, Incandescent, Fluorescent, or Cloudy.
- Exposure meter: choose how the camera measures the light source: Matrix, Center-weighted or Spot.
- Effects: apply special effects to the photo. Options include: None, Black and White, Sepia, Negative, or Watercolor.
- Default destination: Remove a current destination location or Change the current location.
- Timer: set a time delay between the time you press the **b** key and the video starts to record. Select the length of delay, from Off, 2 seconds, 5 seconds, or 10 seconds.
- Viewfinder mode: select Full screen view and indicator, Full screen view, or Full screen view and guidelines.
- Settings:
  - Video: set the Quality of the video, to Economy, Normal, or Fine, and set Audio recording to On or Off.
  - Setup: configure the Review screen, Default storage, or view camcorder Shortcuts.

# **Video Options**

- 1. While in capture mode, press the Videos soft key.
- 2. Press the Options soft key for these options:
  - · Record another: returns to capture mode to record another video.
  - Play: plays back the current video.
  - Send to: creates a message to send this video in a message.
  - Send via: sends the selected photo in a Message, Email or Exchange email, or to a Bluetooth enabled device.
  - Default destination: change where your videos are sent after recording. Choose from Recent recipients, Contacts, Online Album, New Email, New number.
  - Delete: delete the selected video.
  - Slide show: displays all your videos in a slide show presentation.
  - Properties: displays information about the video, such as Name, Format, Resolution, Size, Forwarding, Date created, and Location.

## **My Album**

My Album is a private online picture album that you can use to store and share pictures, videos, voice messages, and text.

Use the following procedures to access My Album.

Note: When accessing My Album, charges may apply. The feature is not activated until you send your first image to the remote My Album location.

- 1. From Idle mode, press Menu  $\rightarrow$  Media  $\rightarrow$  Photos.
- Select My Album and press the Select soft key or the key. The web2go browser launches and the T-Mobile Web page displays.
- 3. Scroll to highlight an album and press the **Select** soft key or the **Select** soft key or the
- 4. Scroll to view the photos in the album.
- 5. Press the 🖝 key to exit the browser and return to the Idle screen.

This section explains the sound and phone settings for your phone. It includes such settings as: display, security, memory, and any other settings associated with your phone.

## **Personalize your Phone**

You can customize various phone settings such as sounds, the display, phone settings, messaging key, memory, language, greeting message, and time and date.

# **Sound profiles**

You can choose and customize sound settings as part of sound profile.

#### Normal

Normal profile includes audible alerts and tones for incoming calls and messages, key presses, and powering on and off.

- 1. From Idle mode, press Menu → Settings → Personalize → Sound profiles.
- 2. To customize the Normal profile settings, highlight Normal and press the Edit soft key.
  - Incoming call: highlight a setting and press Edit to make a selection.
    - Call alert type: select an alert type for incoming calls, from Melody, Increasing melody, Vibration then melody, Vibration and melody, or Vibration and increasing melody.
    - Ringtone: select a ringtone for incoming calls, from one of the listed folders, or from the optional memory card.
    - Ringtone volume: choose a volume level between 1 and 7 for incoming call alerts.
  - New messages: highlight a setting and press **Edit** to make a selection.
    - Message alert type: select an alert type for new messages, from Melody, Vibration, Vibration and melody, or Mute.
    - Message alert tone: choose an alert tone for new messages, from T-Mobile message, Message tone 1, Message tone 2, Message tone 3 or Message tone 4.
    - Message alert repetition: choose an interval for repeating alerts for new messages, from Once, Every 1 minute, or Every 2 minutes.
    - Alert tone volume: choose a volume level between 1 and 7 for new messages alerts.

- Phone sounds: highlight a setting and press **Edit** to make a selection.
  - Keypad tone: select a tone for keypad presses, from Beep, Click or Off.
  - Power on type: choose a type of sound for the phone to play when powering on, from Melody, Vibration, Vibration and melody, or Mute.
  - Power off type: choose a type of sound for the phone to play when powering off, from Melody, Vibration, Vibration and melody, or Mute.
  - Phone sounds volume: choose a volume level between 0 and 7 for phone sounds.
- After making selections, press Options → Save or press the Back soft key, then press the Yes soft key to confirm your settings.

#### Silent

When set to Silent profile, your phone makes no sounds.

From Idle mode, press Menu → Settings → Personalize → Sound profiles → Silent.

Note: There are no settings to customize for the Silent profile.

#### Vibration

When set to Vibration profile, your phone vibrates to alert you to incoming calls and messages.

► From Idle mode, press Menu → Settings → Personalize → Sound profiles → Vibration.

Note: There are no settings to customize for the Vibration profile.

Tip: You can quickly activate Vibration profile from Idle mode by pressing and holding the space key until the "Vibration Profile on" message and the Vibration profile icon i display.

|             | space | key until the phone returns to the previous profile and the icon |
|-------------|-------|------------------------------------------------------------------|
| disappears. |       |                                                                  |

### Driving

You can customize the Driving profile to include audible alerts and tones for incoming calls and messages, key presses, and powering on and off.

1. From Idle mode, press Menu → Settings → Personalize → Sound profiles.

- 2. To customize the Driving profile settings, highlight Driving and press the Edit soft key.
  - Incoming call: highlight a setting and press **Edit** to make a selection.
    - Call alert type: select an alert type for incoming calls, from Melody, Increasing melody, Vibration then melody, Vibration and melody, or Vibration and increasing melody.
    - Ringtone: select a ringtone for incoming calls, from the Music, Sounds, or Voice list folders on your phone, or from the optional memory card.
    - Ringtone volume: choose a volume level between 1 and 7 for incoming call alerts.
  - New messages: highlight a setting and press **Edit** to make a selection.
    - Message alert type: select an alert type for new messages, from Melody, Vibration, Vibration and melody, or Mute.
    - Message alert tone: choose an alert tone for new messages, from T-Mobile message, Message tone 1, Message tone 2, Message tone 3 or Message tone 4.
    - Message alert repetition: choose an interval for repeating alerts for new messages, from Once, Every 1 minute, or Every 2 minutes.
    - Alert tone volume: choose a volume level between 1 and 7 for new messages alerts.
  - Phone sounds: highlight a setting and press **Edit** to make a selection.
    - Keypad tone: select a tone for keypad presses, from Beep, Click or Off.
    - Power on type: choose a type of sound for the phone to play when powering on, from Melody, Vibration, Vibration and melody, or Mute.
    - Power off type: choose a type of sound for the phone to play when powering off, from Melody, Vibration, Vibration and melody, or Mute.
    - Phone sounds volume: choose a volume level between 0 and 7 for phone sounds.
- After making selections, press Options → Save or press the Back soft key, then press the Yes soft key to confirm your settings.

## Outdoor

You can customize an Outdoor profile to include audible alerts and tones for incoming calls and messages, key presses, and powering on and off.

- 1. From Idle mode, press Menu → Settings → Personalize → Sound profiles.
- 2. To customize the Outdoor profile settings, highlight Outdoor and press the Edit soft key.
  - Incoming call: highlight a setting and press **Edit** to make a selection.
    - Call alert type: select an alert type for incoming calls, from Melody, Increasing melody, Vibration then melody, Vibration and melody, or Vibration and increasing melody.
    - Ringtone: select a ringtone for incoming calls, from the Music, Sounds, or Voice list folders on your phone, or from the optional memory card.

- Ringtone volume: choose a volume level between 1 and 7 for incoming call alerts.
- New messages: highlight a setting and press
   Edit to make a selection.
  - Message alert type: select an alert type for new messages, from Melody, Vibration, Vibration and melody, or Mute.
  - Message alert tone: choose an alert tone for new messages, from T-Mobile message, Message tone 1, Message tone 2, Message tone 3 or Message tone 4.
  - Message alert repetition: choose an interval for repeating alerts for new messages, from Once, Every 1 minute, or Every 2 minutes.
  - Alert tone volume: choose a volume level between 1 and 7 for new messages alerts.
- Phone sounds: highlight a setting and press **Edit** to make a selection.
  - Keypad tone: select a tone for keypad presses, from Beep, Click or Off.
  - Power on type: choose a type of sound for the phone to play when powering on, from Melody, Vibration, Vibration and melody, or Mute.
  - Power off type: choose a type of sound for the phone to play when powering off, from Melody, Vibration, Vibration and melody, or Mute.
  - Phone sounds volume: choose a volume level between 0 and 7 for phone sounds.
- After making selections, press Options → Save or press the Back soft key, then press the Yes soft key to confirm your settings.

# **Display settings**

Use Display settings to change various settings for the display or backlight.

# Wallpaper

Select a background image for display while in Idle mode.

- 1. From Idle mode, press Menu → Settings → Personalize → Display settings → Wallpaper.
- 2. Browse for images from the Photos or Images folders on your phone, or from an optional memory card.
- 3. To set an image as the Wallpaper, highlight the image and press the Select soft key or the **for** key.
- Preview the image, then press the Set soft key to retain the wallpaper, or press the Back soft key to discard the change and choose another image.

# **Dialing display**

Choose font and the background settings for the dialing display.

1. From Idle mode, press Menu → Settings → Personalize → Display settings → Dialing display.

- 2. Highlight a setting and press the Select soft key to customize it:
  - Font type: choose Normal 1 or Normal 2, then press the Save soft key.
  - Font size: select Large, Medium or Small, then press the Save soft key.
  - Font color: select Basic (black and white), Monochrome, or Gradation. For Monochrome or Gradation, press the Down Navigation key and then scroll through the available colors. Press the Save soft key to save your selection.
  - Background color: choose from the available colors, then press the Save soft key.

#### **Brightness**

Adjust the display brightness for better viewing in different lighting conditions.

- 1. From Idle mode, press Menu → Settings → Personalize → Display settings → Brightness.
- 2. Choose a brightness level between 1 and 5, then press the Save soft key to save your changes.

## **Backlight time**

Select the length of time that the screen backlight stays on and how long the backlight is dimmed before turning off.

- 1. From Idle mode, press Menu → Settings → Personalize → Display settings → Backlight time.
- 2. Highlight a setting and press **Edit** to select a time:
  - On: choose a length of time for the screen backlight to stay on, from 5 seconds, 15 seconds, or 30 seconds.
  - Dim: choose a length of time for the screen backlight to remain dim after the backlight setting, from Off, 5 seconds, 15 seconds, or 30 seconds.

## Keypad light

Choose settings for times of day when the keypad light turn on.

- 1. From Idle mode, press Menu → Settings → Personalize → Display settings → Keypad light.
- In the Set time field, choose Use at any time to have the keypad light turn on at any time of day, or Use at custom time to create a time window for keypad light by setting After time and Until time.

# Phone settings

Use Phone settings to customize your phone's operation to suit your needs.

#### Airplane mode

Airplane Mode allows you to use many of your phone's features, such as Games, Voice Notes, etc., when you are in an airplane or in any other area where making or receiving calls or data is prohibited. When your phone is in Airplane Mode, it cannot send or receive any calls or messages, or access online information.

- 1. From Idle mode, press Menu → Settings → Personalize → Phone settings → Airplane mode.
- 2. Highlight On or Off and press Save.

#### Security

The Security settings allow you to restrict the use of your phone by others and to restrict dialed calls. Lock codes and passwords are used to protect the features of your phone.

▶ From Idle mode, press Menu → Settings → Personalize → Phone settings →Security.

#### Lock phone

When the Lock phone setting is enabled, the phone locks automatically when powered on, and you must enter the phone password to use the phone. After entering the correct password, you can use the phone until you power it off.

- 1. From Idle mode, press Menu → Settings → Personalize → Phone settings → Security → Lock phone.
- Choose Enable to have the phone prompt you for the code when you power on the phone. Choose Disable to have the phone power on with no code required.

#### **Change phone password**

The Change phone password setting allows you to change the current phone password to a new one. You must enter the current password to confirm the password change.

- 1. From Idle mode, press Menu → Settings → Phone settings → Security → Change phone password.
- 2. Enter a password in the New password field and press the Confirm soft key.
- 3. Enter the new password again.

Note: If you change your password, be sure to record it and keep it in a safe place. If you forget your password, contact your Service Provider for assistance.

#### **Check PIN code**

When the Check PIN code feature is enabled, you must enter your PIN each time you switch on the phone. This means that any person who does not know your PIN cannot use your phone without your approval.

Note: You must enter the PIN code to enable or disable the Check PIN Code feature.

- 1. From Idle mode, press Menu → Settings → Phone settings → Security → Check PIN code.
- Choose Enable to have the phone prompt you for the PIN each time you power it on. Choose Disable to have the phone connect directly to the network when you power it on.

#### **Change PIN code**

This feature allows you to change your current PIN, provided that the Check PIN code feature is enabled. You must enter the current PIN before you can specify a new one.

Once you enter a new PIN, you are asked to confirm the PIN number by re-entering it.

► From Idle mode, press Menu → Settings → Phone settings → Security → Change PIN code.

#### Set FDN mode

FDN (Fixed Dialing Number) mode, if supported by your SIM card, allows you to restrict your dialed calls to a limited set of phone numbers.

► From Idle mode, press Menu → Settings → Phone settings → Security → Set FDN mode.

The following options are available:

- Disable: you can call any number.
- Enable: you can only call phone numbers stored in Contacts. You must enter your PIN2 code. You can obtain your PIN2 from T-Mobile's customer service.

#### **Change PIN2 code**

The Change PIN2 feature allows you to change your current PIN2 to a new one. You must first enter the current PIN2 (obtained from T-Mobile) before you can specify a new one. Once you enter a new PIN2, you are asked to re-enter the new PIN2 to as confirmation.

Note: Not all SIM cards have a PIN2. This menu does not display if your SIM card does not have the PIN2 feature.

#### **USB** Mode

Select the default method of communication when you connect your phone to a USB port on a PC to transfer files between your PC and phone.

► From Idle mode, press Menu → Settings → Personalize → Phone settings → USB mode.

These options are available:

- Samsung PC studio: uses PC Studio to communicate with the phone.
- Ask on connection: each time you connect the phone to a PC, the phone will prompt you to choose a USB mode.
- Mass storage: treats your phone's memory, and an optional memory card, as a removable storage drive.

Note: You are unable to connect to PC Studio when the Mass storage option is selected.

#### **Data Roaming**

This feature allows you to control the use of data services when your phone is in roaming area.

Important!: Once data roaming is disabled, avoid applications that may reactivate the data roaming feature and charges incurred. Please contact your T-Mobile service center for details.

- 1. From Idle mode, press Menu → Settings → Personalize → Phone settings → Data roaming.
- 2. Highlight Enable to allow data roaming, or Disable, and press Save.

#### Slide down settings

Choose how your phone behaves when you slide the phone closed.

- 1. From Idle mode, press Menu → Settings → Personalize → Phone settings → Slide down settings.
- 2. These options are available:
  - Stop operation: any operation in progress when the phone closes is stopped.
  - Continue operation: all operations continue when the phone closes.

# **Messaging Key**

This menu allows you to assign a shortcut to the Messaging key, to launch when you press the Messaging key in Idle mode. You can modify this setting any time.

- 1. From Idle mode, press Menu → Settings → Personalize → Messaging key.
- 2. If this is the first time you are programming this key, read the information that displays and press OK.
- 3. Select the shortcut to assign to the Messaging key and press the Assign soft key.

# **Memory Settings**

#### **Clear phone memory**

From this menu you can clear the memory for Media, Messaging, Phonebook, Calendar, Tasks, or Memo. You can also select All to clear everything listed.

- 1. From Idle mode, press Menu → Settings → Personalize → Memory settings → Clear phone memory.
- Highlight one of the applications to clear, or highlight All to clear all the memory settings and press
   A checkmark displays next to each application to clear.
- 3. Press **OK** to clear the application.
- 4. Enter your phone password in the Password field and press Confirm.
- 5. At the Clear? prompt, press Yes to confirm your action or No to cancel.

#### Memory Card Settings

From this menu you can view details about the memory card, format the memory card, rename the memory card, or turn Bluetooth visibility on or off.

- 1. From Idle mode, press Menu → Settings → Personalize → Memory settings → Memory card settings.
- Select one of the following options and press
  - Memory card details: displays information about the memory card such as Name, Maximum size and Available memory.
  - Format memory card: allows you to format the memory card.
  - Rename memory card: allows you to rename the memory card.
  - Bluetooth visibility on: allows you to control the visibility of a memory card to Bluetooth devices.

#### **Memory status**

You can check the amount of the memory being used and the memory remaining for Shared memory, Messaging, Media, Calendar, Tasks, Memo, and Contacts.

The display shows the total space including the used and free space. You can also view how much space is currently occupied by each message box.

You can also check how many names and numbers are stored on the Phone, on the SIM card, and the FDN list.

- 1. From Idle mode, press Menu → Settings → Personalize → Memory settings → Memory status.
- 2. Select a category from the menu and press the **m** key to view the memory status for that category.

## Language

Select the language for screen text and inputs.

- 1. From Idle mode, press Menu → Settings → Personalize → Language.
- Highlight the Screen text field and press Edit, then select Automatic (based on the Input language), English, Français, or Español.
- 3. Highlight the Input language field and press Edit, then select English, Français, or Español.
- 4. Press Save to confirm your selections.

#### **Greeting message**

Enter a greeting to display briefly when the phone is powered on. For details about entering characters, see "Entering Text" on page 33.

- 1. From Idle mode, press Menu → Settings → Personalize → Greeting message.
- 2. Press rightarrow to clear the default text and enter your own message.
- 3. Press the Options soft key for these options:
  - Save: saves the currently entered greeting message.
  - Select language: select Français or Español as the language for displaying your message.
  - Edit style: configure the Font color, Font size, or Font type for this greeting message.
  - Cancel: exits the menu and return to the Personalize options.
- 4. Press to save your selections.

# **Time and date**

This menu allows you to control how your phone determines and displays the current time and date.

- 1. From Idle mode, press Menu → Settings → Personalize → Time and date.
- 2. The following options are available:
  - Time zone updating: allows you to receive time information from T-Mobile's network.
    - Automatic: the phone automatically updates the time and date according to the current time zone using the network service.
    - Manual only: you need to manually set the time and date according to the current time zone using the Set time menu.
    - Prompt first: the phone asks for a confirmation before the update.
  - Home zone: choose from a list of 30 time zones, if Manual only or Prompt first are selected.
  - Time: allows you to change the hour and minute, if Manual only or Prompt first are selected.
  - Date: allows you to enter the month, day, and year, if Manual only or Prompt first are selected.
  - Time format: allows you to select whether the time displays in 12 hour or 24 hour format.

# **My Account**

This option provides you with account specific information such as your current activity, Monthly Usage, Bill Summary, Plan & Services, My Downloads, MobileLife<sup>SM</sup>, Store Locator, Support, and Help.

# Help

This option uses the browser to display the T-Mobile Help menu.

# Bluetooth

## **About Bluetooth**

Bluetooth is a short-range wireless communications technology capable of exchanging information over a distance of about 30 feet without requiring a physical connection.

You don't need to line up the devices to beam information with Bluetooth. If the devices are within range, you can exchange information between them, even if they are located in different rooms.

► From Idle mode, press Menu → Settings → Bluetooth.

The following options are available:

#### Turn Bluetooth On/Off

Turn Bluetooth On or Off.

Make a selection and press the Select soft key or . When you turn Bluetooth on, your phone proceeds with searching for nearby Bluetooth devices.

#### **My devices**

This option allows you to search for new Bluetooth devices.

▶ Highlight the Search new device option and press the Select soft key or

The phone searches for available devices.

## My visibility

When Bluetooth Visibility is turned on, your phone is wirelessly transmitting its phone name and status. This can be useful if you are attempting to connect to other Bluetooth devices. Making your phone visible can pose a security risk and invite unauthorized connection. This feature should be used with Bluetooth security options.

▶ Highlight the option (On/Off/Custom) and press the Select soft key or

#### My phone name

When your phone's Bluetooth visibility is On, it identifies itself using the name entered into this text field. This name can be altered by selecting the pre-existing text and entering a new text string in its place. This feature should be paired with a Bluetooth security option.

- **1.** Press  $\bigcirc$  to erase the previous name.
- Use the phone's keypad to enter a new name. The default input entry method is Abc, where the initial character is Uppercase and each consecutive character in that same word is left as lowercase text.
- 3. Press the Save soft key or **m** to save the new name.

#### Security mode

When the Bluetooth Visibility is turned on, your phone is wirelessly transmitting its phone name and status. This transmission can pose a security risk and invite unauthorized connection to your phone. It is recommended that you activate your phone's Bluetooth security.

▶ Highlight On or Off and press the Select soft key or

#### Remote SIM mode

This mode allows you to control whether a Bluetooth car kit can access the contact information stored on your phone's SIM card.

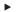

Press On or Off from the Remote SIM mode field.

#### Features

The Bluetooth specification describes how Bluetooth short-range wireless technology works, and service profiles, or features. describe the services supported by individual devices. Profiles improve the chances that different devices can communicate.

Your phone supports these Bluetooth features:

- Headset: used to make incoming and outgoing calls via Bluetooth headsets.
- Handsfree: used to make incoming and outgoing calls via Bluetooth handsfree car kits.
- Bluetooth stereo headset: used to make calls and listen to music via Bluetooth stereo headset.
- File transfer: used to transfer files to and from Bluetooth devices
- Object push: used to exchange personal data such as namecards and Phonebook contacts between Bluetooth devices.
- Basic printing: used to print images, text, and personal data such as namecards and appointments via a Bluetooth printer.
- Serial port: used to connect to other Bluetooth devices via a virtual serial port.
- SIM access: used to provide access to the SIM card through Bluetooth.

## Help

Launches the web2go browser and the T-Mobile Help menu for general help information.

# Menu desian

By default, your phone's main menu displays as a Circle. Use this option to configure the menu display.

- From Idle mode, press Menu  $\rightarrow$  Settings  $\rightarrow$  Menu design. 1.
- 2. Highlight Circle menu or Grid menu and press Select or

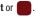

Importantl: When the menu design is changed to Grid menu, some menu locations may change, or may not be available. Instances where this occurs are noted in this manual.

# **Manage Online Albums**

This menu allows you to manage the addresses for Flickr, Kodak, Photobucket, or Snapfish.

- 1. From the Settings menu, select Manage Online Albums.
- 2. Select one of the services, Flickr, Kodak, Photobucket, or Snapfish and press View.
- 3. Press Edit and enter a new Email address in the Email address field.
- 4. Press to save your entry.

# **Call settings**

Use Call settings to customize your phone's call functions.

## Answering mode

Answering Mode allows you to select how your phone answers incoming calls.

- 1. From Idle mode, press Menu → Settings → Call settings → Answering mode.
- 2. Highlight an option, then press the **e** key to save your selection. Options include:
  - Send key: answers the call when the Send key is pressed.
  - Open slide: answers the call when the phone is opened.
  - Any key: answers the call when any key on the keypad is pressed.

# Auto redial

You can have the phone automatically redial the last number if the call was cut off or did not connect.

- 1. From Idle mode, press Menu → Settings → Call settings → Auto redial.
- 2. Highlight a selection and press the Save soft key. Options include:
  - Off: the phone will not automatically redial the last number.
  - **On**: the phone will automatically redial the number.

## Show My Number

Use the Show my number setting to control how your phone number is displayed when you make a call.

- 1. From Idle mode, press Menu → Settings → Call settings → Show my number.
- 2. Highlight an option and press the Save soft key. Options include
  - Set by network: uses the network's settings to determine whether your phone number is displayed.'
  - Show number: displays your information to the recipient.
  - Hide number: hides your information from the recipient.

# **Call Forwarding**

This network service enables incoming calls to re-route to a secondary number that you specify.

Example: You may wish to forward your business calls to a colleague while you are on holiday.

To activate call forwarding:

- 1. From Idle mode, press Menu → Settings → Call settings → Call forwarding.
- 2. Select an option, then press the Select soft key. These options are available:
  - Always: all calls are forwarded until this setting is changed.
  - If busy: calls are forwarded when you are already on another call.
  - If no reply: calls are forwarded when you do not answer the phone for a specified time period (set when you activate call
    forwarding).
  - If out of reach: calls are forwarded when you are not in an area covered by T-Mobile, or when your phone is switched off.
  - Cancel all: cancels all call forwarding settings.
- In the Forward to field, enter the number to which calls should be forwarded. The current status displays. If the option was previously set, the Forward to number displays.

Tip: To enter an international code, press 🎆 or press and hold the 🎴 key until the + sign displays.

- 4. Press the Options soft key, then choose Activate.
- 5. Press Back to go back to activate additional call forwarding options.

To deactivate call forwarding:

- 1. From Idle mode, press Menu → Settings → Call settings → Call forwarding.
- 2. Select an option, then press the Select soft key. These options are available:
  - Always: all calls are forwarded until this setting is changed.
  - If busy: calls are forwarded when you are already on another call.
  - If no reply: calls are forwarded when you do not answer the phone.
  - If out of reach: calls are forwarded when you are not in an area covered by T-Mobile, or when your phone is switched off.
  - Cancel all: cancels all call forwarding settings.
- 3. Press the **Options** soft key, then choose **Deactivate**.

## **Call Barring (SIM Card Dependent)**

Call Barring allows you to restrict specific types of incoming and dialed calls on your phone. This is useful if you allow someone to use your phone for a short period of time.

## **Call Waiting**

Call waiting is a network service which informs you when someone is trying to reach you during another call. You can specify individual call waiting options for voice calls and/or data calls.

To set your call waiting options:

- 1. From Idle mode, press Menu → Settings → Call settings → Call waiting.
- 2. Press Options → Deactivate or Activate.
- 3. Select the Cancel all option to deactivate Call waiting on all voice and data calls.

## **Call Status Tones**

This option allows you to activate the phone to alert you to changes in call status.

- 1. From Idle mode, press Menu  $\rightarrow$  Settings  $\rightarrow$  Call settings  $\rightarrow$  Call status tones.
- 2. Press to check/uncheck the following options:
  - Call connect tone: an alert is played when the call is connected.
  - Minute minder: an alert plays at one-minute intervals.
  - Call end tone: an alert plays when the call is disconnected.

Press Options → Save or press the Back soft key, then choose Yes to save the changes, or No to discard the changes.

## **Alerts on Call**

Specify whether the phone will use sounds to alert you to incoming messages or calls during a call.

- 1. From Idle mode, press Menu → Settings → Call settings → Alerts on call.
- 2. Highlight Off or On and press the Save soft key or

#### **Auto Reply**

Create a text message to be sent to the caller when you choose to Reject an incoming call.

- 1. From Idle mode, press Menu → Settings → Call settings → Auto reply.
- 2. In the Activation field, use the Left and Right Navigation keys to choose On or Off.
- 3. Use the Down Navigation key to move to the Reply to send field, then enter the text of the reply message.
- 4. Press the **Options** soft key and choose **Save** to save the message.

## **Call History Management**

This menu allows you to manage your call history. You can view time logs for all calls dialed and received, as well as delete call history.

► From Idle mode, press Menu → Settings → Call settings → Call history management.

#### **Call time**

This menu lets you view the time log for calls both made and received.

Important!: The actual time invoiced by T-Mobile may differ from times displayed due to network features and service plan.

► From Idle mode, press Menu → Settings → Call settings → Call history management → Call time.

The following time logs are available:

- Last call time: shows the length of your last call.
- Total incoming: shows the total length of all calls you have received since the timer was last reset.

- Total outgoing: shows the total length of all calls you have made since the timer was last reset.
- Life time: shows the total length of time for all incoming and dialed calls. This information cannot be cleared.

#### **Delete all history**

This menu allows you to delete all of the call history, or you can delete missed calls, dialed calls, or answered calls.

- 1. From Idle mode, press Menu → Settings → Call settings → Call history management.
- 2. Select Delete all history and press the Select soft key or
- 3. Highlight options, then press **m** to place a check mark next to your selection(s).
  - All calls: deletes all call history.
  - Missed calls: deletes all missed call history.
  - Dialed calls: deletes all dialed call history.
  - Answered calls: deletes all answered call history.
  - Voice mail: deletes all voicemail history.
- 4. Press Delete to delete the selected records.

## Advanced

Advanced settings allow you to select and manage your networks, update software, and reset all your settings.

#### Network

Use the Network setting select the network when roaming outside of your home area.

Note: You can select a network other than your home network only if there is a valid roaming agreement between the two.

To select a network:

- 1. From Idle mode, press Menu → Settings → Advanced → Network.
- 2. Select Search now.
- Highlight a network and press the Select soft key or the select soft key.

To change your Default setup:

- 1. From Idle mode, press Menu → Settings → Advanced → Network.
- 2. Select Default setup.
- 3. Highlight an option and press the **Select** soft key or the **Select** soft key or the **Select**
  - Automatic: you are connected to the first available network when roaming.
  - Manual: search for available networks and make a selection.

# Software Update

Use the Software Update setting to check for upgrades and upload them directly to your phone.

- 1. From Idle mode, press Menu → Settings → Advanced → Software update.
- 2. Follow the on-screen instructions.

# **Reset settings**

Use Reset settings to set phone settings to their default settings. The following options are available:

- All: Phone, Display, and Sound, are returned to default values.
- Phone settings: only phone settings are returned to default values.
- Display settings: only display settings are returned to default values.
- Sound settings: only sound settings are returned to default values.

To reset your settings:

- 1. From Idle mode, press Menu  $\rightarrow$  Settings  $\rightarrow$  Reset settings  $\rightarrow$  Reset settings.
- 2. Highlight option(s), or highlight All, and press the **set of the set of the set of th**
- 3. Press Reset.
- 4. Enter your password in the New password field and press Confirm.
- 5. At the Reset settings? prompt, press Yes to reset the settings.

## Master reset

From this menu you can reset your phone and sound settings to the factory default settings.

- 1. From Idle mode, press Menu → Settings → Reset settings → Master reset.
- 2. Enter your phone password and press Confirm.
- 3. Press Yes to reset your settings or No to cancel.
- 4. Press Back to return to the Settings menu.

# Section 12: Health and Safety Information

This section outlines the safety precautions associated with using your phone. These safety precautions should be followed to safely use your phone.

## Health and Safety Information

#### Exposure to Radio Frequency (RF) Signals

#### **Certification Information (SAR)**

Your wireless phone is a radio transmitter and receiver. It is designed and manufactured not to exceed the exposure limits for radio frequency (RF) energy set by the Federal Communications Commission (FCC) of the U.S. government.

These FCC exposure limits are derived from the recommendations of two expert organizations, the National Counsel on Radiation Protection and Measurement (NCRP) and the Institute of Electrical and Electronics Engineers (IEEE).

In both cases, the recommendations were developed by scientific and engineering experts drawn from industry, government, and academia after extensive reviews of the scientific literature related to the biological effects of RF energy.

The exposure limit set by the FCC for wireless mobile phones employs a unit of measurement known as the Specific Absorption Rate (SAR). The SAR is a measure of the rate of absorption of RF energy by the human body expressed in units of watts per kilogram (W/kg). The FCC requires wireless phones to comply with a safety limit of 1.6 watts per kilogram (1.6 W/kg). The FCC exposure limit incorporates a substantial margin of safety to give additional protection to the public and to account for any variations in measurements.

SAR tests are conducted using standard operating positions accepted by the FCC with the phone transmitting at its highest certified power level in all tested frequency bands. Although the SAR is determined at the highest certified power level, the actual SAR level of the phone while operating can be well below the maximum value. This is because the phone is designed to operate at multiple power levels so as to use only the power required to reach the network. In general, the closer you are to a wireless base station antenna, the lower the power output.

Before a new model phone is available for sale to the public, it must be tested and certified to the FCC that it does not exceed the exposure limit established by the FCC. Tests for each model phone are performed in positions and locations (e.g. at the ear and worn on the body) as required by the FCC.

For body worn operation, this phone has been tested and meets FCC RF exposure guidelines when used with an accessory that contains no metal and that positions the handset a minimum of 1.5 cm from the body.

Use of other accessories may not ensure compliance with FCC RF exposure guidelines.

The FCC has granted an Equipment Authorization for this mobile phone with all reported SAR levels evaluated as in compliance with the FCC RF exposure guidelines. The maximum SAR values for this model phone as reported to the FCC are:

## GSM 850

- Head: 0.43
- Body-worn: 0.78

## GSM 1900

- Head: 0.23
- Body-worn: 0.20

# AWS WCDMA

- Head: 0.47
- Body-worn: 0.19

SAR information on this and other model phones can be viewed online at <a href="http://www.fcc.gov/oet/ea">http://www.fcc.gov/oet/ea</a>. To find information that pertains to a particular model phone, this site uses the phone FCC ID number which is usually printed somewhere on the case of the phone.

Sometimes it may be necessary to remove the battery pack to find the number. Once you have the FCC ID number for a particular phone, follow the instructions on the website and it should provide values for typical or maximum SAR for a particular phone. Additional product specific SAR information can also be obtained at <a href="http://www.fcc.gov/cgb/sar">www.fcc.gov/cgb/sar</a>.

# **Please Note the Following Information When Using Your Handset**

# 1. WARNING REGARDING DISPLAY

The display on your handset is made of glass or acrylic and could break if your handset is dropped or if it receives significant impact. Do not use if screen is broken or cracked as this could cause injury to you.

# 2. WARRANTY DISCLAIMER: PROPER USE OF A TOUCH SCREEN HANDSET

If your handset has a touchscreen display, please note that a touchscreen responds best to a light touch from the pad of your finger or a non-metallic stylus. Using excessive force or a metallic object when pressing on the touchscreen may damage the tempered glass surface and void the warranty. For more information, please refer to the "Standard Limited Warranty" on page 142.

# Samsung Mobile Products and Recycling

Samsung cares for the environment and encourages its customers to recycle Samsung mobile phones and genuine Samsung accessories.

Go to: http://mobile.samsungusa.com/recycling/index.jsp or 1-800-822-8837 for more information.

# **UL Certified Travel Adapter**

The Travel Adapter for this phone has met applicable UL safety requirements. Please adhere to the following safety instructions per UL guidelines.

FAILURE TO FOLLOW THE INSTRUCTIONS OUTLINED MAY LEAD TO SERIOUS PERSONAL INJURY AND POSSIBLE PROPERTY DAMAGE.

IMPORTANT SAFETY INSTRUCTIONS - SAVE THESE INSTRUCTIONS.

DANGER - TO REDUCE THE RISK OF FIRE OR ELECTRIC SHOCK, CAREFULLY FOLLOW THESE INSTRUCTIONS.

FOR CONNECTION TO A SUPPLY NOT IN NORTH AMERICA, USE AN ATTACHMENT PLUG ADAPTOR OF THE PROPER CONFIGURATION FOR THE POWER OUTLET. THIS POWER UNIT IS INTENDED TO BE CORRECTLY ORIENTATED IN A VERTICAL OR HORIZONTAL OR FLOOR MOUNT POSITION.

# **Consumer Information on Wireless Phones**

The U.S. Food and Drug Administration (FDA) has published a series of Questions and Answers for consumers relating to radio frequency (RF) exposure from wireless phones. The FDA publication includes the following information:

# What kinds of phones are the subject of this update?

The term wireless phone refers here to hand-held wireless phones with built-in antennas, often called "cell," "mobile," or "PCS" phones. These types of wireless phones can expose the user to measurable radio frequency energy (RF) because of the short distance between the phone and the user's head. These RF exposures are limited by Federal Communications Commission safety guidelines that were developed with the advice of FDA and other federal health and safety agencies.

When the phone is located at greater distances from the user, the exposure to RF is drastically lower because a person's RF exposure decreases rapidly with increasing distance from the source. The so-called "cordless phones," which have a base unit connected to the telephone wiring in a house, typically operate at far lower power levels, and thus produce RF exposures well within the FCC's compliance limits.

#### Do wireless phones pose a health hazard?

The available scientific evidence does not show that any health problems are associated with using wireless phones. There is no proof, however, that wireless phones are absolutely safe. Wireless phones emit low levels of radio frequency energy (RF) in the microwave range while being used. They also emit very low levels of RF when in the stand-by mode. Whereas high levels of RF can produce health effects (by heating tissue), exposure to low level RF that does not produce heating effects causes no known adverse health effects. Many studies of low level RF exposures have not found any biological effects. Some studies have suggested that some biological effects may occur, but such findings have not been confirmed by additional research.

In some cases, other researchers have had difficulty in reproducing those studies, or in determining the reasons for inconsistent results.

#### What is FDA's role concerning the safety of wireless phones?

Under the law, FDA does not review the safety of radiation-emitting consumer products such as wireless phones before they can be sold, as it does with new drugs or medical devices. However, the agency has authority to take action if wireless phones are shown to emit radio frequency energy (RF) at a level that is hazardous to the user. In such a case, FDA could require the manufacturers of wireless phones to notify users of the health hazard and to repair, replace or recall the phones so that the hazard no longer exists.

Although the existing scientific data do not justify FDA regulatory actions, FDA has urged the wireless phone industry to take a number of steps, including the following:

- · Support needed research into possible biological effects of RF of the type emitted by wireless phones;
- . Design wireless phones in a way that minimizes any RF exposure to the user that is not necessary for device function; and
- Cooperate in providing users of wireless phones with the best possible information on possible effects of wireless phone use on human health.

FDA belongs to an interagency working group of the federal agencies that have responsibility for different aspects of RF safety to ensure coordinated efforts at the federal level. The following agencies belong to this working group:

- National Institute for Occupational Safety and Health
- Environmental Protection Agency
- Federal Communications Commission
- Occupational Safety and Health Administration
- National Telecommunications and Information Administration

The National Institutes of Health participates in some interagency working group activities, as well.

FDA shares regulatory responsibilities for wireless phones with the Federal Communications Commission (FCC). All phones that are sold in the United States must comply with FCC safety guidelines that limit RF exposure. FCC relies on FDA and other health agencies for safety questions about wireless phones.

FCC also regulates the base stations that the wireless phone networks rely upon. While these base stations operate at higher power than do the wireless phones themselves, the RF exposures that people get from these base stations are typically thousands of times lower than those they can get from wireless phones.

Base stations are thus not the primary subject of the safety questions discussed in this document.

#### What are the results of the research done already?

The research done thus far has produced conflicting results, and many studies have suffered from flaws in their research methods. Animal experiments investigating the effects of radio frequency energy (RF) exposures characteristic of wireless phones have yielded conflicting results that often cannot be repeated in other laboratories. A few animal studies, however, have suggested that low levels of RF could accelerate the development of cancer in laboratory animals.

However, many of the studies that showed increased tumor development used animals that had been genetically engineered or treated with cancer-causing chemicals so as to be pre-disposed to develop cancer in absence of RF exposure. Other studies exposed the animals to RF for up to 22 hours per day. These conditions are not similar to the conditions under which people use wireless phones, so we don't know with certainty what the results of such studies mean for human health.

Three large epidemiology studies have been published since December 2000. Between them, the studies investigated any possible association between the use of wireless phones and primary brain cancer, glioma, meningioma, or acoustic neuroma, tumors of the brain or salivary gland, leukemia, or other cancers. None of the studies demonstrated the existence of any harmful health effects from wireless phones RF exposures. However, none of the studies can answer questions about long-term exposures, since the average period of phone use in these studies was around three years.

## What research is needed to decide whether RF exposure from wireless phones poses a health risk?

A combination of laboratory studies and epidemiological studies of people actually using wireless phones would provide some of the data that are needed. Lifetime animal exposure studies could be completed in a few years. However, very large numbers of animals would be needed to provide reliable proof of a cancer promoting effect if one exists. Epidemiological studies can provide data that is directly applicable to human populations, but ten or

more years' follow-up may be needed to provide answers about some health effects, such as cancer. This is because the interval between the time of exposure to a cancer-causing agent and the time tumors develop - if they do - may be many, many years. The interpretation of epidemiological studies is hampered by difficulties in measuring actual RF exposure during day-to-day use of wireless phones.

Many factors affect this measurement, such as the angle at which the phone is held, or which model of phone is used.

## What is FDA doing to find out more about the possible health effects of wireless phone RF?

FDA is working with the U.S. National Toxicology Program and with groups of investigators around the world to ensure that high priority animal studies are conducted to address important questions about the effects of exposure to radio frequency energy (RF). FDA has been a leading participant in the World Health Organization international Electromagnetic Fields (EMF) Project since its inception in 1996. An influential result of this work has been the development of a detailed agenda of research needs that has driven the establishment of new research programs around the world. The Project has also helped develop a series of public information documents on EMF issues.

FDA and Cellular Telecommunications & Internet Association (CTIA) have a formal Cooperative Research and Development Agreement (CRADA) to do research on wireless phone safety. FDA provides the scientific oversight, obtaining input from experts in government, industry, and academic organizations.

CTIA-funded research is conducted through contracts to independent investigators. The initial research will include both laboratory studies and studies of wireless phone users. The CRADA will also include a broad assessment of additional research needs in the context of the latest research developments around the world.

# What steps can I take to reduce my exposure to radio frequency energy from my wireless phone?

If there is a risk from these products - and at this point we do not know that there is - it is probably very small. But if you are concerned about avoiding even potential risks, you can take a few simple steps to minimize your exposure to radio frequency energy (RF). Since time is a key factor in how much exposure a person receives, reducing the amount of time spent using a wireless phone will reduce RF exposure.

If you must conduct extended conversations by wireless phone every day, you could place more distance between your body
and the source of the RF, since the exposure level drops off dramatically with distance. For example, you could use a headset
and carry the wireless phone away from your body or use a wireless phone connected to a remote antenna.

Again, the scientific data do not demonstrate that wireless phones are harmful. But if you are concerned about the RF exposure from these products, you can use measures like those described above to reduce your RF exposure from wireless phone use.

## What about children using wireless phones?

The scientific evidence does not show a danger to users of wireless phones, including children and teenagers. If you want to take steps to lower exposure to radio frequency energy (RF), the measures described above would apply to children and teenagers using wireless phones. Reducing the time of wireless phone use and increasing the distance between the user and the RF source will reduce RF exposure.

Some groups sponsored by other national governments have advised that children be discouraged from using wireless phones at all. For example, the government in the United Kingdom distributed leaflets containing such a recommendation in December 2000. They noted that no evidence exists that using a wireless phone causes brain tumors or other ill effects.

Their recommendation to limit wireless phone use by children was strictly precautionary; it was not based on scientific evidence that any health hazard exists.

## Do hands-free kits for wireless phones reduce risks from exposure to RF emissions?

Since there are no known risks from exposure to RF emissions from wireless phones, there is no reason to believe that hands-free kits reduce risks. Hands-free kits can be used with wireless phones for convenience and comfort. These systems reduce the absorption of RF energy in the head because the phone, which is the source of the RF emissions, will not be placed against the head. On the other hand, if the phone is mounted against the waist or other part of the body during use, then that part of the body will absorb more RF energy. Wireless phones marketed in the U.S. are required to meet safety requirements regardless of whether they are used against the head or against the body. Either configuration should result in compliance with the safety limit.

#### Do wireless phone accessories that claim to shield the head from RF radiation work?

Since there are no known risks from exposure to RF emissions from wireless phones, there is no reason to believe that accessories that claim to shield the head from those emissions reduce risks. Some products that claim to shield the user from RF absorption use special phone cases, while others involve nothing more than a metallic accessory attached to the phone. Studies have shown that these products generally do not work as advertised. Unlike "hand-free" kits, these so-called "shields" may interfere with proper operation of the phone. The phone may be forced to boost its power to compensate, leading to an increase in RF absorption. In February 2002, the Federal trade Commission (FTC) charged two companies that sold devices that claimed to protect wireless phone users from

radiation with making false and unsubstantiated claims. According to FTC, these defendants lacked a reasonable basis to substantiate their claim.

# What about wireless phone interference with medical equipment?

Radio frequency energy (RF) from wireless phones can interact with some electronic devices. For this reason, FDA helped develop a detailed test method to measure electromagnetic interference (EMI) of implanted cardiac pacemakers and defibrillators from wireless telephones. This test method is now part of a standard sponsored by the Association for the Advancement of Medical instrumentation (AAMI). The final draft, a joint effort by FDA, medical device manufacturers, and many other groups, was completed in late 2000. This standard will allow manufacturers to ensure that cardiac pacemakers and defibrillators are safe from wireless phone EMI. FDA has tested wireless phones and helped develop a voluntary standard sponsored by the Institute of Electrical and Electronic Engineers (IEEE). This standard specifies test methods and performance requirements for hearing aids and wireless phone so that no interference occurs when a person uses a compatible phone and a compatible hearing aid at the same time. This standard was approved by the IEEE in 2000.

FDA continues to monitor the use of wireless phones for possible interactions with other medical devices. Should harmful interference be found to occur, FDA will conduct testing to assess the interference and work to resolve the problem.

Additional information on the safety of RF exposures from various sources can be obtained from the following organizations (Updated 1/1/2010):

- FCC RF Safety Program: http://www.fcc.gov/oet/rfsafety/
- Environmental Protection Agency (EPA): <u>http://www.epa.gov/radiation/</u>
- Occupational Safety and Health Administration's (OSHA): <u>http://www.osha.gov/SLTC/radiofrequencyradiation/index.html</u>
- National Institute for Occupational Safety and Health (NIOSH): <u>http://www.cdc.gov/niosh/</u>
- World Health Organization (WHO): http://www.who.int/peh-emf/
- International Commission on Non-Ionizing Radiation Protection: <u>http://www.icnirp.de</u>

- Health Protection Agency: <u>http://www.hpa.org.uk/radiation</u>
- US Food and Drug Administration: http://www.fda.gov/Radiation-EmittingProducts/RadiationEmittingProductsandProcedures/HomeBusinessandEntertainment/ CellPhones/default.htm

# **Road Safety**

Your wireless phone gives you the powerful ability to communicate by voice, almost anywhere, anytime. But an important responsibility accompanies the benefits of wireless phones, one that every user must uphold.

When driving a car, driving is your first responsibility. When using your wireless phone behind the wheel of a car, practice good common sense and remember the following tips:

- Get to know your wireless phone and its features, such as speed dial and redial. If available, these features help you to place your call without taking your attention off the road.
- When available, use a hands-free device. If possible, add an additional layer of convenience and safety to your wireless phone with one of the many hands free accessories available today.
- Position your wireless phone within easy reach. Be able to access your wireless phone without removing your eyes from the road. If you get an incoming call at an inconvenient time, let your voice mail answer it for you.
- 4. Let the person you are speaking with know you are driving; if necessary, suspend the call in heavy traffic or hazardous weather conditions. Rain, sleet, snow, ice and even heavy traffic can be hazardous.
- Do not take notes or look up phone numbers while driving. Jotting down a "to do" list or flipping through your address book takes attention away from your primary responsibility, driving safely.
- 6. Dial sensibly and assess the traffic; if possible, place calls when you are not moving or before pulling into traffic. Try to plan calls when your car will be stationary. If you need to make a call while moving, dial only a few numbers, check the road and your mirrors, then continue.
- Do not engage in stressful or emotional conversations that may be distracting. Make people you are talking
  with aware you are driving and suspend conversations that have the potential to divert your attention from the
  road.

- Use your wireless phone to call for help. Dial 9-1-1 or other local emergency number in the case of fire, traffic accident or medical emergencies.
- 9. Use your wireless phone to help others in emergencies. If you see an auto accident, crime in progress or other serious emergency where lives are in danger, call 9-1-1 or other local emergency number, as you would want others to do for you.
- 10. Call roadside assistance or a special non-emergency wireless assistance number when necessary. If you see a broken-down vehicle posing no serious hazard, a broken traffic signal, a minor traffic accident where no one appears injured, or a vehicle you know to be stolen, call roadside assistance or other special nonemergency number.

#### "The wireless industry reminds you to use your phone safely when driving."

For more information, please call 1-888-901-SAFE, or visit our web-site www.ctia.org.

Important!: If you are using a handset other than a standard numeric keypad, please call 1-888-901-7233.

Provided by the Cellular Telecommunications & Internet Association.

# **Responsible Listening**

Caution !: Avoid potential hearing loss.

Damage to hearing occurs when a person is exposed to loud sounds over time. The risk of hearing loss increases as sound is played louder and for longer durations. Prolonged exposure to loud sounds (including music) is the most common cause of preventable hearing loss. Some scientific research suggests that using portable audio devices, such as portable music players and cellular telephones, at high volume settings for long durations may lead to permanent noise-induced hearing loss. This includes the use of headphones (including headsets, earbuds, and Bluetooth or other wireless devices). Exposure to very loud sound has also been associated in some studies with tinnitus (a ringing in the ear), hypersensitivity to sound and distorted hearing.

Individual susceptibility to noise-induced hearing loss and potential hearing problem varies. Additionally, the amount of sound produced by a portable audio device varies depending on the nature of the sound, the device settings, and the headphones that are used. As a result, there is no single volume setting that is appropriate for everyone or for every combination of sound, settings and equipment.

You should follow some commonsense recommendations when using any portable audio device:

- . Set the volume in a quiet environment and select the lowest volume at which you can hear adequately.
- When using headphones, turn the volume down if you cannot hear the people speaking near you or if the person sitting next to you can hear what you are listening to.
- Do not turn the volume up to block out noisy surroundings. If you choose to listen to your portable device in a noisy
  environment, use noise-cancelling headphones to block out background environmental noise. By blocking background
  environment noise, noise cancelling headphones should allow you to hear the music at lower volumes than when using
  earbuds.
- Limit the amount of time you listen. As the volume increases, less time is required before you hearing could be affected.
- Avoid using headphones after exposure to extremely loud noises, such as rock concerts, that might cause temporary hearing loss. Temporary hearing loss might cause unsafe volumes to sound normal.
- Do not listen at any volume that causes you discomfort. If you experience ringing in your ears, hear muffled speech or experience any temporary hearing difficulty after listening to your portable audio device, discontinue use and consult your doctor.

You can obtain additional information on this subject from the following sources:

## American Academy of Audiology

11730 Plaza American Drive, Suite 300 Reston, VA 20190 Voice: (800) 222-2336 Email: info@audiology.org Internet: http://www.audiology.org National Institute on Deafness and Other Communication Disorders National Institutes of Health 31 Center Drive, MSC 2320 Bethesda. MD 20892-2320

Email: nidcdinfo@nih.gov

Internet: http://www.nidcd.nih.gov/

## National Institute for Occupational Safety and Health (NIOSH)

395 E Street, S.W. Suite 9200 Patriots Plaza Building Washington, DC 20201 Voice: 1-800-35-NIOSH (1-800-356-4647) 1-800-CDC-INFO (1-800-232-4636) Outside the U.S. 513-533-8328 Email: cdcinfo@cdc.gov Internet: http://www.cdc.gov 1-888-232-6348 TTY Internet: http://www.cdc.gov/niosh/topics/noise/default.html

# **Operating Environment**

Remember to follow any special regulations in force in any area and always switch your phone off whenever it is forbidden to use it, or when it may cause interference or danger. When connecting the phone or any accessory to another device, read its user's guide for detailed safety instructions. Do not connect incompatible products.

As with other mobile radio transmitting equipment, users are advised that for the satisfactory operation of the equipment and for the safety of personnel, it is recommended that the equipment should only be used in the normal operating position (held to your ear with the antenna pointing over your shoulder if you are using an external antenna).

# **Using Your Phone Near Other Electronic Devices**

Most modern electronic equipment is shielded from radio frequency (RF) signals. However, certain electronic equipment may not be shielded against the RF signals from your wireless phone. Consult the manufacturer to discuss alternatives.

## Implantable Medical Devices

A minimum separation of six (6) inches should be maintained between a handheld wireless phone and an implantable medical device, such as a pacemaker or implantable cardioverter defibrillator, to avoid potential interference with the device.

Persons who have such devices:

- Should ALWAYS keep the phone more than six (6) inches from their implantable medical device when the phone is turned ON;
- · Should not carry the phone in a breast pocket;
- . Should use the ear opposite the implantable medical device to minimize the potential for interference;
- Should turn the phone OFF immediately if there is any reason to suspect that interference is taking place.
- Should read and follow the directions from the manufacturer of your implantable medical device. if you have any questions
  about using your wireless phone with such a device, consult your health care provider.

For more information see:

http://www.fcc.gov/oet/rfsafety/rf-faqs.html

#### Hearing Aid Compatibility with Mobile Phones

Some digital wireless phones may interfere with some hearing aids. In the event of such interference, you may wish to consult your hearing aid manufacturer to discuss alternatives.

#### **Other Medical Devices**

If you use any other personal medical devices, consult the manufacturer of your device to determine if it is adequately shielded from external RF energy. Your physician may be able to assist you in obtaining this information. Switch your phone off in health care facilities when any regulations posted in these areas instruct you to do so. Hospitals or health care facilities may be using equipment that could be sensitive to external RF energy.

#### Vehicles

RF signals may affect improperly installed or inadequately shielded electronic systems in motor vehicles. Check with the manufacturer or its representative regarding your vehicle. You should also consult the manufacturer of any equipment that has been added to your vehicle.

# **Posted Facilities**

Switch your phone off in any facility where posted notices require you to do so.

# **Potentially Explosive Environments**

Switch your phone off when in any area with a potentially explosive atmosphere and obey all signs and instructions. Sparks in such areas could cause an explosion or fire resulting in bodily injury or even death.

Users are advised to switch the phone off while at a refueling point (service station). Users are reminded of the need to observe restrictions on the use of radio equipment in fuel depots (fuel storage and distribution areas), chemical plants or where blasting operations are in progress.

Areas with a potentially explosive atmosphere are often but not always clearly marked. They include below deck on boats, chemical transfer or storage facilities, vehicles using liquefied petroleum gas (such as propane or butane), areas where the air contains chemicals or particles, such as grain, dust or metal powders, and any other area where you would normally be advised to turn off your vehicle engine.

# **Emergency Calls**

This phone, like any wireless phone, operates using radio signals, wireless and landline networks as well as userprogrammed functions, which cannot guarantee connection in all conditions. Therefore, you should never rely solely on any wireless phone for essential communications (medical emergencies, for example).

Remember, to make or receive any calls the phone must be switched on and in a service area with adequate signal strength. Emergency calls may not be possible on all wireless phone networks or when certain network services and/or phone features are in use. Check with local service providers.

To make an emergency call:

- 1. If the phone is not on, switch it on.
- Key in the emergency number for your present location (for example, 911 or other official emergency number). Emergency numbers vary by location.
- 3. Press the 🛌 key.

If certain features are in use (call barring, for example), you may first need to deactivate those features before you can make an emergency call. Consult this document and your local cellular service provider.

When making an emergency call, remember to give all the necessary information as accurately as possible. Remember that your phone may be the only means of communication at the scene of an accident; do not cut off the call until given permission to do so.

## **Restricting Children's access to your Phone**

Your phone is not a toy. Children should not be allowed to play with it because they could hurt themselves and others, damage the phone or make calls that increase your phone bill.

## FCC Notice and Cautions

#### **FCC Notice**

The phone may cause TV or radio interference if used in close proximity to receiving equipment. The FCC can require you to stop using the phone if such interference cannot be eliminated.

Vehicles using liquefied petroleum gas (such as propane or butane) must comply with the National Fire Protection Standard (NFPA-58). For a copy of this standard, contact the National Fire Protection Association:

#### NFPA (National Fire Protection Agency)

1 Batterymarch Park Quincy, Massachusetts USA 02169-7471 Internet: http://www.nfpa.org

#### Cautions

Any changes or modifications to your phone not expressly approved in this document could void your warranty for this equipment, and void your authority to operate this equipment. Only use approved batteries, antennas and chargers. The use of any unauthorized accessories may be dangerous and void the phone warranty if said accessories cause damage or a defect to the phone.

Although your phone is quite sturdy, it is a complex piece of equipment and can be broken. Avoid dropping, hitting, bending or sitting on it.

# **Other Important Safety Information**

- Only qualified personnel should service the phone or install the phone in a vehicle. Faulty installation or service may be dangerous and may invalidate any warranty applicable to the device.
- Check regularly that all wireless phone equipment in your vehicle is mounted and operating properly.
- Do not store or carry flammable liquids, gases or explosive materials in the same compartment as the phone, its parts or accessories.

- For vehicles equipped with an air bag, remember that an air bag inflates with great force. Do not place objects, including both
  installed or portable wireless equipment in the area over the air bag or in the air bag deployment area. If wireless equipment is
  improperly installed and the air bag inflates, serious injury could result.
- Switch your phone off before boarding an aircraft. The use of wireless phone in aircraft is illegal and may be dangerous to the aircraft's operation.
- Failure to observe these instructions may lead to the suspension or denial of telephone services to the offender, or legal action, or both.

# **Product Performance**

# **Getting the Most Out of Your Signal Reception**

The quality of each call you make or receive depends on the signal strength in your area. Your phone informs you of the current signal strength by displaying a number of bars next to the signal strength icon. The more bars displayed, the stronger the signal.

If you're inside a building, being near a window may give you better reception.

#### **Understanding the Power Save Feature**

If your phone is unable to find a signal after searching, a Power Save feature is automatically activated. If your phone is active, it periodically rechecks service availability or you can check it yourself by pressing any key.

Anytime the Power Save feature is activated, a message displays on the screen. When a signal is found, your phone returns to standby mode.

## **Understanding How Your Phone Operates**

Your phone is basically a radio transmitter and receiver. When it's turned on, it receives and transmits radio frequency (RF) signals. When you use your phone, the system handling your call controls the power level. This power can range from 0.006 watts to 0.2 watts in digital mode.

## Maintaining Your Phone's Peak Performance

For the best care of your phone, only authorized personnel should service your phone and accessories. Faulty service may void the warranty.

There are several simple guidelines to operating your phone properly and maintaining safe, satisfactory service.

- If your phone is equipped with an external antenna, hold the phone with the antenna raised, fully-extended and over your shoulder.
- Do not hold, bend or twist the phone's antenna, if applicable.

- Do not use the phone if the antenna is damaged.
- If your phone is equipped with an internal antenna, obstructing the internal antenna could inhibit call performance.
- Speak directly into the phone's receiver.
- Avoid exposing your phone and accessories to rain or liquid spills. If your phone does get wet, immediately turn the power off
  and remove the battery. If it is inoperable, call Customer Care for service.

# **Availability of Various Features/Ring Tones**

Many services and features are network dependent and may require additional subscription and/or usage charges. Not all features are available for purchase or use in all areas. Downloadable Ring Tones may be available at an additional cost. Other conditions and restrictions may apply. See your service provider for additional information.

# **Battery Standby and Talk Time**

Standby and talk times will vary depending on phone usage patterns and conditions. Battery power consumption depends on factors such as network configuration, signal strength, operating temperature, features selected, frequency of calls, and voice, data, and other application usage patterns.

# **Battery Precautions**

- Avoid dropping the cell phone. Dropping it, especially on a hard surface, can potentially cause damage to the phone and battery.
   If you suspect damage to the phone or battery, take it to a service center for inspection.
- Never use any charger or battery that is damaged in any way.
- Do not modify or remanufacture the battery as this could result in serious safety hazards.
- If you use the phone near the network's base station, it uses less power; talk and standby time are greatly affected by the signal strength on the cellular network and the parameters set by the network operator.
- Follow battery usage, storage and charging guidelines found in the user's guide.
- Battery charging time depends on the remaining battery charge and the type of battery and charger used. The battery can be charged and discharged hundreds of times, but it will gradually wear out. When the operation time (talk time and standby time) is noticeably shorter than normal, it is time to buy a new battery.
- If left unused, a fully charged battery will discharge itself over time.
- Use only Samsung-approved batteries and recharge your battery only with Samsung-approved chargers. When a charger is not
  in use, disconnect it from the power source. Do not leave the battery connected to a charger for more than a week, since
  overcharging may shorten its life.
- Do not use incompatible cell phone batteries and chargers. Some Web sites and second-hand dealers, not associated with
  reputable manufacturers and carriers, might be selling incompatible or even counterfeit batteries and chargers. Consumers

should purchase manufacturer or carrier recommended products and accessories. If unsure about whether a replacement battery or charger is compatible, contact the manufacturer of the battery or charger.

- Misuse or use of incompatible phones, batteries, and charging devices could result in damage to the equipment and a possible risk of fire, explosion, leakage, or other serious hazard.
- Extreme temperatures will affect the charging capacity of your battery: it may require cooling or warming first.
- Do not leave the battery in hot or cold places, such as in a car in summer or winter conditions, as you will reduce the capacity and lifetime of the battery. Always try to keep the battery at room temperature. A phone with a hot or cold battery may temporarily not work, even when the battery is fully charged. Li-ion batteries are particularly affected by temperatures below 0 °C (32 °F).
- Do not place the phone in areas that may get very hot, such as on or near a cooking surface, cooking appliance, iron, or radiator.
- Do not get your phone or battery wet. Even though they will dry and appear to operate normally, the circuitry could slowly corrode and pose a safety hazard.
- Do not short-circuit the battery. Accidental short-circuiting can occur when a metallic object (coin, clip or pen) causes a direct connection between the + and - terminals of the battery (metal strips on the battery), for example when you carry a spare battery in a pocket or bag. Short-circuiting the terminals may damage the battery or the object causing the short-circuiting.
- Do not permit a battery out of the phone to come in contact with metal objects, such as coins, keys or jewelry.
- Do not crush, puncture or put a high degree of pressure on the battery as this can cause an internal short-circuit, resulting in overheating.
- Dispose of used batteries in accordance with local regulations. In some areas, the disposal of batteries in household or business trash may be prohibited. For safe disposal options for Li-lon batteries, contact your nearest Samsung authorized service center. Always recycle. Do not dispose of batteries in a fire.

# **Care and Maintenance**

Your phone is a product of superior design and craftsmanship and should be treated with care. The suggestions below will help you fulfill any warranty obligations and allow you to enjoy this product for many years.

- Keep the phone and all its parts and accessories out of the reach of small children.
- Keep the phone dry. Precipitation, humidity and liquids contain minerals that will corrode electronic circuits.
- Do not use the phone with a wet hand. Doing so may cause an electric shock to you or damage to the phone.
- Do not use or store the phone in dusty, dirty areas, as its moving parts may be damaged.
- Do not store the phone in hot areas. High temperatures can shorten the life of electronic devices, damage batteries, and warp
  or melt certain plastics.

- Do not store the phone in cold areas. When the phone warms up to its normal operating temperature, moisture can form inside the phone, which may damage the phone's electronic circuit boards.
- Do not drop, knock or shake the phone. Rough handling can break internal circuit boards.
- Do not use harsh chemicals, cleaning solvents or strong detergents to clean the phone. Wipe it with a soft cloth slightly
  dampened in a mild soap-and-water solution.
- Do not paint the phone. Paint can clog the device's moving parts and prevent proper operation.
- Do not put the phone in or on heating devices, such as a microwave oven, a stove or a radiator. The phone may explode when overheated.
- If your phone is equipped with an external antenna, use only the supplied or an approved replacement antenna. Unauthorized
  antennas or modified accessories may damage the phone and violate regulations governing radio devices.
- If the phone, battery, charger or any accessory is not working properly, take it to your nearest qualified service facility. The
  personnel there will assist you, and if necessary, arrange for service.

## **Standard Limited Warranty**

#### What is Covered and For How Long?

SAMSUNG TELECOMMUNICATIONS AMERICA, LLC ("SAMSUNG") warrants to the original purchaser ("Purchaser") that SAMSUNG's phones and accessories ("Products") are free from defects in material and workmanship under normal use and service for the period commencing upon the date of purchase and continuing for the following specified period of time after that date:

| Phone                   | 1 Year  |
|-------------------------|---------|
| Batteries               | 1 Year  |
| Leather Case            | 90 Days |
| Holster                 | 90 Days |
| Other Phone Accessories | 1 Year  |

What is Not Covered? This Limited Warranty is conditioned upon proper use of Product by Purchaser. This Limited Warranty does not cover: (a) defects or damage resulting from accident, misuse, abnormal use, abnormal conditions, improper storage, exposure to moisture or dampness, neglect, unusual physical, electrical or electromechanical stress, or defects in appearance, cosmetic, decorative or structural items, including framing, and any non-operative parts unless caused by SAMSUNG; (b) defects or damage resulting from excessive force or use of a metallic object when pressing on a touch screen; (c) equipment that has the serial number or the enhancement data code removed, defaced, damaged, altered or made illegible; (d) any plastic surfaces or other externally exposed parts that are scratched or damaged due to normal use; (e) malfunctions resulting from the use of Product in conjunction or connection with accessories, products, or ancillary/peripheral equipment not furnished or approved by SAMSUNG; (f) defects or damage from improper testing, operation, maintenance, installation, service, or adjustment not furnished or approved by SAMSUNG; (g) defects or damage from external causes such as collision with an object, or from fire, flooding, sand, dirt, windstorm, lightning, earthquake, or from exposure to weather conditions, or battery leakage, theft, blown fuse, or improper use of any electrical source; (h) defects or damage caused by cellular signal reception or transmission, or viruses or other software problems introduced into the Product; (j) any other acts which are not the fault of SAMSUNG; or (i) Product used or purchased outside the United States. This Limited Warranty does not cover any battery if (i) the

battery has been charged by a battery charger not specified or approved by SAMSUNG for charging the battery, (ii) any of the seals on the battery are broken or show evidence of tampering, or (iii) the battery has been used in equipment other than the SAMSUNG phone for which it is specified.

What are SAMSUNG's Obligations? During the applicable warranty period, SAMSUNG will repair or replace, at SAMSUNG's sole option, without charge to Purchaser, any defective component part of Product. To obtain service under this Limited Warranty, Purchaser must return Product to an authorized phone service facility in an adequate container for shipping, accompanied by Purchaser's sales receipt or comparable substitute proof of sale showing the original date of purchase, the serial number of Product and the sellers' name and address. To obtain assistance on where to deliver the Product, call Samsung Customer Care at 1-888-987-4357. Upon receipt, SAMSUNG will promptly repair or replace the defective Product. SAMSUNG may, at SAMSUNG's sole option, use rebuilt, reconditioned, or new parts or components when repairing any Product or replace Product with a rebuilt, reconditioned or new Product. Repaired/replaced cases, pouches and holsters will be warranted for a period of ninety (90) days. All other repaired/replaced Product will be warranted for a period equal to the remainder of the original Limited Warranty on the original Product or 90 days, whichever is longer. All replaced parts, components, boards and equipment shall become the property of SAMSUNG. If SAMSUNG determines that any Product is not covered by this Limited Warranty, Purchaser must pay all parts, shipping, and labor charges for the repair or return of such Product.

What Are The Limits on Samsung's Warranty/liability? EXCEPT AS SET FORTH IN THE EXPRESS WARRANTY CONTAINED HEREIN, PURCHASER TAKES THE PRODUCT "AS IS," AND SAMSUNG MAKES NO WARRANTY OR REPRESENTATION AND THERE ARE NO CONDITIONS, EXPRESS OR IMPLIED, STATUTORY OR OTHERWISE, OF ANY KIND WHATSOEVER WITH RESPECT TO THE PRODUCT, INCLUDING BUT NOT LIMITED TO:

- THE MERCHANTABILITY OF THE PRODUCT OR ITS FITNESS FOR ANY PARTICULAR PURPOSE OR USE;
- WARRANTIES OF TITLE OR NON-INFRINGEMENT;
- DESIGN, CONDITION, QUALITY, OR PERFORMANCE OF THE PRODUCT;
- THE WORKMANSHIP OF THE PRODUCT OR THE COMPONENTS CONTAINED THEREIN; OR
- COMPLIANCE OF THE PRODUCT WITH THE REQUIREMENTS OF ANY LAW, RULE, SPECIFICATION OR CONTRACT PERTAINING THERETO.

NOTHING CONTAINED IN THE INSTRUCTION MANUAL SHALL BE CONSTRUED TO CREATE AN EXPRESS WARRANTY OF ANY KIND WHATSOEVER WITH RESPECT TO THE PRODUCT. ALL IMPLIED WARRANTIES AND CONDITIONS THAT MAY ARISE BY OPERATION OF LAW, INCLUDING IF APPLICABLE THE IMPLIED WARRANTIES OF MERCHANTABILITY AND FITNESS FOR A PARTICULAR PURPOSE, ARE HEREBY LIMITED TO THE SAME DURATION OF TIME AS THE EXPRESS WRITTEN WARRANTY STATED HEREIN.

SOME STATES DO NOT ALLOW LIMITATIONS ON HOW LONG AN IMPLIED WARRANTY LASTS, SO THE ABOVE LIMITATION MAY NOT APPLY TO YOU. IN ADDITION, SAMSUNG SHALL NOT BE LIABLE FOR ANY DAMAGES OF ANY KIND RESULTING FROM THE PURCHASE, USE, OR MISUSE OF, OR INABILITY TO USE THE PRODUCT OR ARISING DIRECTLY OR INDIRECTLY FROM THE USE OR LOSS OF USE OF THE PRODUCT OR FROM THE BREACH OF THE EXPRESS WARRANTY, INCLUDING INCIDENTAL, SPECIAL, CONSEQUENTIAL OR SIMILAR DAMAGES, OR LOSS OF ANTICIPATED PROFITS OR BENEFITS, OR FOR DAMAGES ARISING FROM ANY TORT (INCLUDING NEGLIGENCE OR GROSS NEGLIGENCE) OR FAULT COMMITTED BY SAMSUNG, ITS AGENTS OR EMPLOYEES, OR FOR ANY BREACH OF CONTRACT OR FOR ANY CLAIM BROUGHT AGAINST PURCHASER BY ANY OTHER PARTY. SOME STATES DO NOT ALLOW THE EXCLUSION OR LIMITATION OF INCIDENTAL OR CONSEQUENTIAL DAMAGES, SO THE ABOVE LIMITATION OR EXCLUSION MAY NOT APPLY TO YOU.

THIS WARRANTY GIVES YOU SPECIFIC LEGAL RIGHTS, AND YOU MAY ALSO HAVE OTHER RIGHTS, WHICH VARY FROM STATE TO STATE. THIS LIMITED WARRANTY SHALL NOT EXTEND TO ANYONE OTHER THAN THE ORIGINAL PURCHASER OF THIS PRODUCT AND STATES PURCHASER'S EXCLUSIVE REMEDY. IF ANY PORTION OF THIS LIMITED WARRANTY IS HELD ILLEGAL OR UNENFORCEABLE BY REASON OF ANY LAW, SUCH PARTIAL ILLEGALITY OR UNENFORCEABILITY SHALL NOT AFFECT THE ENFORCEABILITY FOR THE REMAINDER OF THIS LIMITED WARRANTY WHICH PURCHASER ACKNOWLEDGES IS AND WILL ALWAYS BE CONSTRUED TO BE LIMITED BY ITS TERMS OR AS LIMITED AS THE LAW PERMITS.

THE PARTIES UNDERSTAND THAT THE PURCHASER MAY USE THIRD-PARTY SOFTWARE OR EQUIPMENT IN CONJUNCTION WITH THE PRODUCT. SAMSUNG MAKES NO WARRANTIES OR REPRESENTATIONS AND THERE ARE NO CONDITIONS, EXPRESS OR IMPLIED, STATUTORY OR OTHERWISE, AS TO THE QUALITY, CAPABILITIES, OPERATIONS, PERFORMANCE OR SUITABILITY OF ANY THIRD-PARTY SOFTWARE OR EQUIPMENT, WHETHER SUCH THIRD-PARTY SOFTWARE OR EQUIPMENT IS INCLUDED WITH THE PRODUCT DISTRIBUTED BY SAMSUNG OR OTHERWISE, INCLUDING THE ABILITY TO INTEGRATE ANY SUCH SOFTWARE OR EQUIPMENT WITH THE PRODUCT. THE QUALITY, CAPABILITIES, OPERATIONS, PERFORMANCE AND SUITABILITY OF ANY SUCH THIRD-PARTY SOFTWARE OR EQUIPMENT, WHETHER SUCH THIRD-PARTY SOFTWARE OR EQUIPMENT IS INCLUDED WITH THE PRODUCT DISTRIBUTED BY SAMSUNG OR OTHERWISE, INCLUDING THE ABILITY TO INTEGRATE ANY SUCH SOFTWARE OR EQUIPMENT WITH THE PRODUCT. THE QUALITY, CAPABILITIES, OPERATIONS, PERFORMANCE AND SUITABILITY OF ANY SUCH THIRD-PARTY SOFTWARE OR EQUIPMENT LIE SOLELY WITH THE PURCHASER AND THE DIRECT VENDOR, OWNER OR SUPPLIER OF SUCH THIRD-PARTY SOFTWARE OR EQUIPMENT, AS THE CASE MAY BE.

This Limited Warranty allocates risk of Product failure between Purchaser and SAMSUNG, and SAMSUNG's Product pricing reflects this allocation of risk and the limitations of liability contained in this Limited Warranty. The agents, employees, distributors, and dealers of SAMSUNG are not authorized to make modifications to this Limited Warranty, or make additional warranties binding on SAMSUNG. Accordingly, additional statements such as dealer advertising or presentation, whether oral or written, do not constitute warranties by SAMSUNG and should not be relied upon. Samsung Telecommunications America, LLC

1301 E. Lookout Drive

Richardson, Texas 75082

Phone: 1-800-SAMSUNG

Phone: 1-888-987-HELP (4357)

©2010 Samsung Telecommunications America, LLC. All rights reserved.

No reproduction in whole or in part allowed without prior written approval. Specifications and availability subject to change without notice. [021710]

# End User License Agreement for Software

IMPORTANT. READ CAREFULLY: This End User License Agreement ("EULA") is a legal agreement between you (either an individual or a single entity) and Samsung Electronics Co., Ltd. for software owned by Samsung Electronics Co., Ltd. and its affiliated companies and its third party suppliers and licensors that accompanies this EULA, which includes computer software and may include associated media, printed materials, "online" or electronic documentation ("Software"). BY CLICKING THE "I ACCEPT" BUTTON (OR IF YOU BYPASS OR OTHERWISE DISABLE THE "I ACCEPT", AND STILL INSTALL, COPY, DOWNLOAD, ACCESS OR OTHERWISE USE THE SOFTWARE), YOU AGREE TO BE BOUND BY THE TERMS OF THIS EULA. IF YOU DO NOT ACCEPT THE TERMS IN THIS EULA, YOU MUST CLICK THE "DECLINE" BUTTON, DISCONTINUE USE OF THE SOFTWARE.

1. GRANT OF LICENSE. Samsung grants you the following rights provided that you comply with all terms and conditions of this EULA: You may install, use, access, display and run one copy of the Software on the local hard disk(s) or other permanent storage media of one computer and use the Software on a single computer or a mobile device at a time, and you may not make the Software available over a network where it could be used by multiple computers at the same time. You may make one copy of the Software in machine-readable form for backup purposes only; provided that the backup copy must include all copyright or other proprietary notices contained on the original.

2. RESERVATION OF RIGHTS AND OWNERSHIP. Samsung reserves all rights not expressly granted to you in this EULA. The Software is protected by copyright and other intellectual property laws and treaties. Samsung or its suppliers own the title, copyright and other intellectual property rights in the Software. The Software is licensed, not sold.

3. LIMITATIONS ON END USER RIGHTS. You may not reverse engineer, decompile, disassemble, or otherwise attempt to discover the source code or algorithms of, the Software (except and only to the extent that such activity is expressly permitted by applicable law notwithstanding this limitation), or modify, or disable any features of, the Software, or create derivative works based on the Software. You may not rent, lease, lend, sublicense or provide commercial hosting services with the Software.

4. CONSENT TO USE OF DATA. You agree that Samsung and its affiliates may collect and use technical information gathered as part of the product support services related to the Software provided to you, if any, related to the Software. Samsung may use this information solely to improve its products or to provide customized services or technologies to you and will not disclose this information in a form that personally identifies you.

5. UPGRADES. This EULA applies to updates, supplements and add-on components (if any) of the Software that Samsung may provide to you or make available to you after the date you obtain your initial copy of the Software, unless we provide other terms along with such upgrade. To use Software identified as an upgrade, you must first be licensed for the Software identified by Samsung as eligible for the upgrade. After upgrading, you may no longer use the Software that formed the basis for your upgrade eligibility.

6. SOFTWARE TRANSFER. You may not transfer this EULA or the rights to the Software granted herein to any third party unless it is in connection with the sale of the mobile device which the Software accompanied. In such event, the transfer must include all of the Software (including all component parts, the media and printed materials, any upgrades, this EULA) and you may not retain any copies of the Software. The transfer may not be an indirect transfer, such as a consignment. Prior to the transfer, the end user receiving the Software must agree to all the EULA terms.

7. EXPORT RESTRICTIONS. You acknowledge that the Software is subject to export restrictions of various countries. You agree to comply with all applicable international and national laws that apply to the Software, including the U.S. Export Administration Regulations, as well as end user, end use, and destination restrictions issued by U.S. and other governments.

8. TERMINATION. This EULA is effective until terminated. Your rights under this License will terminate automatically without notice from Samsung if you fail to comply with any of the terms and conditions of this EULA. Upon termination of this EULA, you shall cease all use of the Software and destroy all copies, full or partial, of the Software.

9. DISCLAIMER OF WARRANTIES. You expressly acknowledge and agree that use of the Software is at your sole risk and that the entire risk as to satisfactory quality, performance, accuracy and effort is with you. TO THE MAXIMUM EXTENT PERMITTED BY APPLICABLE LAW, THE SOFTWARE IS PROVIDED "AS IS" AND WITH ALL FAULTS AND WITHOUT WARRANTY OF ANY KIND, AND SAMSUNG AND ITS LICENSORS (COLLECTIVELY REFERRED TO AS "SAMSUNG" FOR THE PURPOSES OF SECTIONS 9, 10 and 11) HEREBY DISCLAIM ALL WARRANTIES AND CONDITIONS WITH RESPECT TO THE SOFTWARE, EITHER EXPRESS, IMPLIED OR STATUTORY, INCLUDING, BUT NOT LIMITED TO, THE IMPLIED WARRANTIES AND/OR CONDITIONS OF MERCHANTABILITY, OF SATISFACTORY QUALITY OR WORKMANLIKE EFFORT, OF FITNESS FOR A PARTICULAR PURPOSE, OF RELIABILITY OR AVAILABILITY, OF ACCURACY, OF LACK OF VIRUSES, OF QUIET ENJOYMENT, AND NON-INFRINGEMENT OF THIRD PARTY RIGHTS. SAMSUNG DOES NOT WARRANT AGAINST INTERFERENCE WITH YOUR REJOYMENT OF THE SOFTWARE, THAT THE FUNCTIONS CONTAINED IN THE SOFTWARE WILL MEET YOUR REQUIREMENTS, THAT THE OPERATION OF THE SOFTWARE WILL BE UNINTERRUPTED OR ERROR-FREE, OR THAT DEFECTS IN THE SOFTWARE WILL BE CORRECTED. NO ORAL OR WRITTEN INFORMATION OR ADVICE GIVEN BY SAMSUNG OR A SAMSUNG AUTHORIZED REPRESENTATIVE SHALL CREATE A WARRANTY. SHOULD THE SOFTWARE PROVE DEFECTIVE, YOU ASSUME THE ENTIRE COST OF ALL NECESSARY SERVICING, REPAIR OR CORRECTION. SOME JURISDICTIONS DO NOT ALLOW THE EXCLUSION OF IMPLIED WARRANTIES OR LIMITATIONS ON APPLICABLE STATUTORY RIGHTS OF A CONSUMER, SO THESE EXCLUSIONS AND LIMITATIONS MAY NOT APPLY TO YOU.

10. EXCLUSION OF INCIDENTAL, CONSEQUENTIAL AND CERTAIN OTHER DAMAGES. TO THE EXTENT NOT PROHIBITED BY LAW, IN NO EVENT SHALL SAMSUNG BE LIABLE FOR PERSONAL INJURY, OR ANY INCIDENTAL, SPECIAL, INDIRECT OR CONSEQUENTIAL DAMAGES WHATSOEVER, OR FOR LOSS OF PROFITS, LOSS OF DATA, BUSINESS INTERRUPTION, OR FOR ANY PECUNIARY DAMAGES OR LOSSES, ARISING OUT OF OR RELATED TO YOUR USE OR INABILITY TO USE THE SOFTWARE, THE PROVISION OF OR FAILURE TO PROVIDE SUPPORT OR OTHER SERVICES, INFORMATION, SOFTWARE, AND RELATED CONTENT THROUGH THE SOFTWARE OR OTHERWISE ARISING OUT OF THE USE OF THE SOFTWARE, OR OTHERWISE UNDER OR IN CONNECTION WITH ANY PROVISION OF THIS EULA, HOWEVER CAUSED, REGARDLESS OF THE THEORY OF LIABILITY (CONTRACT, TORT OR OTHERWISE) AND EVEN IF SAMSUNG HAS BEEN ADVISED OF THE POSSIBILITY OF SUCH DAMAGES. SOME JURISDICTIONS DO NOT ALLOW THE LIMITATION OF LIABILITY FOR PERSONAL INJURY, OR OF INCIDENTAL OR CONSEQUENTIAL DAMAGES, SO THIS LIMITATION MAY NOT APPLY TO YOU.

11. LIMITATION OF LIABILITY. Notwithstanding any damages that you might incur for any reason whatsoever (including, without limitation, all damages referenced herein and all direct or general damages in contract or anything else), the entire liability of Samsung under any provision of this EULA and your exclusive remedy hereunder shall be limited to the greater of the actual damages you incur in reasonable reliance on the Software up to the amount actually paid by you for the Software or US\$5.00. The foregoing limitations, exclusions and disclaimers (including Sections 9, 10 and 11) shall apply to the maximum extent permitted by applicable law, even if any remedy fails its essential purpose.

12. U.S. GOVERNMENT END USERS. The Software is licensed only with "restricted rights" and as "commercial items" consisting of "commercial software" and "commercial software documentation" with only those rights as are granted to all other end users pursuant to the terms and conditions herein.

13. APPLICABLE LAW. This EULA is governed by the laws of TEXAS, without regard to conflicts of laws principles. This EULA shall not be governed by the UN Convention on Contracts for the International Sale of Goods, the application of which is expressly excluded. If a dispute, controversy or difference is not amicably settled, it shall be finally resolved by arbitration in Seoul, Korea in accordance with the Arbitration Rules of the Korean Commercial Arbitration Board. The award of arbitration shall be final and binding upon the parties.

14. ENTIRE AGREEMENT; SEVERABILITY. This EULA is the entire agreement between you and Samsung relating to the Software and supersedes all prior or contemporaneous oral or written communications, proposals and representations with respect to the Software or any other subject matter covered by this EULA. If any provision of this EULA is held to be void, invalid, unenforceable or illegal, the other provisions shall continue in full force and effect.

#### **Precautions for Transfer and Disposal**

If data stored on this device is deleted or reformatted using the standard methods, the data only appears to be removed on a superficial level, and it may be possible for someone to retrieve and reuse the data by means of special software.

To avoid unintended information leaks and other problems of this sort, it is recommended that the device be returned to Samsung's Customer Care Center for an Extended File System (EFS) Clear which will eliminate all user memory and return all settings to default settings. Please contact the **Samsung Customer Care Center** for details.

Important!: Please provide warranty information (proof of purchase) to Samsung's Customer Care Center in order to provide this service at no charge. If the warranty has expired on the device, charges may apply.

Customer Care Center: 1000 Klein Rd. Plano, TX 75074 Toll Free Tel: 1.888.987.HELP (4357) Samsung Telecommunications America, LLC: 1301 East Lookout Drive Richardson, Texas 75082 Phone: 1-800-SAMSUNG (726-7864)

Important!: If you are using a handset other than a standard numeric keypad, dial the numbers listed in brackets.

Phone: 1-888-987-HELP (4357)

©2010 Samsung Telecommunications America. All rights reserved.

No reproduction in whole or in part allowed without prior written approval. Specifications and availability subject to change without notice.

# Index

# A

ABC text input mode 34 Accessing a Menu Function 32 Audio Postcard 49

#### В

#### Backlight

description 20 settings 107 Battery charging 10 installing 8 low indicator 11 removing 6 Bluetooth

#### About 113 features 115 Searching for new devices 114 Turning Bluetooth On and Off 114 Brightness

on the phone display 20

## С

### Calendar 83

Call

how to 21 how to end a call 21 **Call Functions** 21 adjusting the call volume 22 answering a call 23 call history 23 correcting a phone number 21

ending a call 21 making a call 21 making a call from contacts 22 redialing the last number 21 Vibration profile 25 **Call History** all calls 23 Answered calls 25 Dialed calls 24 Missed calls 23 **Call Waiting 28 Caller Group** Adding 62 Editing 63 Camera 95 Shortcut Kevs 96 taking photos 95 Camera Shortcuts Shortcut Kevs 100 Charging the battery 10 Contacts making a call from 22 Searching for a Number 28 D

Dialing a Number People 61 Dialing display 106 Display backlight 20 brightness 20 icons 19 DTMF 28

#### Ε

Entering Text 33 Changing the Text Entry Mode 34 Using ABC Mode 36 Using Number Mode 36 Using Symbol Mode 37 Using T9 Mode 35 F Functions and Options 25 G Getting Started 6 Activating Your Phone 6 H Health and Safety Information 123

### 

Icons display 19 Icons, description 19 International Call how to 21

HiFi Ringers 79

## Κ

Keypad light settings 107

# ÷.

Low battery indicator 11

#### Making a Call from contacts 22

scrolling 32 Message Viewing an Incoming Picture Message 45 Message settings Picture message 54 Text message 54 Messages 38 Messaging Types of Messages 38 Missed Call Viewing 24 Multi-Party Call 29 Dropping One Participant 30 Private Conversation 29 Setting up 29 Music Player Shortcut Kevs 75 Mute 26 My Album 102

MegaTones 79

Menu navigation

Menu Navigation 31

accessing a Menu Function 32

#### 0

On/off switch phone 11 Options During a Call 26 Making a New call while in a call 27 Putting a Call on Hold 27 Organizer 83 Calculator 91 Calendar 83 Converter 92 Stopwatch 93 Timer 93 Tip calculator 91 World time 92

#### Ρ

#### Phone

back view 16 features 13 front view 14 icons 19 side views 17 switching on/off 11 Phone display 20 Phone Kevs 14 Phone number correcting 21 Phone Safety 134 Phone Settings 107 Photos Accessing pictures 72 Deleting pictures 73, 98 Picture Messages 41 R Record and Send Video 99 Redialing the last number 21

#### S

SAR values 123 Setting up voice mail 12 Settings 103 Bluetooth 113 Display 106

Phone 107 Sound 103 Time and date 113 SIM card installing 6 Soft Kevs 25 Sound Settings Vibration mode 104 Speakerphone 27 Speed Dial Setting Up Entries 64 Standard Limited Warranty 142 Stopwatch 93 Storing a Number phone's memory 59 Switching on/off phone 11

## Т

Take and Send 95 Task List 89 Text input mode ABC 34 changing 34 Number 34 Symbol 34 T9 (English) 34 Text Messages 39 Timer 93 Travel adapter 10

#### U

UL Certification 125 Understanding People Finding a Contact Entry 60

#### **Understanding Your Phone 13**

Back View 16 Features of Your Phone 13 front view 14 Side Views 17 **Understanding Your Phonebook** 59 Using Contacts List 59

V

Vibration mode 104 voicemail accessing 12 setup 12

w

Warranty Information 142 web2go 67 Bookmarks 69 Browser settings 70 Clear cache 70 Enter URL 69 Entering Text 68 Exiting 67 History 69 Home 67 Navigating 67 Saved pages 69